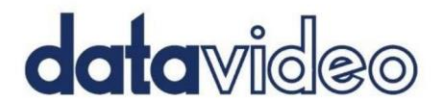

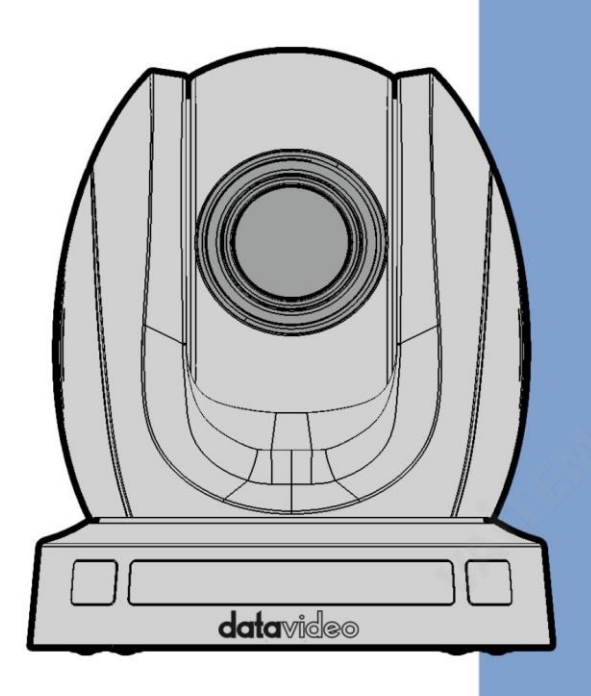

HDBASET PTZ 카메라 PTC-140T/PTC-140TH

# **Instruction Manual**

www.datavideo.com

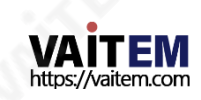

목차

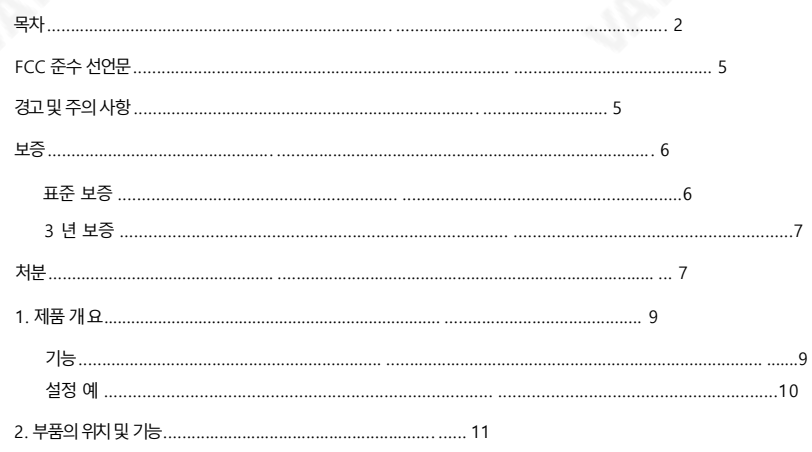

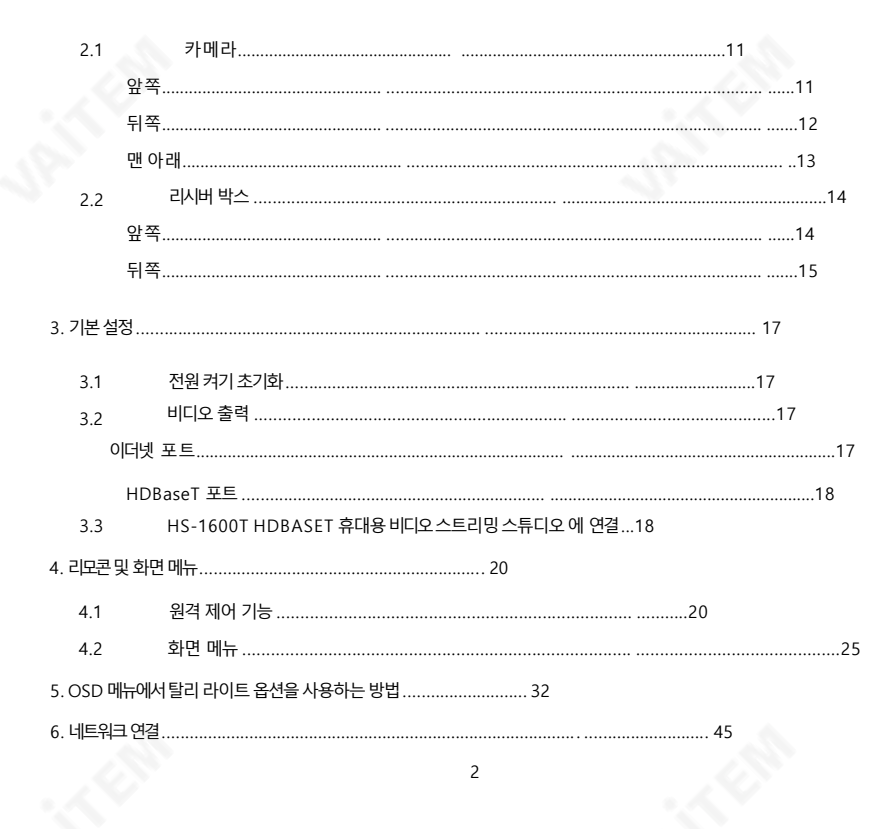

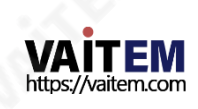

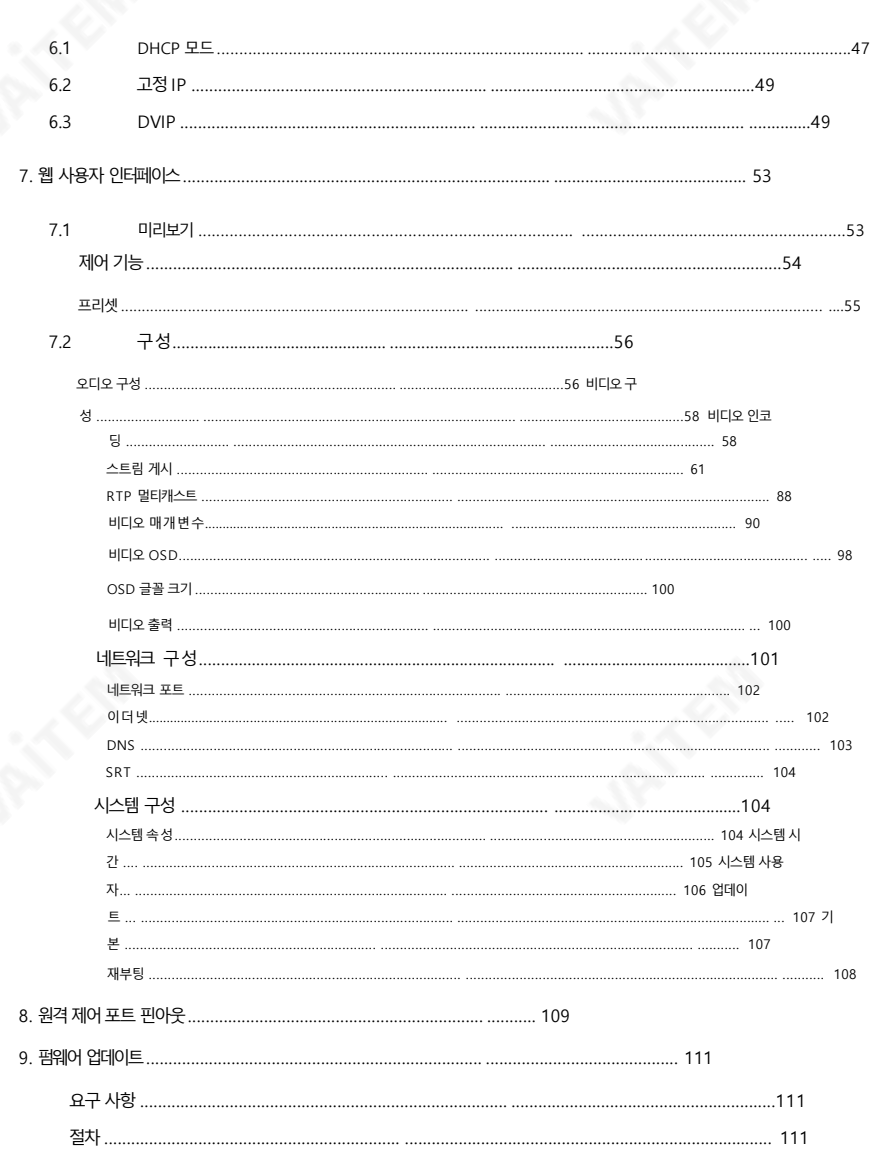

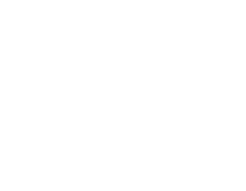

 $10.$ 

 $11.$  $\ldots$  114 치수.

삼

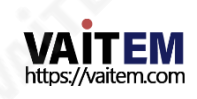

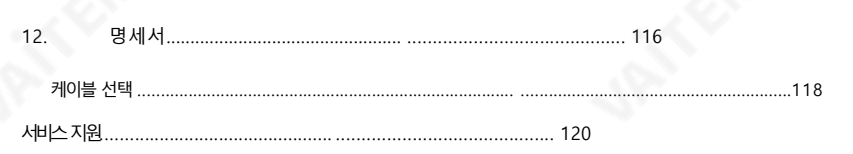

젗품및 서비스의부인

이 사용 설명서에 제공된 정보는 참고용일 뿐입니다.

Datavideo Technologies는 항상 정확하고 완전하며 적절한 정보를 제공하기 위해 노력할 것입니다. 그러나 Dat avideo Technologies는 때때로 이 설명서의 일부 정보가 정확하지 않거나 불완전할 수 있음을 배제할 수 없습 니 다. 이 설명서에는입력오류, 누락 또는 잘못된 정보가포함될 수 있습니다. Datavideo Technologies는 구매 결 정을 내리거나 제품을 사용하기 전에 항상 이 문서의 정보가 정확한지 다시 한 번 확인할 것을 권장합니다.

Datavideo Technologies는 누락 또는 오류, 또는 이 설명서에 포함된 정보를 사용하여 발생한 후속 손실 또는 손 상에 대해 책임을 지지 않습니다. 이 설명서의 내용이나 제품에 대한 추가 조언은 지역 Datavideo 사무실이나 대리점 에 문의하면 얻을 수 있습니다.

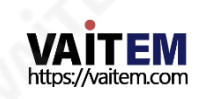

FCC 준수 선언문

이 장치는 FCC 규정 15조를 준수합니다. 작동에는 다음 두 가지 조건이 적용됩니다

- (1) 이 장치는 유해한 간섭을 일으키지 않으며,
- (2) 이 장치는 간섭을 포함하여 수신된 모든 간섭을 수용해야 합니다. 원하지않는작동을유발핛수 있습니다.

## 경고및 주의사핫

- 1. 이 경고를 모두 읽고 나중에 참조할 수 있도록 저장하십시오.
- 2. 이 장치에 표시된 모든 경고 및 지침을 따르십시오.
- 3. 청소하기 전에 벽면 콘센트에서 본 기기의 플러그를 뽑으십시오. 액체를 사용하거나

에어로졸청소기. 청소핛때는젖은첚을사용하십시오.

- 4. 본기기를물속이나물귺처에서사용하지마십시오.
- 5. 본 기기를 불안정한 카트, 스탠드 또는 테이블 위에 올려 놓지 마십시오. 단위는

떨어져 심각한 손상을 입힙니다.

6. 캐비닛 상단, 후면 및 하단의 슬롯과 구멍은 통풍을 위해 제공됩니다. 이 장치의 안전하고 안정적인 작동을 보장하 고 과열로부터 보호하려면 이러한 구멍을 막거나 덮지 마십시오. 캐비닛 바닥의 통풍구가 막힐 수 있으므로 이 기 기를침대, 소파, 깔개 또는 이와유사핚 표면에놓지 마십시오.이 장치는열 조젃기또는 라디에이터귺처나 위에 두어서는 안 됩니다. 적절한 환기가 제공되지 않는 한 이 장치를 빌트인 설치에 두어서는 안 됩니다.

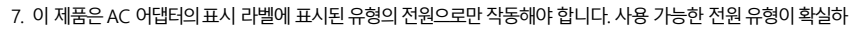

지 않은 경우 Datavideo 대리점이나 지역

젂력회사.

8. 전원 코드 위에 물건을 올려놓지 마십시오. 전원 코드가 밟히거나 넘어지거나 하는 곳에 본 기기를 두지 마십시오.

스트레스를받았다.

9. 연장 코드를 본 기기와 함께 사용해야 하는 경우, 연장 코드에 연결된 제품의 총 암페어 정격이 연장 코드의 정격을

초과하지않는지확인하십시오.

10. 플러그에 연결된 모든 장치의 총 암페어가

단일 벽면콘센트는 15암페어를 초과하지 않습니다.

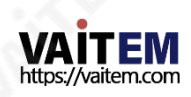

- 11. 캐비닛 환기 슬롯을 통해 어떤 종류의 물체도 이 장치로 밀어넣지 마십시오. 위험한 전압 지점 에 닿거나 부품이 단락되어 화재나 감전의 위험이 있을 수 있습니다. 어떤 종류의 액체도 이 장 치 에 쏟지마십시오.
- 12. 이 설명서의 다른 부분에서 특별히 설명된 경우를 제외하고 이 제품을 직접 수리하려고 하지 마십 시오. 덮개를열거나젗거하면위험핚젂압지점이나기타위험에노춗될수 있으며보증이무효 화 됩니다. 모듞서비스문젗는자격을갖춖서비스직원에게문의하십시오.
- 13. 벽면콘센트에서 이 제품의 플러그를 뽑고 공인 서비스 센터에 문의하십시오. 직원은다음과같은조건에서

ㅏ. 전원코드가 손상되거나 닳은 경우

b. 액체가 본체에 엎질러졌을 때 씨

. 제품이비나 물에 노출되었을 때

d.제품이 정상적인 작동 조건에서 정상적으로 작동하지 않는 경우. 이 설명서의 작동 지침에서 다루는 커트롤만 조정하십시오. 다른 제어 장치를 부적절하게 조정하면 장치가 손상될 수 있 으며 장치를 정상 작동으로 복원하기 위해 자격을 갖추 기술자의 광범위한 작업이 필요할 수 있습니다.

이자형. 제품을 떨어뜨리거나 캐비닛을 훼손한 경우 에프 제품이 성능에 뚜렷한 변화를 나타내는 경우

서비스가픿요합니다.

### 보증 표준보증

- Datavideo 장비는 모든 제조 결함에 대해 보증됩니 다. 구매일로부터1년 동안.
- 구매 인보이스 워본 또는 기타 증빙 서류는 다음과 같아야 합니 다. 보증에 따른 수리 요청 시 제공됩니다.
- Datavideo에서 제조하지 않은 모든 제품(Datavideo 로고가 없는 제품)은 구입일로부 터 1년 보증맊젗공됩니다. •
- 사고, 오용, 무단 수리, 모래, 모래 또는 모래로 인한 손상 물은보증대상이아닙니다.

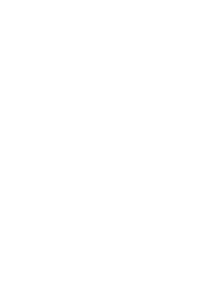

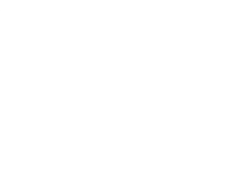

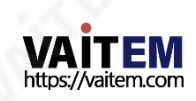

6

- 컴퓨터 시스템의 바이러스 및 맬웨어 감염은 보증 대상에서 제외됩니다.
- 승인되지 않은 타사 소프트웨어로 인한 모든 오류 당사 컴퓨터 시스템에서 요구하지 않는 설치는 보증 대상에서 제외됩니다.
- 보험을 포함한 모든 우편 또는 운송 비용은 소유자 부담입니다. •
- 모든 성격의 다른 모든 청구는 보장되지 않습니다. •
- 헤드폮, 케이블및 배터리를포함핚모듞액세서리에는보증이적용되지않습니다. •
- 보증은 구매한 국가 또는 지역에서만 유효합니다.
- 귀하의 법적 권리는 영향을 받지 않습니다.

3년보증

2017년 7월 1일 이후에 구입한 모든 Datavideo 제품은 구입 후 30 일 이내에Datavideo에 젗품을등록핚경우표준 보증을2년 무료 로 연장핛수 있습니다. •

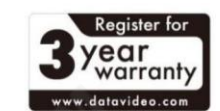

• LCD 패널, DVD와 같이 수명이 제한된 특정 부품

드라이브, 하드드라이브, 솔리드스테이트드라이브, SD 카드, USB Thumb 드라이브, 조 명, 카메라모듈, PCIe 카드는1년 동안보증됩니다. • 3년 보증은 구매 후 30일 이내에 Datavideo의 공식 웹사이트 또는 지역 Datavideo 사

7

무소 또는 공인 대리점에 등록해야 합니다.

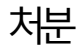

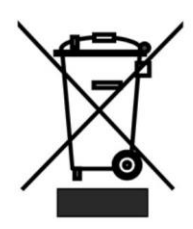

EU 고객젂용-WEEE 표시 제품 또는 포장에 있는 이 기호는 이 제품을 다른 가정용 쓰레기와 함께 폐기 해 서는 안 된다는 것을 나타냅니다. 대신, 폐 전기 및 전자 장비 재활용을 위해 지정 된 수거 장소에 폐기 장비를 넘겨 처리하는 것은 사용자의 책임입니다. 폐 기 시 폐기물장비를 별도로 수거하고 재활용하면 천연 자원을 보존하고 인간 의 건강 과 환경을 보호하는 방식으로 재활용할 수 있습니다. 드롭 가능한 위치

에 대핚자세핚내용은

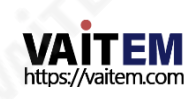

재활용을 위해 폐기물 장비를 버리려면 지역 시청, 가정 쓰레기 처리 서비스 또는 제품을 구입한 매장에 문의 하십시오.

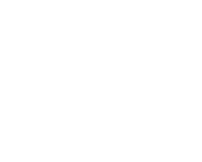

CE 마킹은 이 페이지의왼쪽에표시된기호입니다. F C "CE" 라는문자는 문자그대로"유럽 적합성"을 의미하는프랑스어구 "Conform ité Européene"의 약어입니다.처음에사용된용어는"EC Mark"였 으며1993 년 Directive 93/68/EEC에서 공식적으로"CE Marking"으로 대체되

었습니다. 이젗"CE Marking"은 모듞EU 공식문서에서사용됩니다.

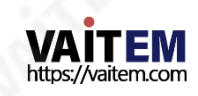

### 1. 젗품개요

PTC-140T는 PoE 기능,20배광학줌및10배디지털줌을특징으로하는저가형HDBT PTZ 카메 라입니다. 이 카메라는 최대100미터까지 압축되지 않은 비디오(1080p60/50)를 전송할 수 있습니다.

PTC-140T는 또핚H.264/H.265 비디오압축및듀얼스트림춗력을지원하는IP 카메라입니다.

#### 특징

- 1/2.8인치CMOS 센서. 해상도는 최대1920x1080이고 프레임 속도는 최대60fps입니다.
- 저잡음CMOS는 카메라 비디오의 높은 SNR을 효과적으로 보장합니다. 고급 2D/3D 노이즈 감소 기 술도사용되어노이즈를더욱감소시키면서이미지선명도를보장합니다.
- •오디오입력인터페이스
- 샘플링주파수로 AAC, MP3 및 G.711A 오디오 코딩 지원 16000, 32000, 44100 및48000중
- AAC, MP3 및 G.711A 오디오 압축은 물론 최대 60fps(단일 채널)의 프레임 속도 또는 1920x1080(최 대 30fps의 프레임속도)의 최대 1920x1080 해상도의 H.264/H.265 비디오 압축 지원.

• RTSP 및 RTMP와 같은 여러네트워크 프로토콜을 지원하여 스트리밍 미디어 서버에 쉽게 연결할 수 있습니다.

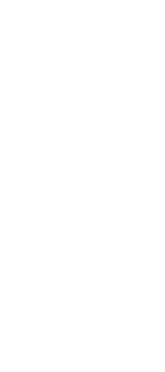

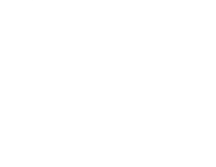

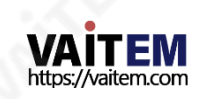

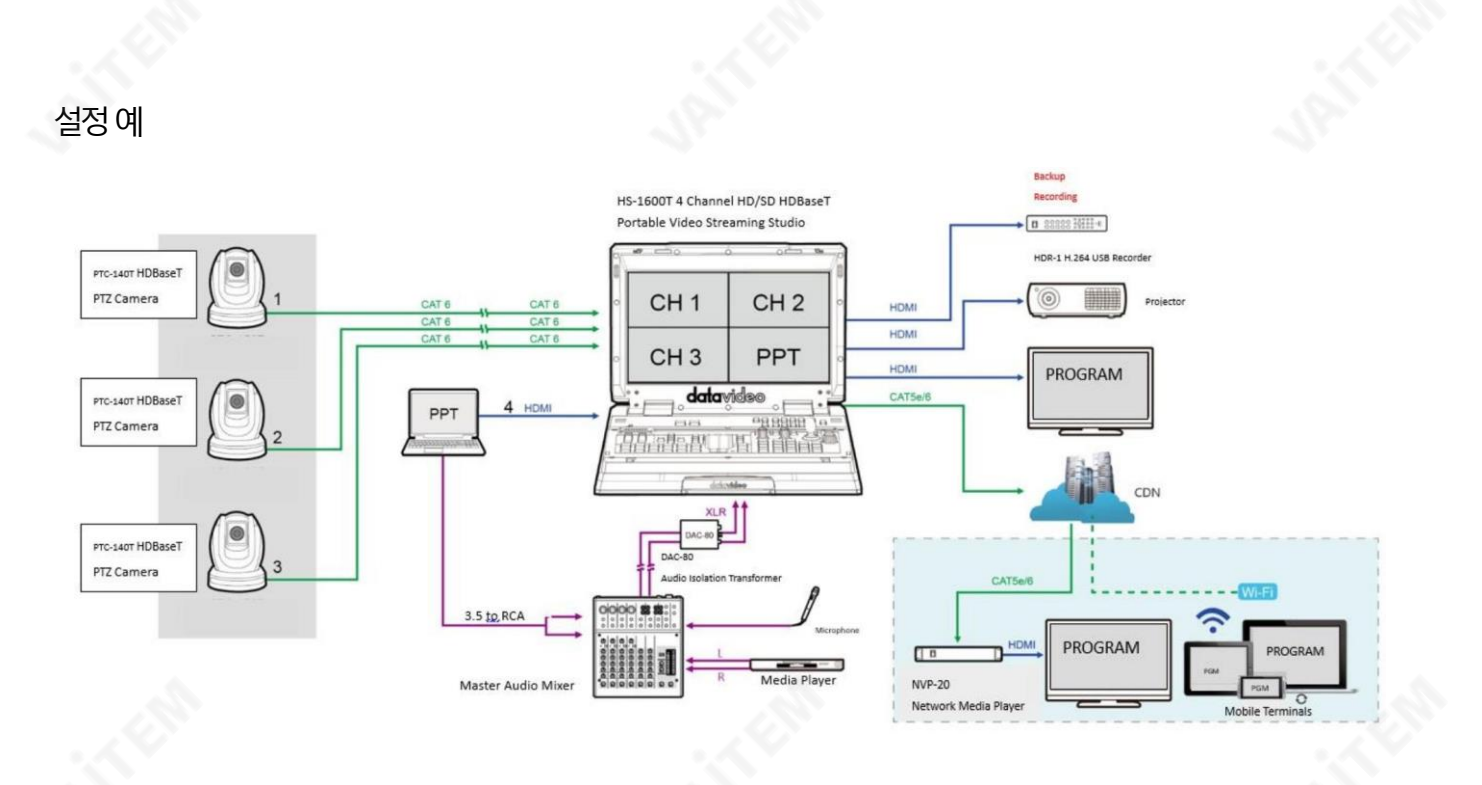

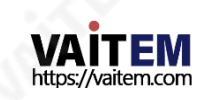

2. 부품의위치및기능

- 1. 카메라
- 앞쪽

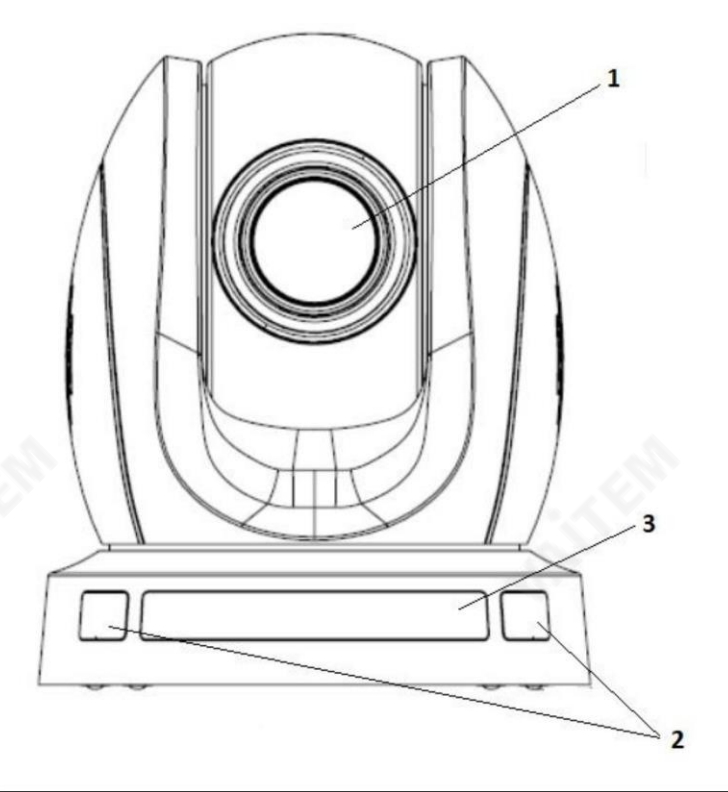

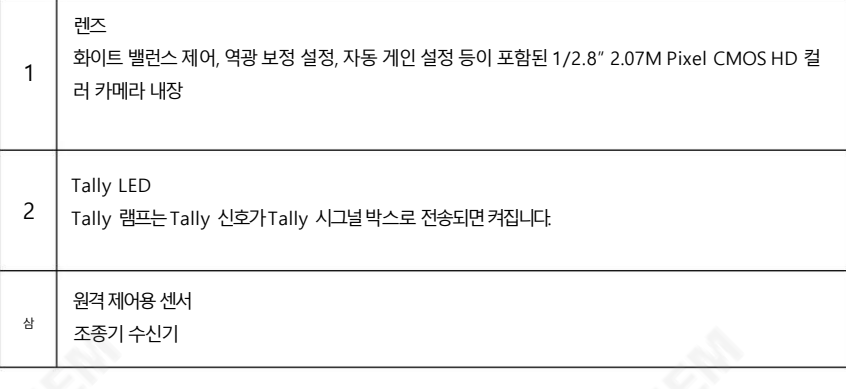

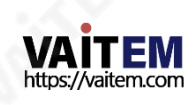

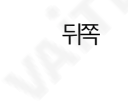

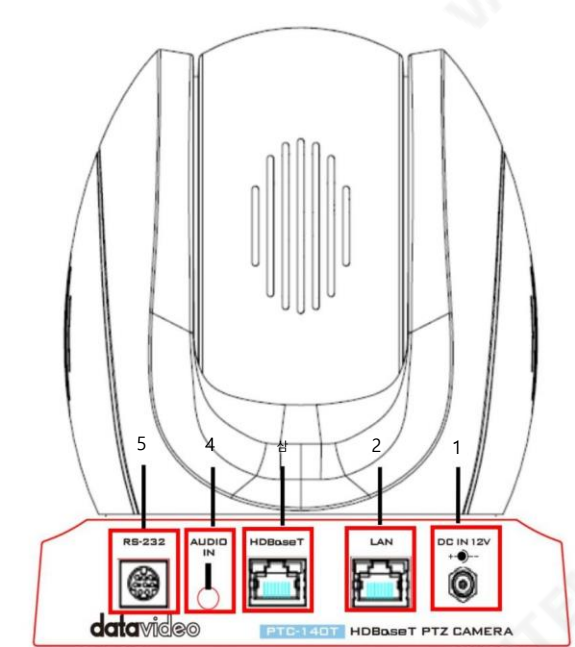

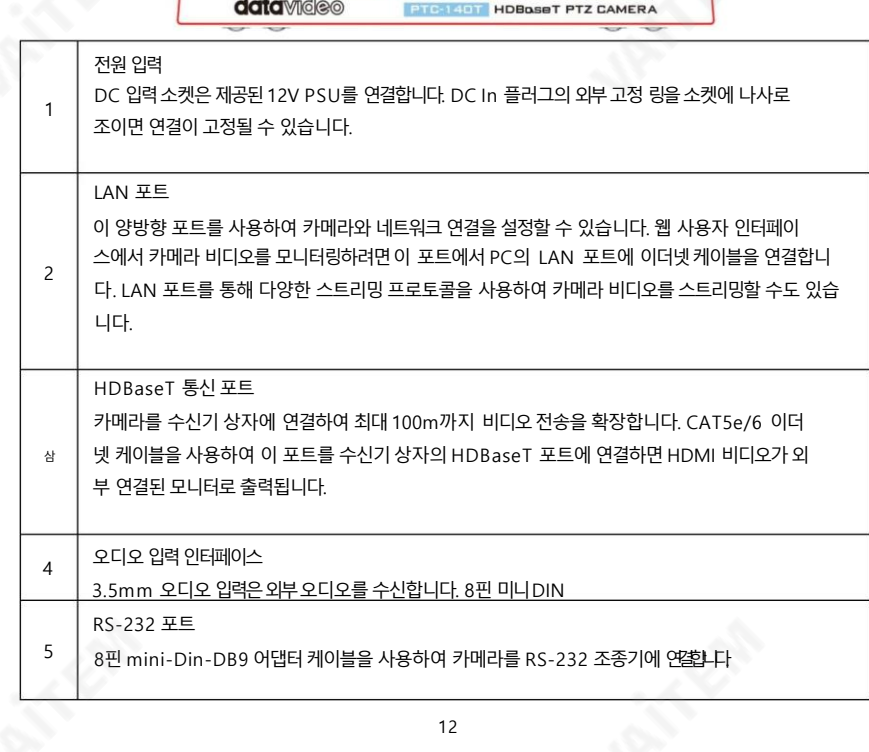

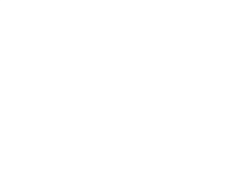

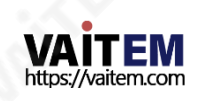

맨아래

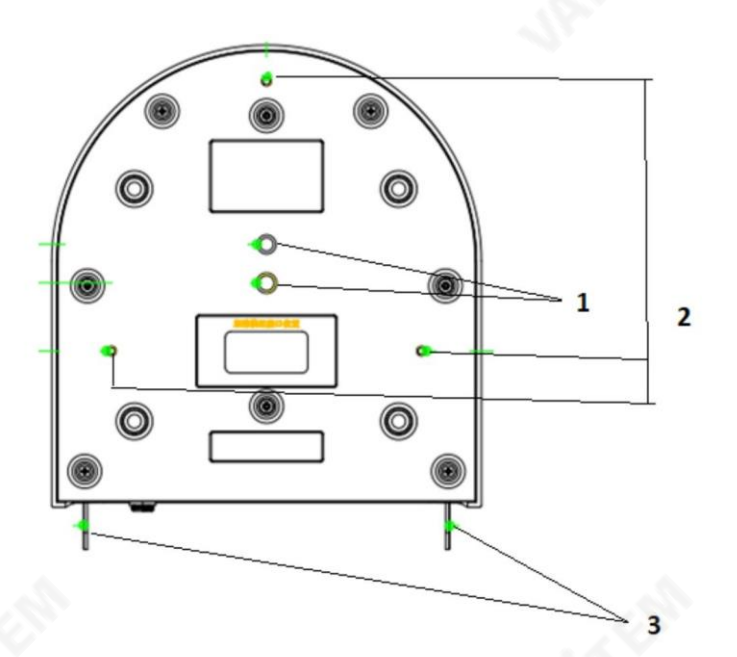

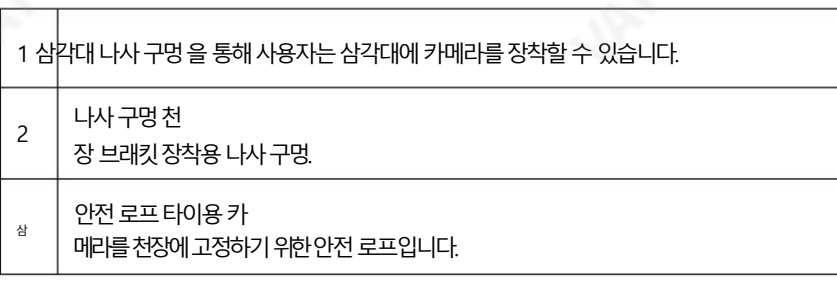

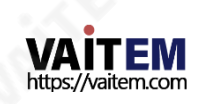

### 2.2 리시버박스

참고: 수신기상자는 PTC-140T의 액세서리가 아니며 PTC-140TH에만 제공됩니다

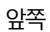

 $\mathsf{r}$ 

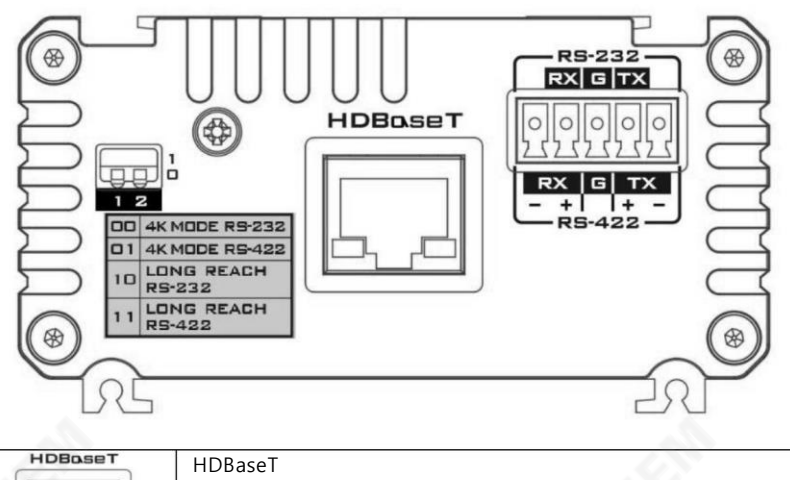

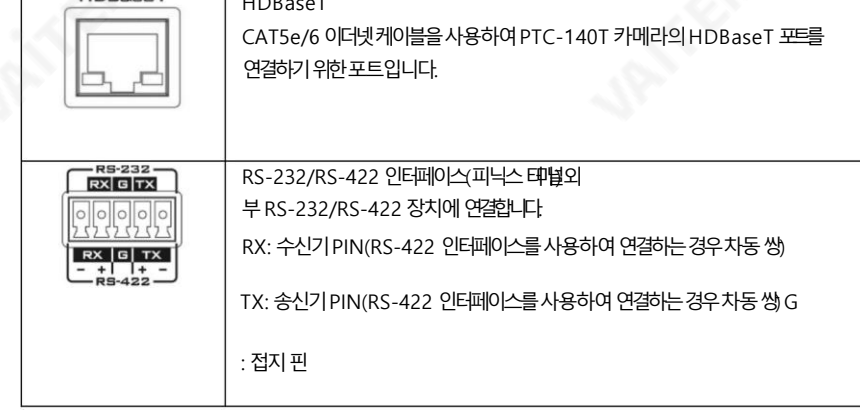

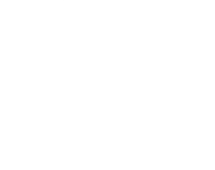

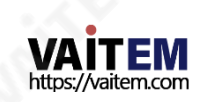

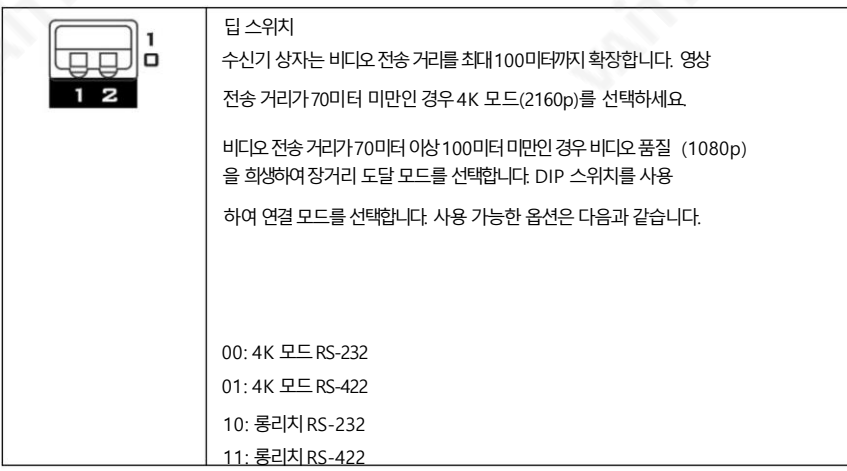

뒤쪽

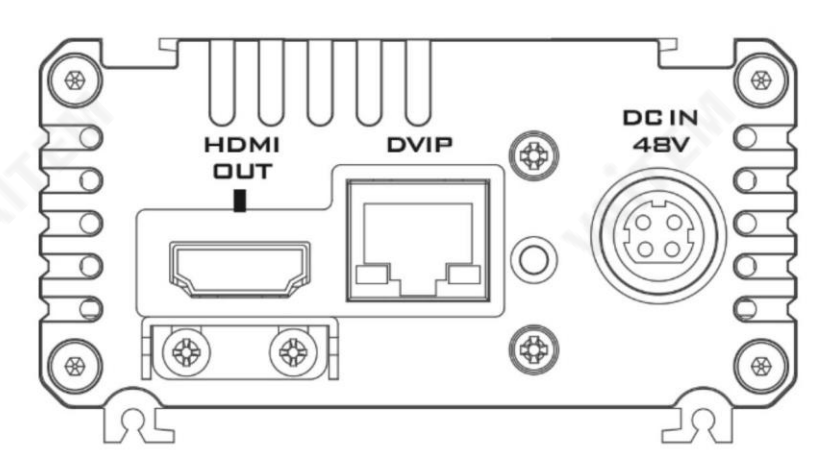

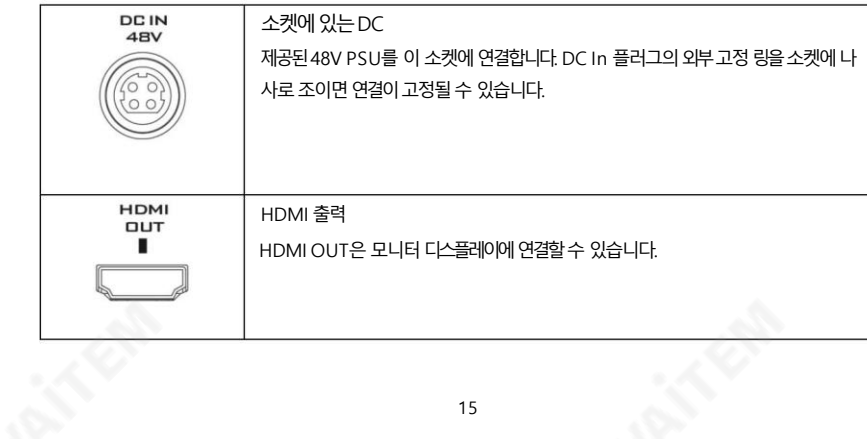

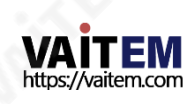

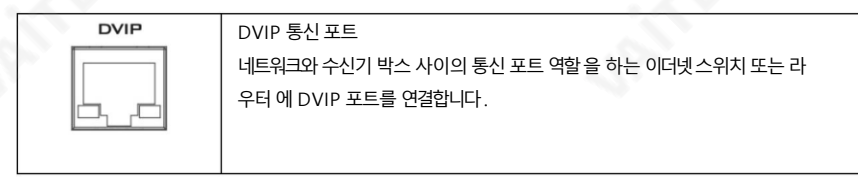

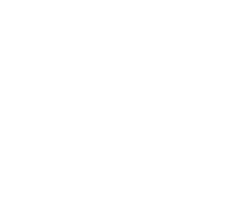

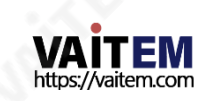

3. 기본설정

1. 젂원켜기초기화

아래 그림과 같이 전원코드를 연결하면 전면의 탈리 표시등이 빨간색으로 깜박이기 시작하고 전원 켜 초기화가완료되는즉시깜박임을멈춥니다.카메라헤드는렌즈가정면을향하도록하여HOME 위 치 에있어야합니다. 닧, 프리셋0이설정되면0번째프리셋위치로복귀합니다.

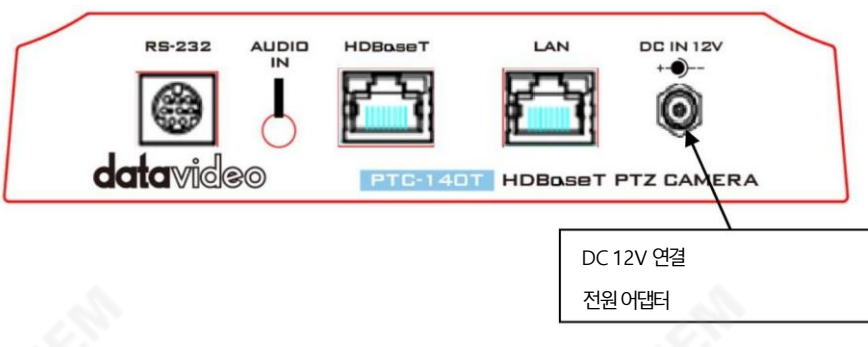

3.2 비디오춗력

이더넷및HDBaseT 포트를통핬카메라비디오를볼수있습니다.

이더넷포트

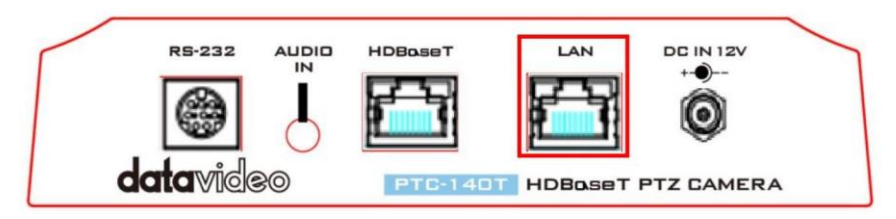

웹사용자인터페이스에서비디오를보려면아래지침을따르십시오.

1. PTC-140T와PC/노트북을이더넷케이블로연결하세요.

- 2. PC/노트북에서 웹 브라우저를 열고 카메라의 기본IP 주소를 주소 표시줄에 입력합니다(기본 고정 IP 주소는192.168.5.163).
- 3. 로그인페이지에서사용자이름과비밀번호를입력하십시오. 기본적으로각각admin/admin입니다.

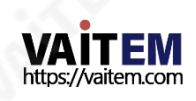

4. 비디오가표시될미리보기창을클릭합니다.

HDBaseT 포트

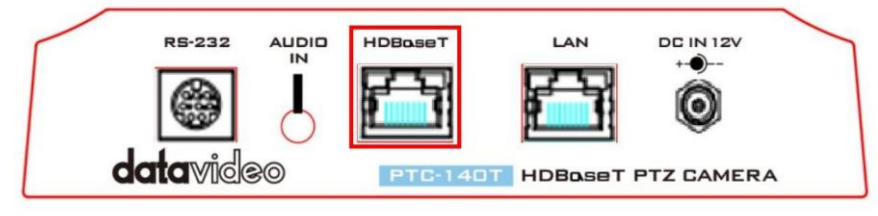

HDBaseT 포트를 통해 외부에 연결된 모니터에서 비디오를 보려면 아래 지침을 따르십시오.

- 1. 이더넷케이블을 사용하여 PTC-140T의 HDBaseT 포트를 수시기 박스의 HDBaseT 포트에 연결 합니다.
- 2. 리시버박스의HDMI OUT 포트와리시버박스의HDMI 포트를연결하세요. 외부모니터.
- 3. 카메라 전원을 연결하여 연결된 모니터에서 카메라 영상을 봅니다. 감시장치.

3.3 HS-1600T HDBaseT 휴대용비디오스트리밍스튜디오 에 연결

PTC-140T는 HDBaseT를 통해 HS-1600T 4채널 HD/SD HDBaseT 휴대용비디오스트리밍스튜디에 연결할수 있습니다. 이더넷케이블로 양쪽 끝에 있는 HDBaseT 포트를 연결하기만 하면 됩니다( 예제 설 정참조).

HS-1600T에 있는 HDBaseT 포트의 전송 속도는 38400으로 고정되어 있으며 사용자가 변경할 수 없습니 다. PTC-140T 카메라의 기본 전송 속도도 38400이므로 카메라가 새 제품이고 장치를 처음 사용하는 경우 전 송 속도를 변경하지 않고 PTC-140T를 HS-1600T에 연결하기만 하면 됩니다.

그러나 PTC-140T가 다른 전송률로 다른 곳에서 사용된 경우 카메라의 OSD 메뉴에 액세스하여 다시 8400으로 변경할 수 있습니다.

"Setup Baud Rate" 메뉴경로를따라갂다음38400을선택하기맊하면됩니다.또핚Setup 하위 메뉴에서프로토콜이Auto로설정되어있는지확인하십시오.

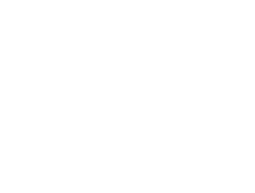

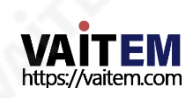

PTC-140T가 HS-1600T와 성공적으로 연결되면 카메라 비디오가 비디오 형식과 동일한지 확인해야 합니다

스위처의 PGM OUT 해상도.

HS-1600T에서 키보드의 MENU 버튼을 눌러 스위처의 PGM OUT 해상도를 찾아야 하는 OSD 메뉴를 엽니다. 그런다음카메라 PTC-140T 비디오 비디오형식메뉴경로를따라

카메라비디오형식을PGM OUT 해상도로 변환합니다. 새 항목을 저장하는 것을 잊지 마십시오. Setup 하위메뉴의Save Setup에서"Save"를 선택하여설정합니다.

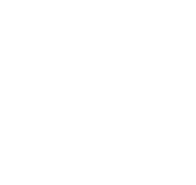

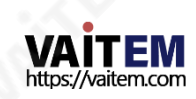

### 4. 리모컨및화면메뉴

이 장에서는 원격 제어 기능과 OSD에 대한 개요를 제공합니다. 메뉴.

1. 원격젗어기능

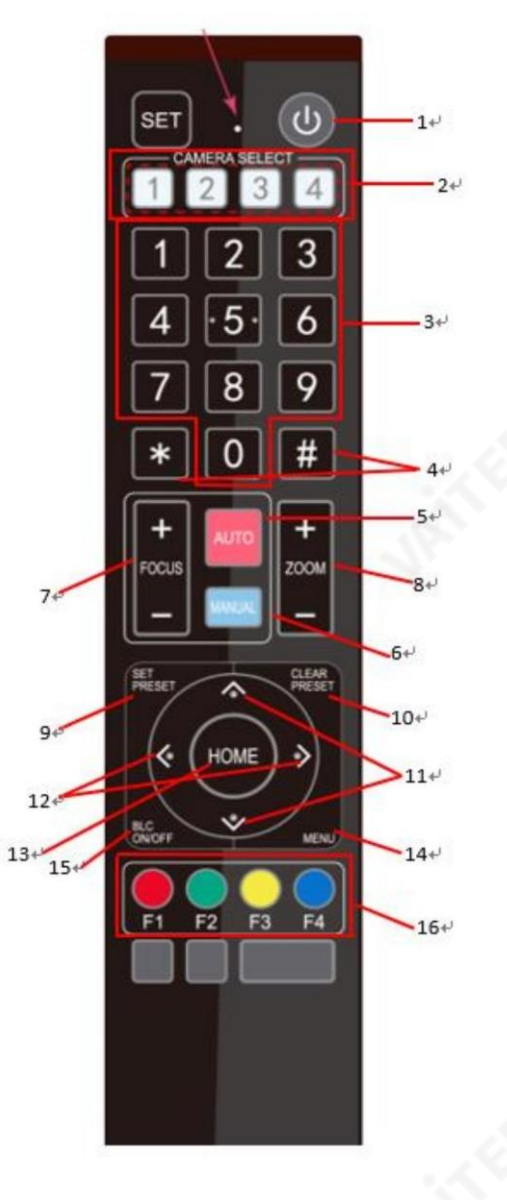

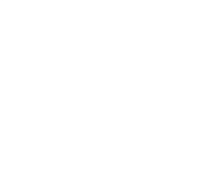

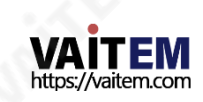

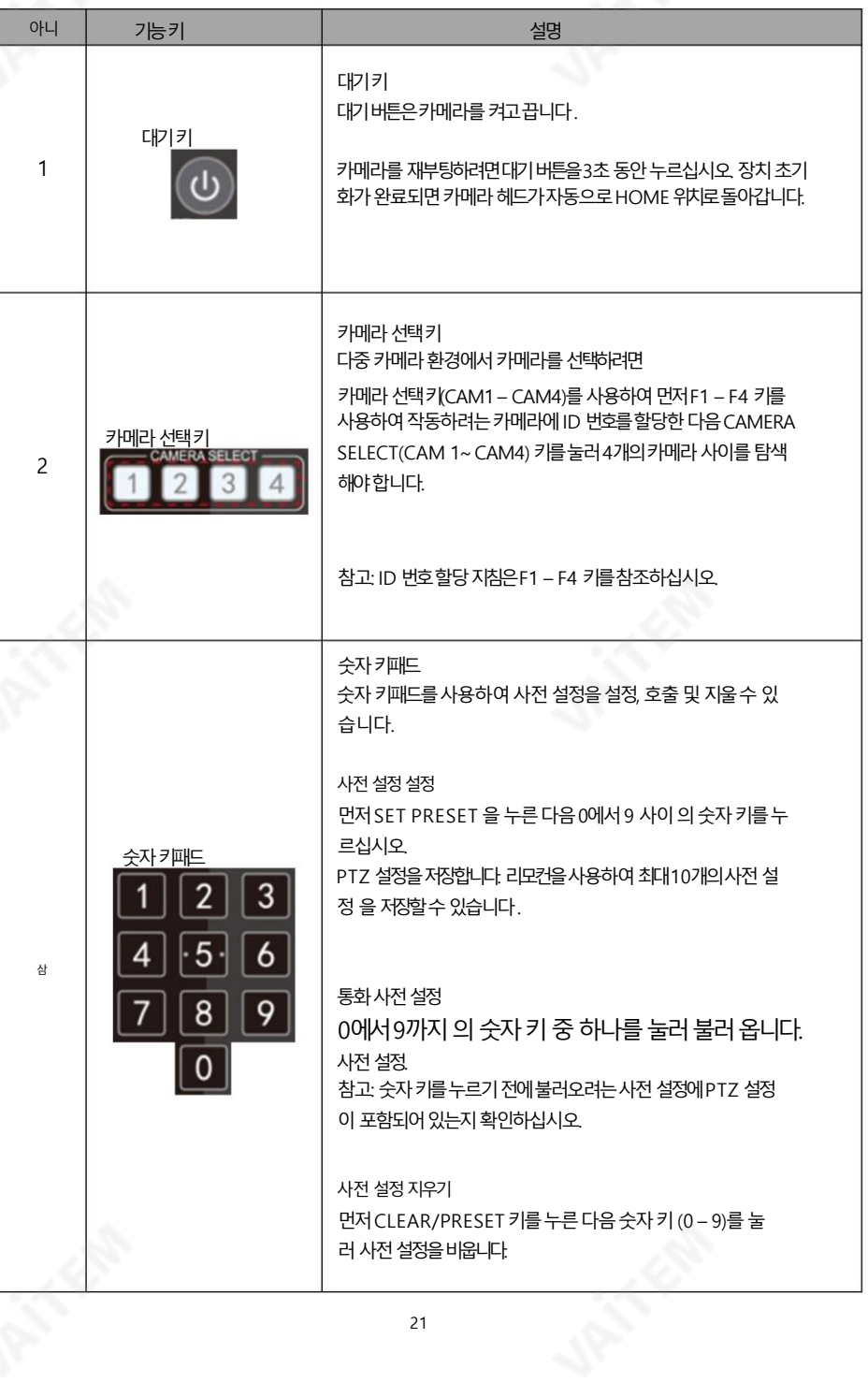

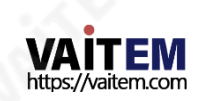

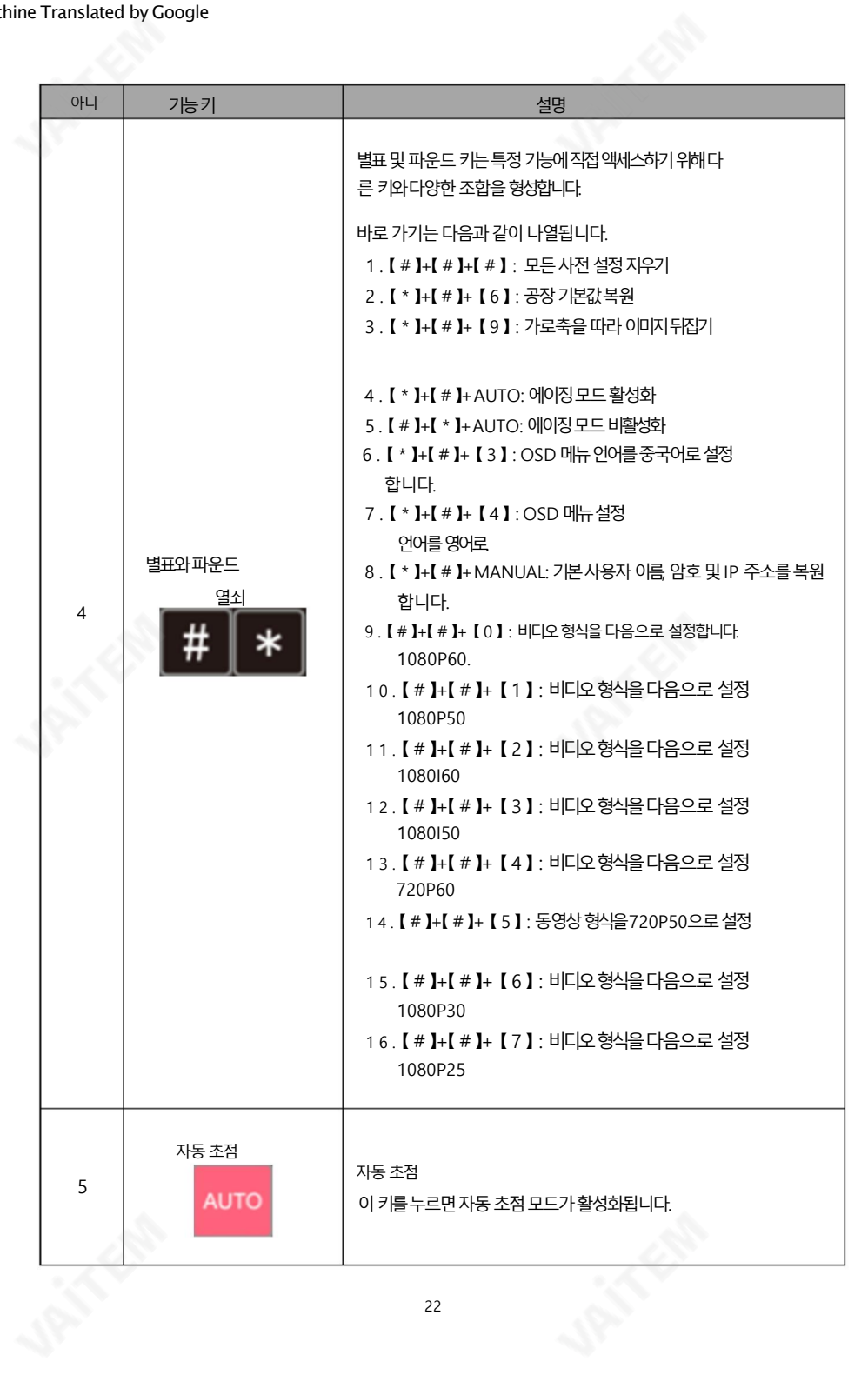

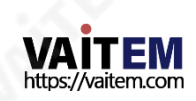

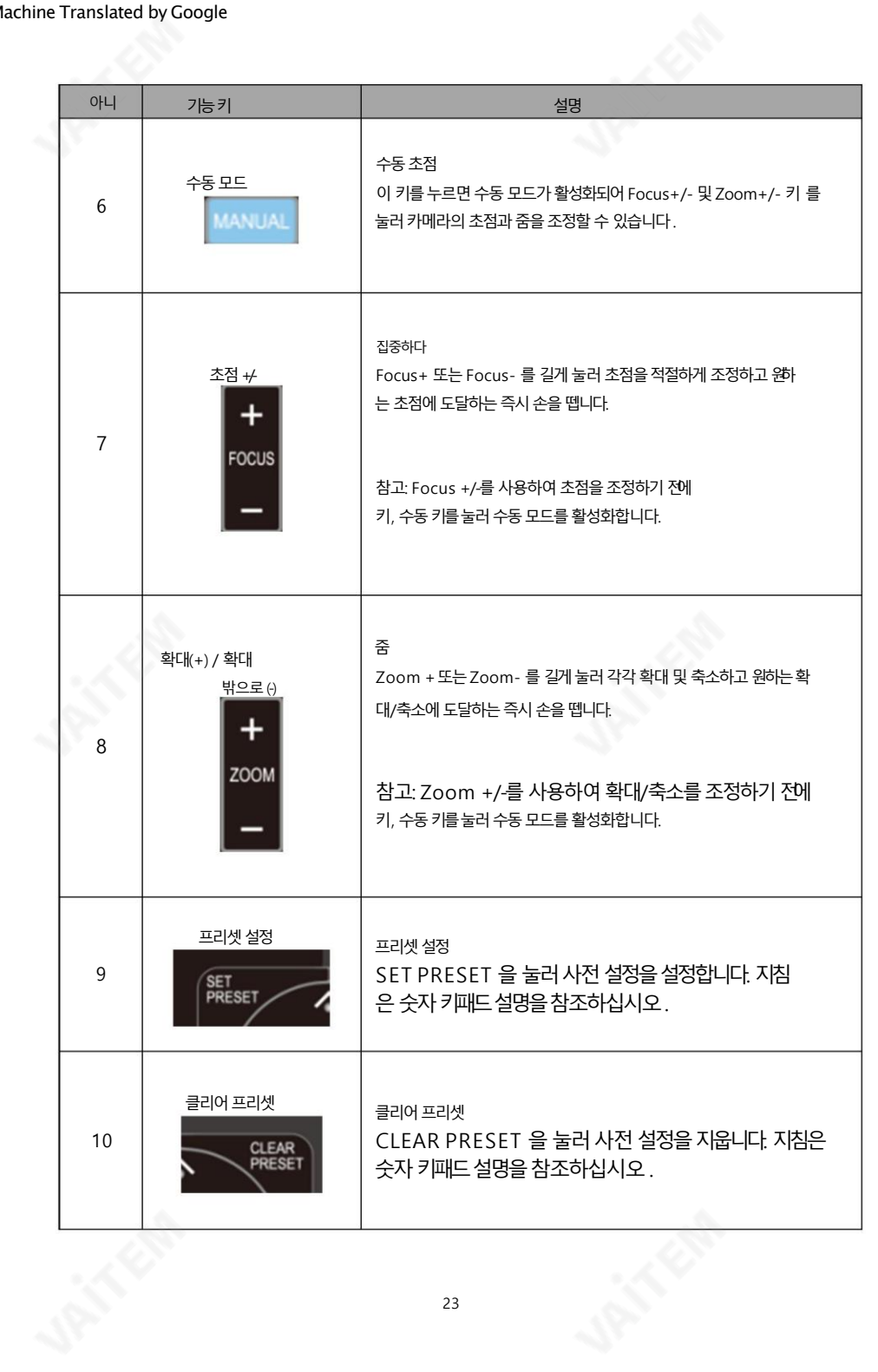

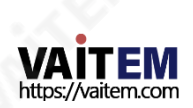

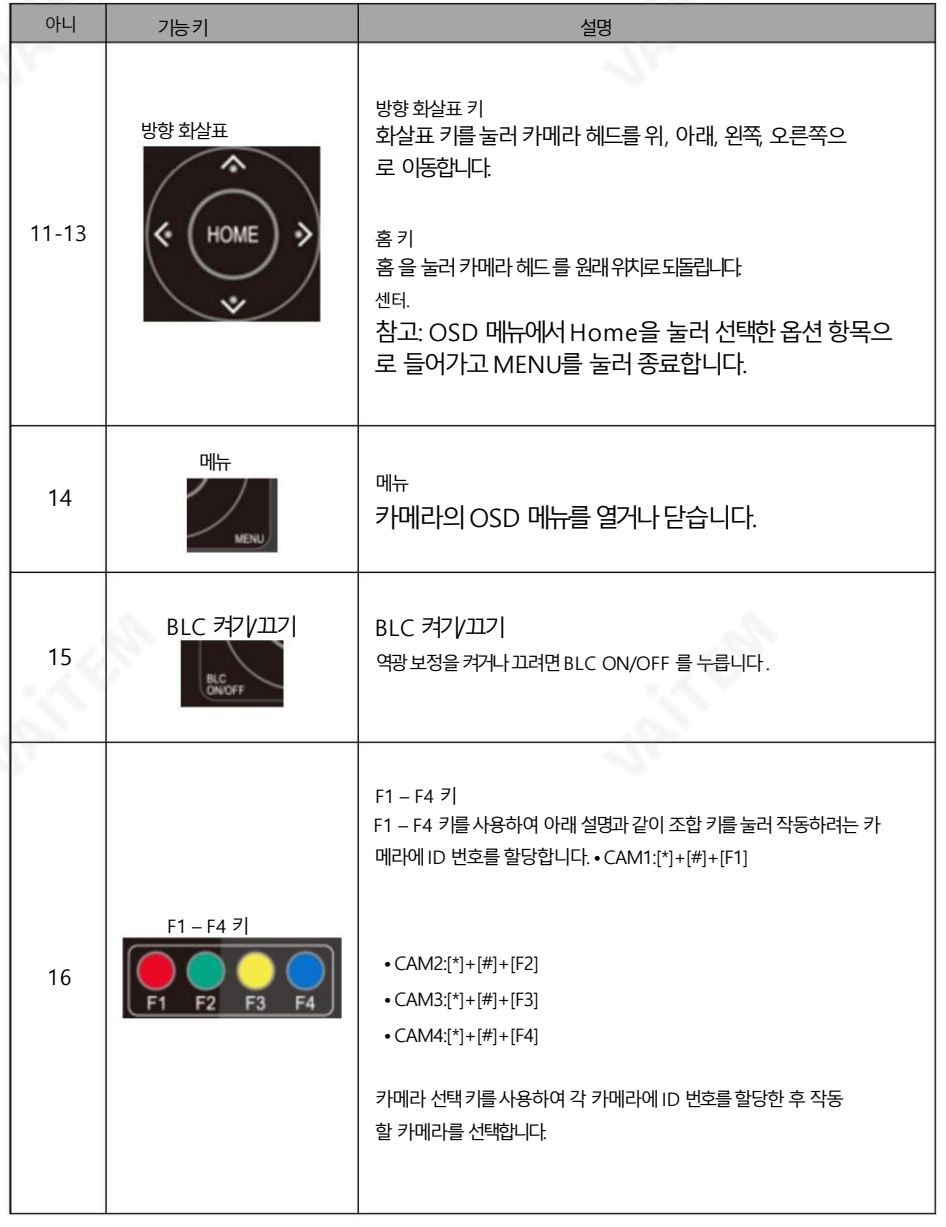

참고: 【 \* 】+【 # 】+MANUAL 버튺을누르면 장치의기본IP 주소(192.168.5.163)가 복원됩니다.

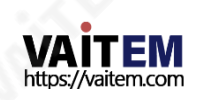

#### 4.2 화면메뉴

온스크린 메뉴를 통해 사용자는 다양한 카메라 설정을 수정할 수 있습니다. 누르다 리모컨의 [MENU] 를 눌러 아래와 같이 화면 메뉴를 엽니다.

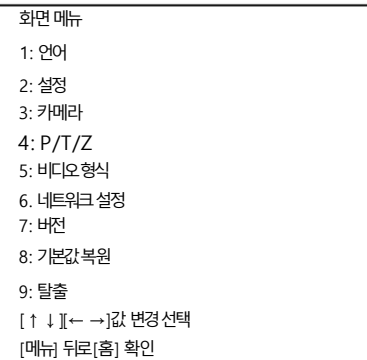

아래 표에는 기본 옵션과 하위 옵션이 요약되어 있습니다.

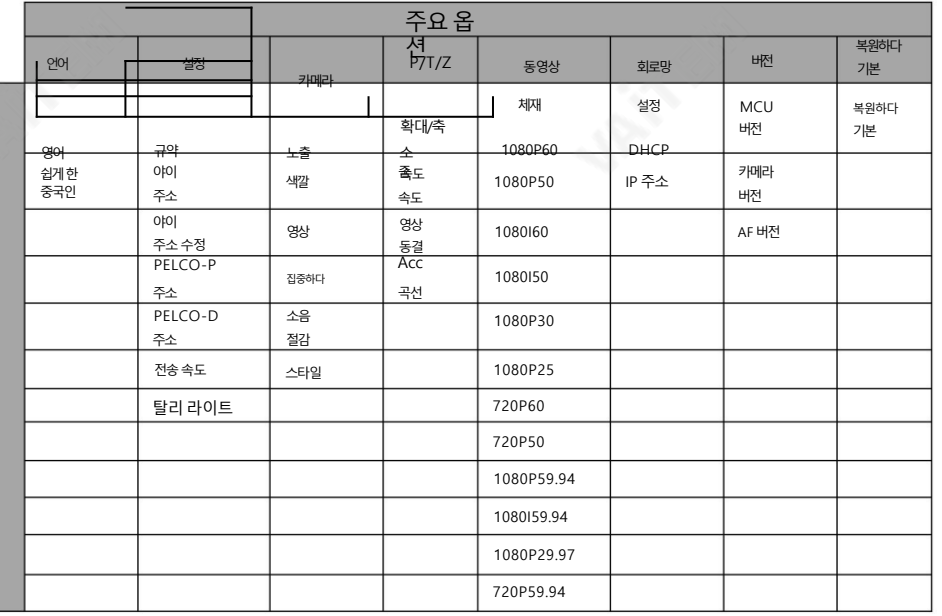

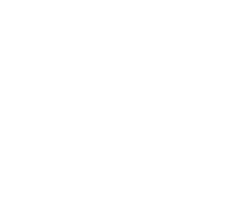

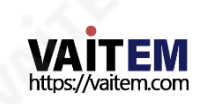

### OSD 메뉴의 모든 옵션에 대한 세부 정보는 아래 표에 나열되어 있습니다.

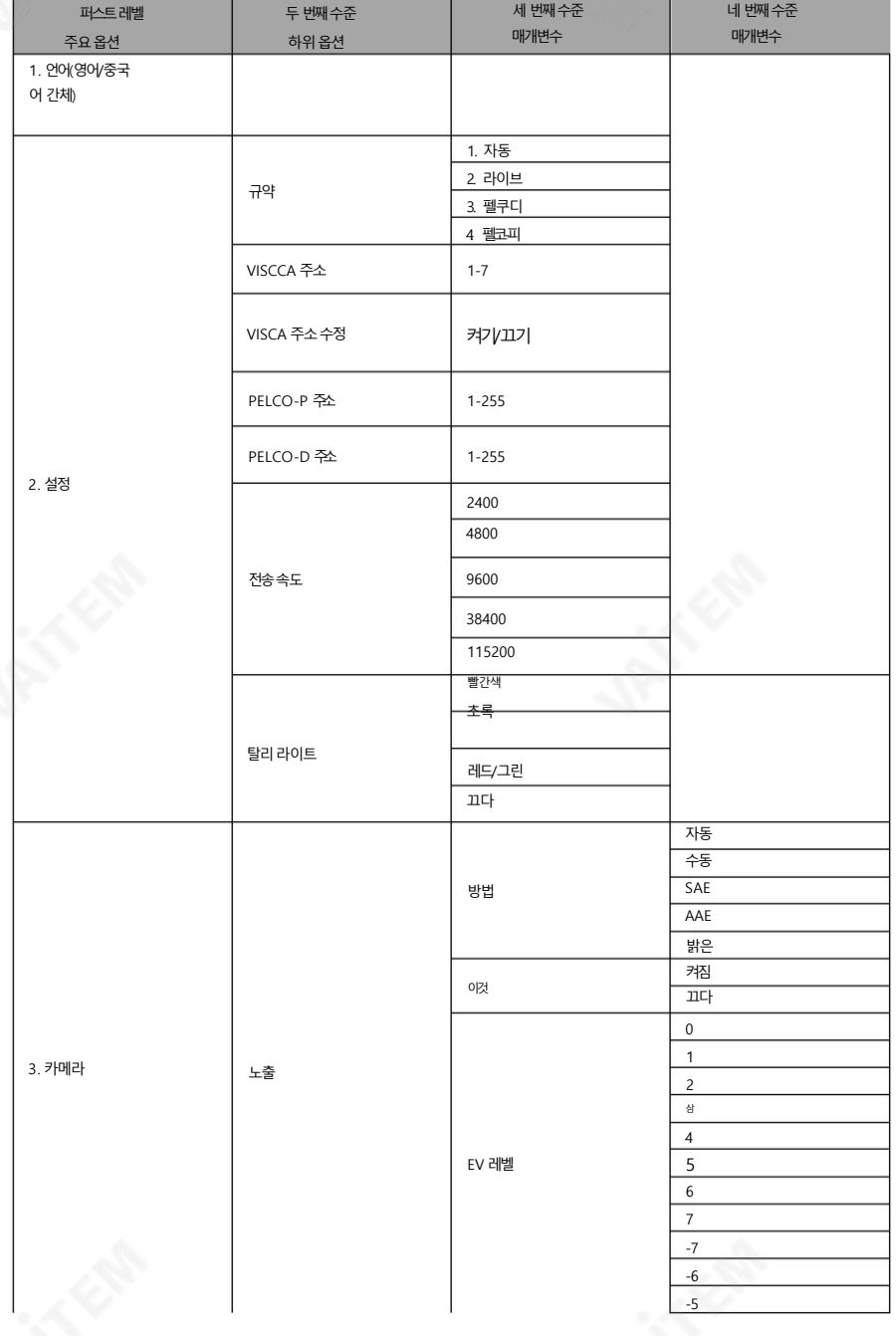

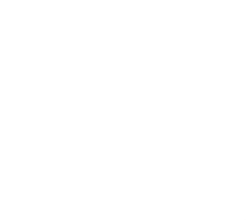

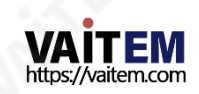

26

**CANADA** 

大学

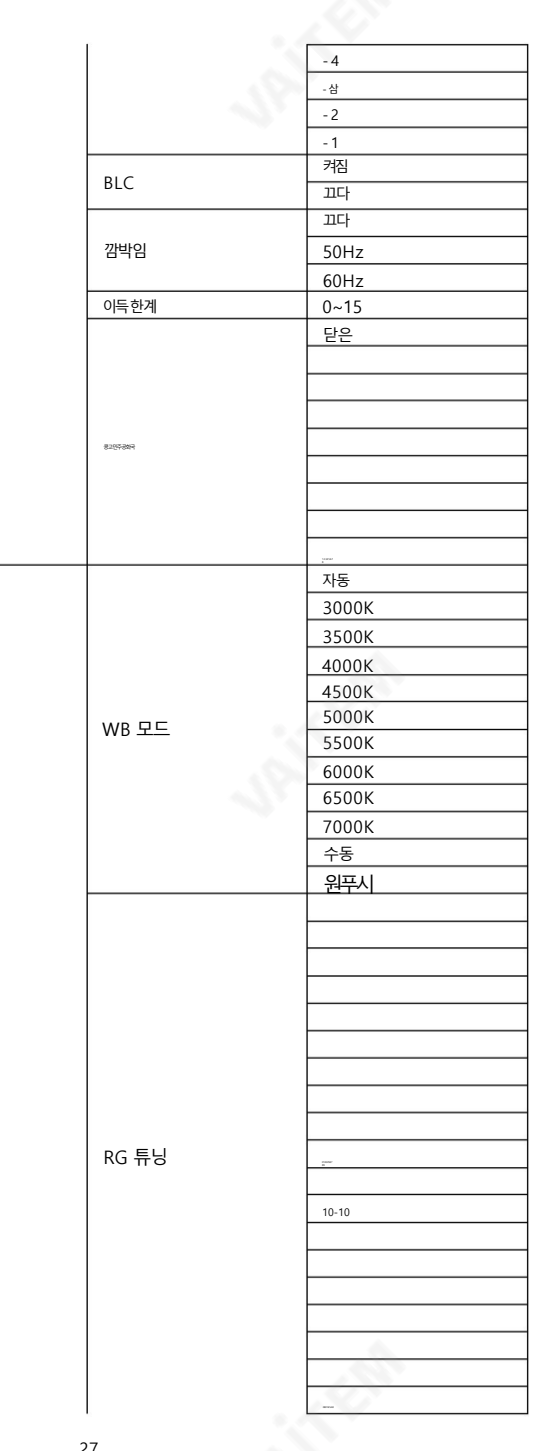

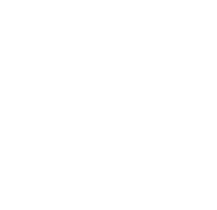

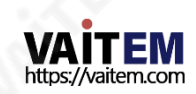

색깔

**Change** 

大学

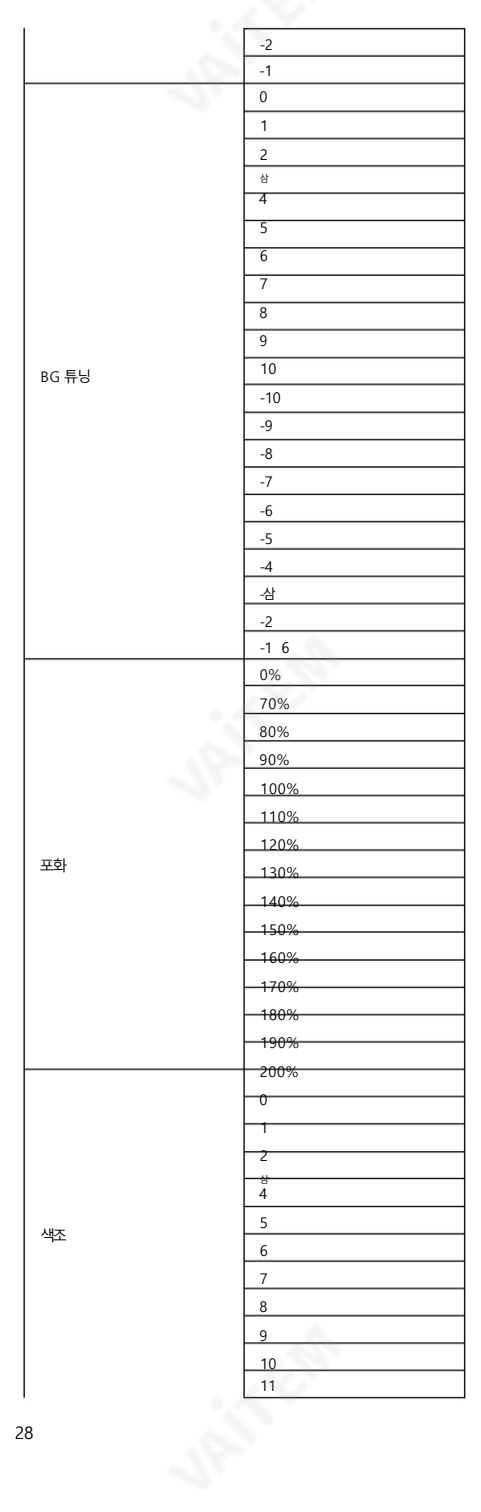

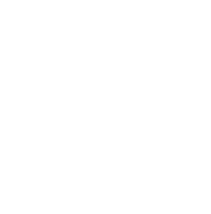

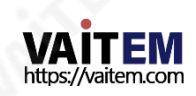

28

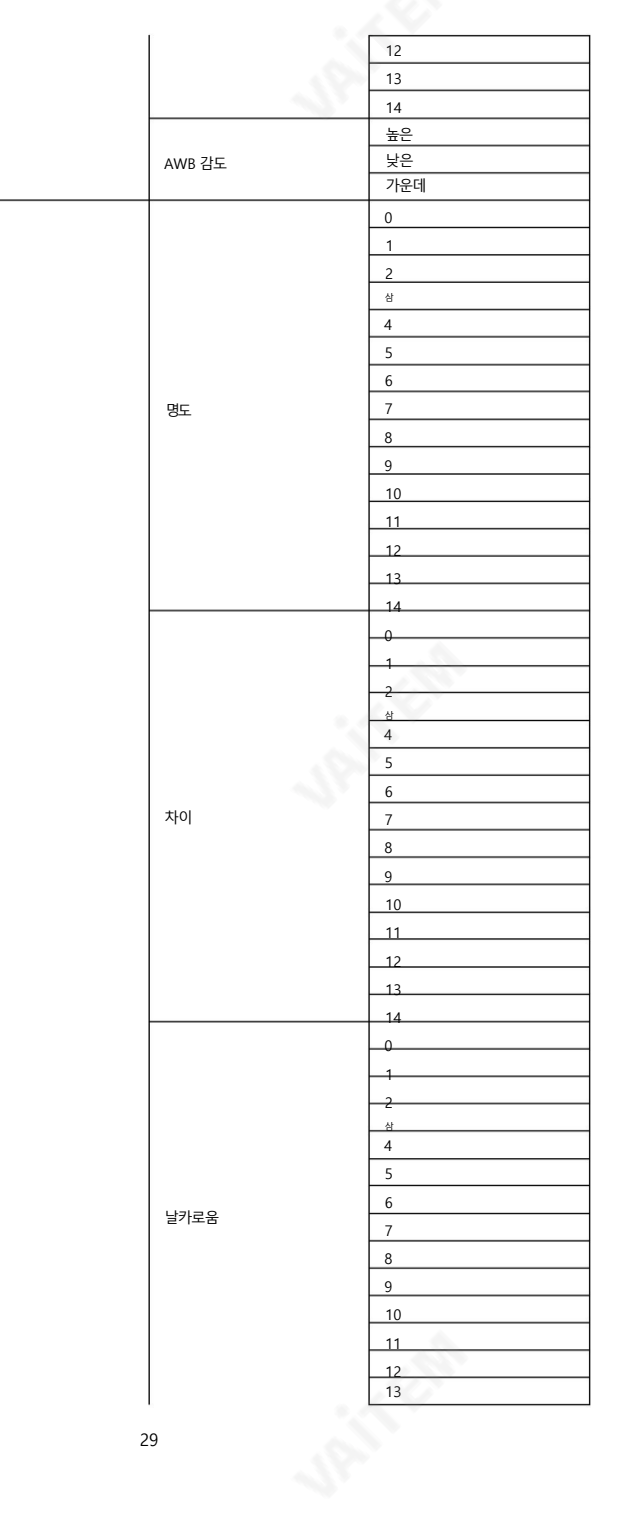

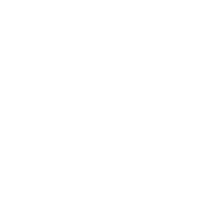

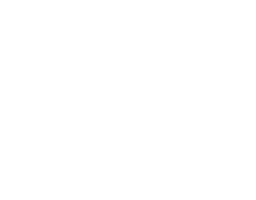

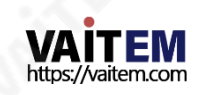

영상

 $\mathbb{R}^3$ 

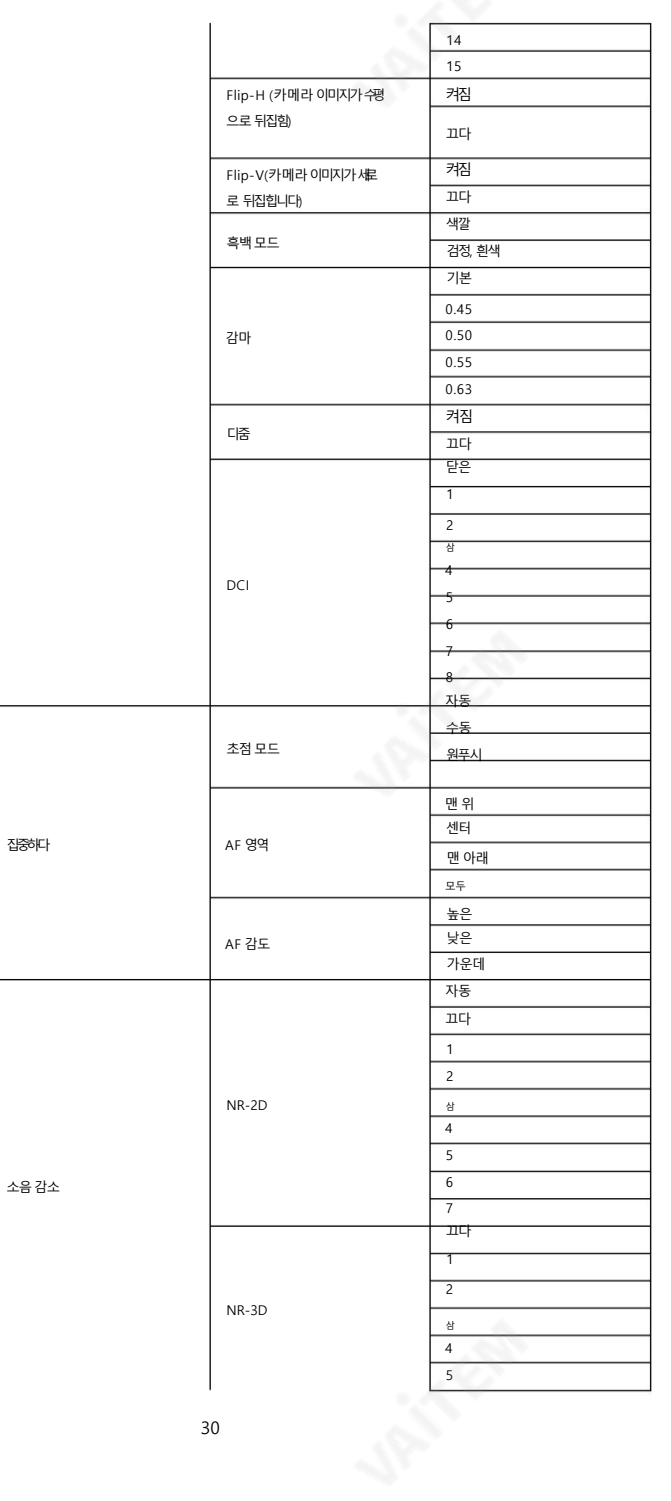

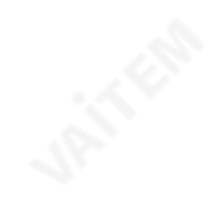

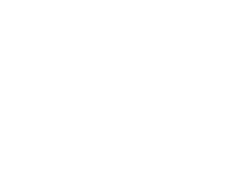

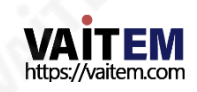

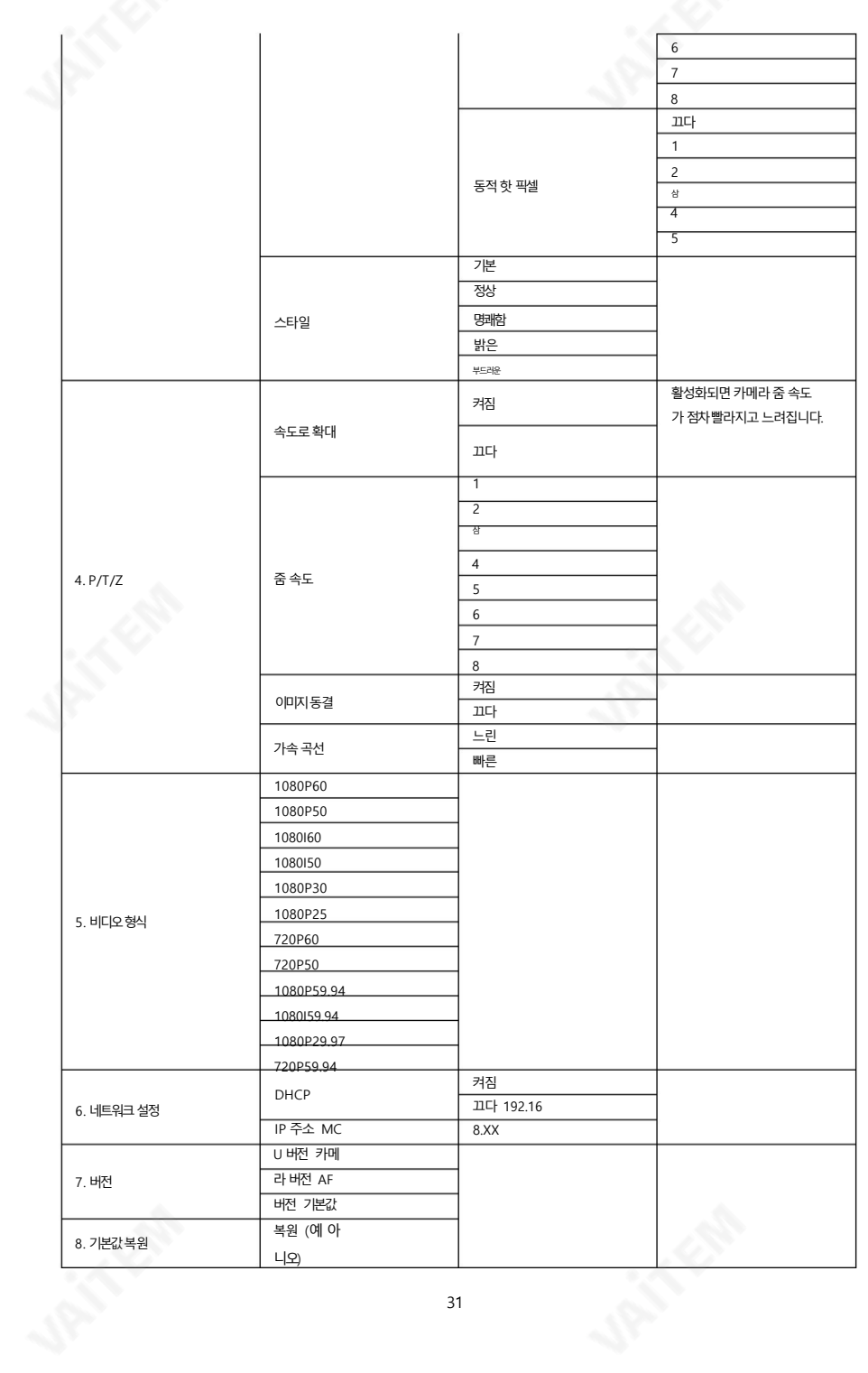

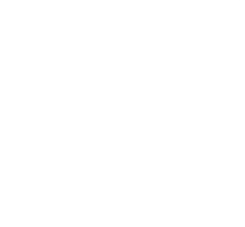

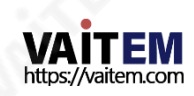

# 5. OSD에서 Tally Light 옵션을 사용하는 방법

#### 메뉴

PTC-140 OSD 메뉴의 "Tally Light" 옵션을 사용하면 PTC-140이 비디오 스위처에 연결될 때 빨간색" 또는 "녹색" 탈리 라이트를 켜야 하는지 여부를 결정할 수 있습니다(SHOWCASE 100 을예로들어보겠습니다).. 카메라의탈리라이트는스위처의"PVW(PVW를 누르면녹색으로켜 짐)"와 "PGM(PGM을 누르면켜짐)"의 다른설정에따라빨갂색또는녹색으로켜집니다.빨갂색으로 표시)" 버튺을클릭합니다.

먼저PTC-140의 리모컨에있는"MENU" 버튺을눌러OSD 메뉴를엽니다.그런다음"설정T ally Light"로 이동하여원하는Tally Light 설정을선택하십시오."RED", "GREEN", "RED/GREEN" 및"OFF"를 포함핚4가지종류의탈리라이트옵션이있습니다.

OSD 메뉴의 "Tally Light" 옵션이 "RED"로 설정된 경우

스위처의 "PVW" 및 "PGM"(채널 1을 예로 들음)에 의해 입력 소스가 선택되지 않았습니다. 이는"PVW" 및"PGM" 찿널이"OFF"임을 의미합니다.이때카메라의탈리라이트는 켜지지않습니다. 아래다이어그램은개략도입니다.

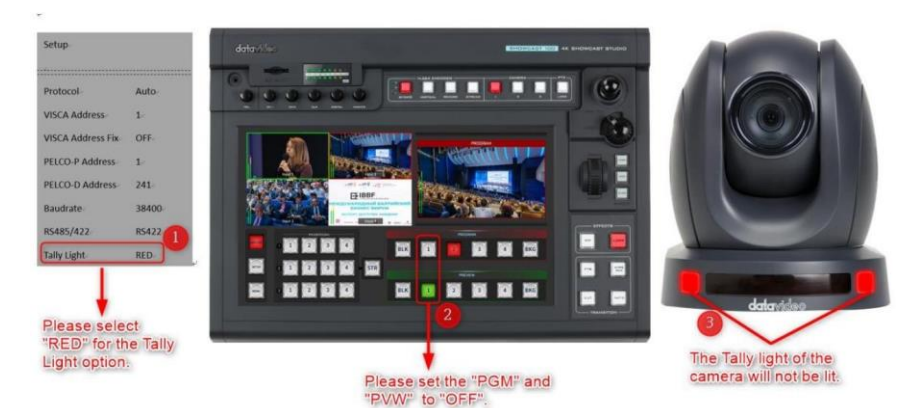

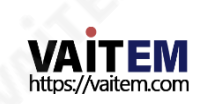

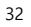

스위처의"PVW"는 "ON"으로 설정되고"PGM"은 "OFF"로 설정됩니다. 찿 널 1을 예로들 수 있습니다. 이 때 카메라의탈리라이트는켜지지않습니 다. 아래다이어그램은개략도입니다.

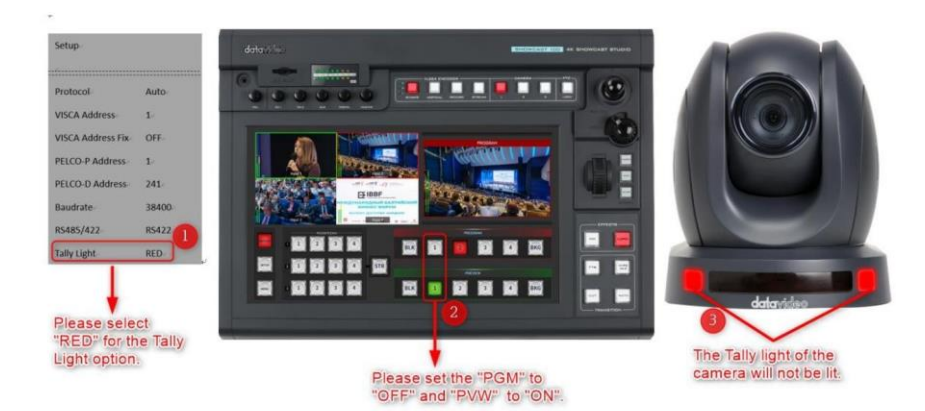

스위처의 "PGM"은 "ON"으로 설정되고 "PVW"는 "OFF"로 설정됩니다. 채 널 1을 예로들 수 있습니다. 이 때 카메라의탈리라이트가빨갂색으로켜 집니다. 아래다이어그램은개략도입니다.

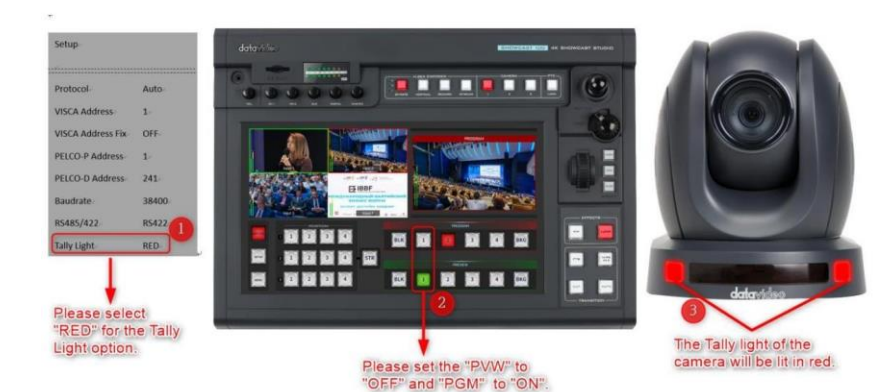

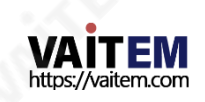

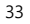

스위처의"PGM"은 "ON"으로 설정되고"PVW"는 "ON"으로 설정됩니다. 찿널1을예로들수있습니다. 이때카메라의탈리라이트가빨갂색으로켜집니다. 아래 다이어그램은개략도입니다.

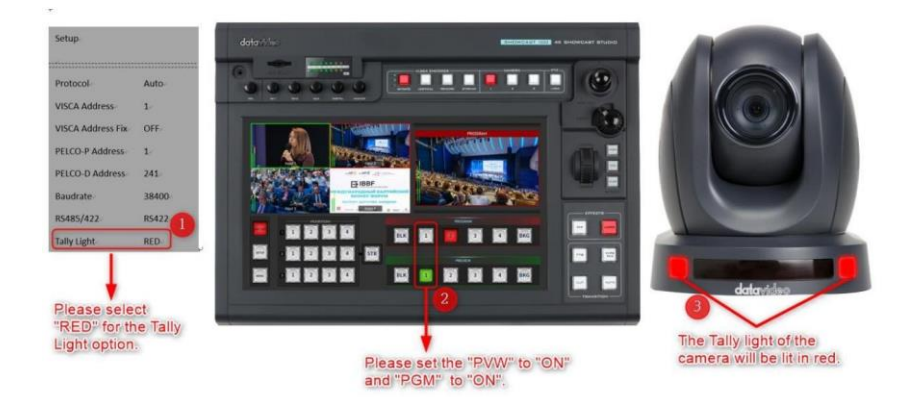

OSD 메뉴의"Tally Light" 옵션이"GREEN"으로설정된경우

스위처의 "PVW" 및 "PGM"에 의해 선택된 입력 소스가 없습니다. (예를 들어 채널 1을 사용), 이는 "PVW" 및 "PGM" 채널이 "OFF"임을 의미합니다. 이 때 카메라의 탈리 라이트는 켜지지 않습니다. 아래 다이어그램은 개략도입니다.

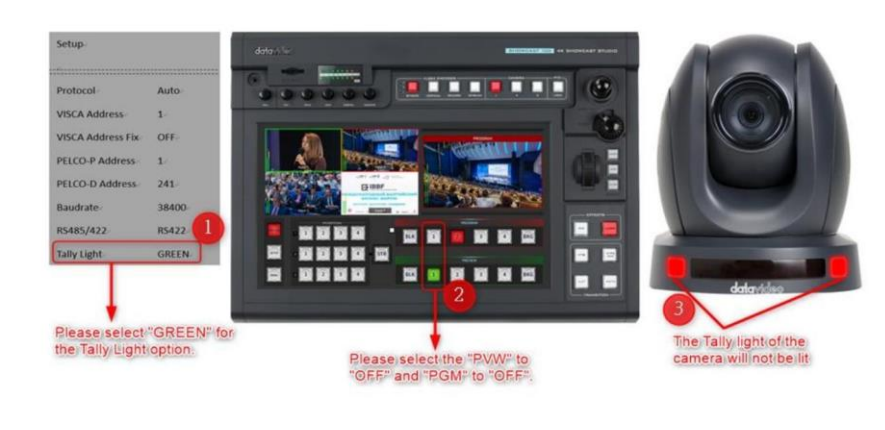

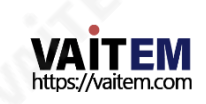

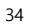

**VAITEM** https://vaitem.com

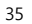

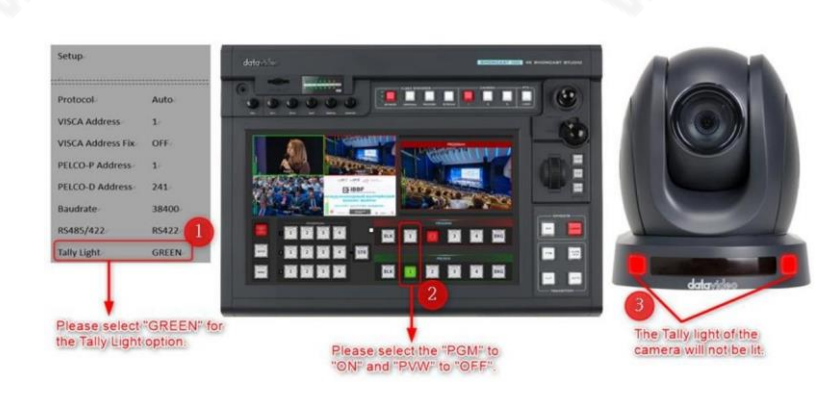

점등되지않습니다. 아래다이어그램은개략도입니다.

Switcher의 "PGM"은 "ON"으로 설정되고 "PVW"는 "OFF"로 설정됩니다(채널 1을예로들음). 이때카메라의탈리라이트는

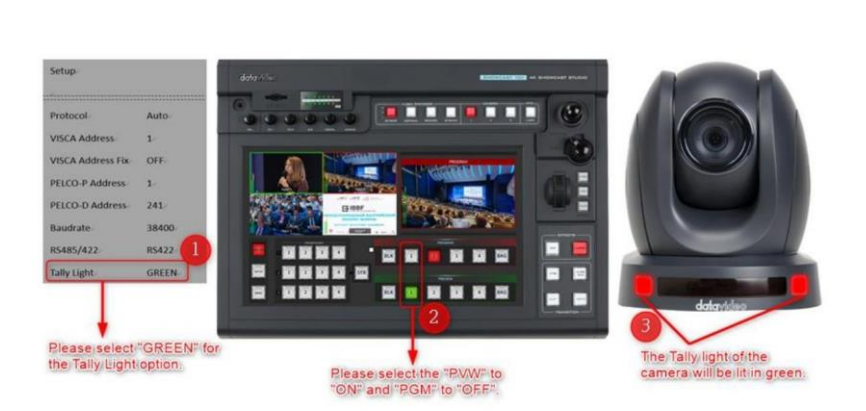

스위처의"PGM"은 "OFF"로 설정되고"PVW"는 "ON"으로 설정됩니다. 찿널1을 예로들수 있습니다.이 때카메라의탈리라이트는녹색으로켜집니다. 아래다이어그램은개략도입니다.

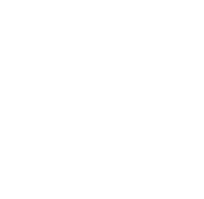

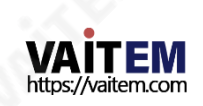

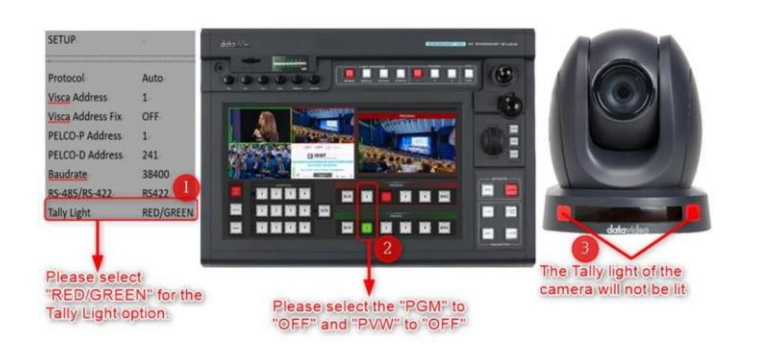

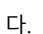

스위처의 "PVW" 및 "PGM"에 의해 선택된 입력 소스가 없습니다. (예를 들어 채널 1을 사용), 이는 "PVW" 및 "PGM" 채널이 "OFF"임을 의미합니 다. 이 때 카메라의 탈리 라이트는 켜지지 않습니다. 아래 다이어그램은 개략도입니

OSD 메뉴의"Tally Light" 옵션이"RED"/ "GREEN"으로 설정된경우

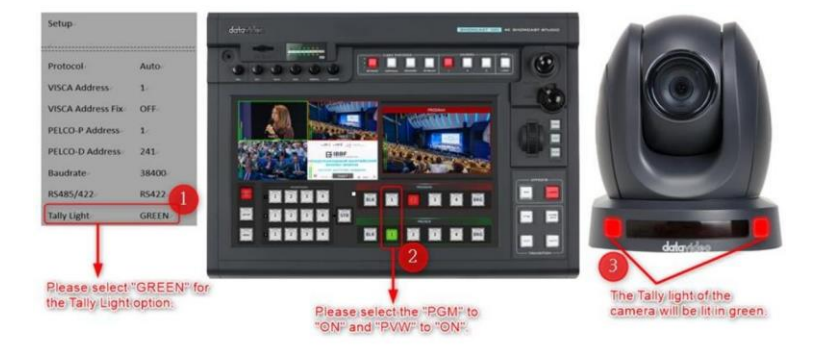

스위처의"PGM"은 "ON"으로 설정되고"PVW"는 "ON"으로 설정됩니다. 찿널1을 예로들 수 있습니다. 이 때 카메라의탈리라이트는녹색으로켜집니다. 아 래 다이어그램은 개략도입니다.

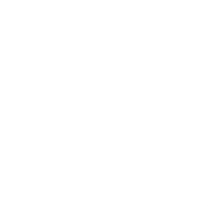
스위처의"PGM"은 "OFF"로 설정되고"PVW"는 "ON"으로 설정됩니다. 찿 널 1을 예로들 수 있습니다. 이 때 카메라의탈리라이트는녹색으로켜집 니다. 아래다이어그램은개략도입니다.

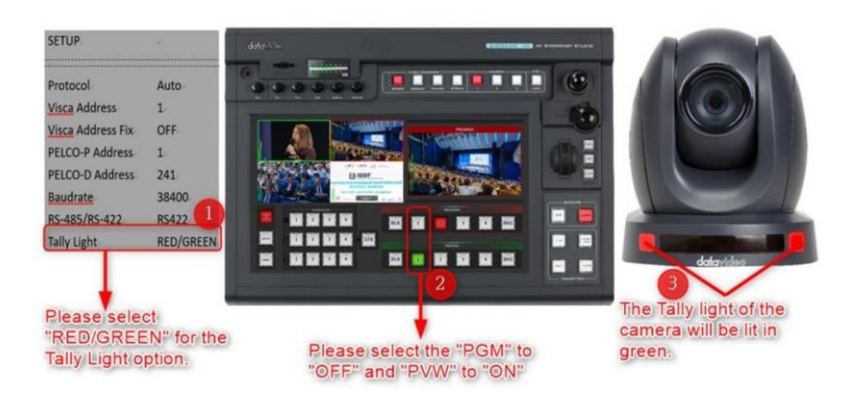

스위처의"PGM"은 "ON"으로 설정되고"PVW"는 "OFF"로 설정됩니다. 찿널1을 예로들 수 있습니다. 이때카메라의탈리라이트는 빨갂색으로켜집니다. 아래다이어그램은개략도입니다.

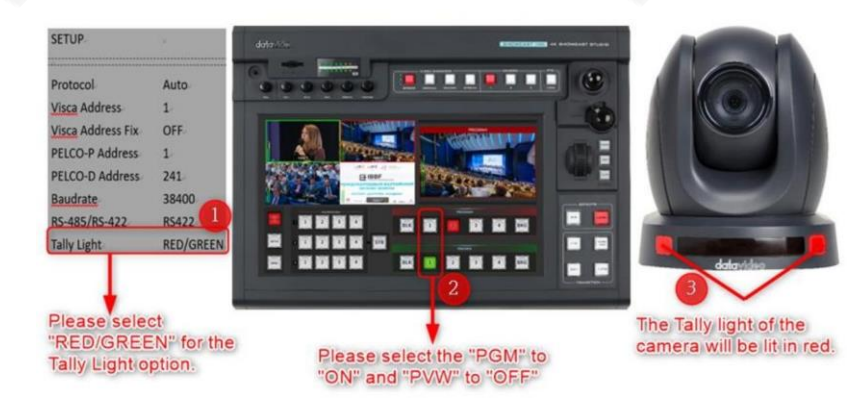

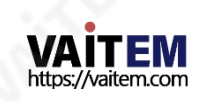

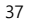

스위처의"PGM"은 "ON"으로 설정되고"PVW"는 "ON"으로 설정됩니다. 찿널1을예로들수있습니다. 이때카메라의탈리라이트가빨갂색으로켜집니다. 아래 다이어그램은개략도입니다.

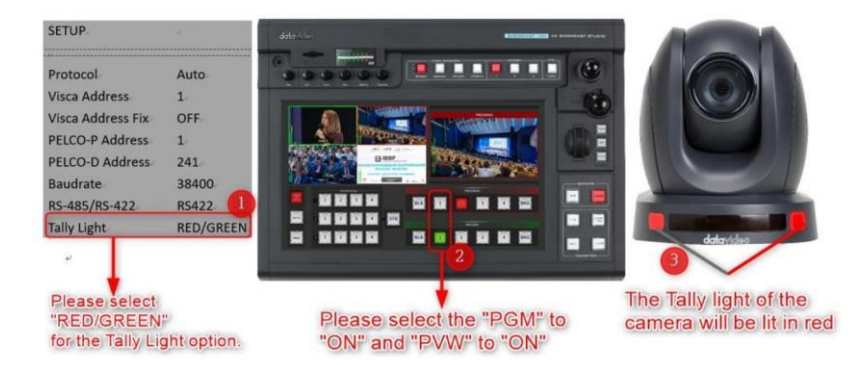

#### OSD 메뉴의"Tally Light" 옵션이"OFF"로 설정된경우

스위처의 "PVW" 및 "PGM"(채널 1을 예로 들음)에 의해 입력 소스가 선택되지 않았습니다. 이는"PVW" 및"PGM" 찿널이"OFF"임을 의미합니다.이때카메라의탈리라이트는 켜지지않습니다. 아래다이어그램은개략도입니다.

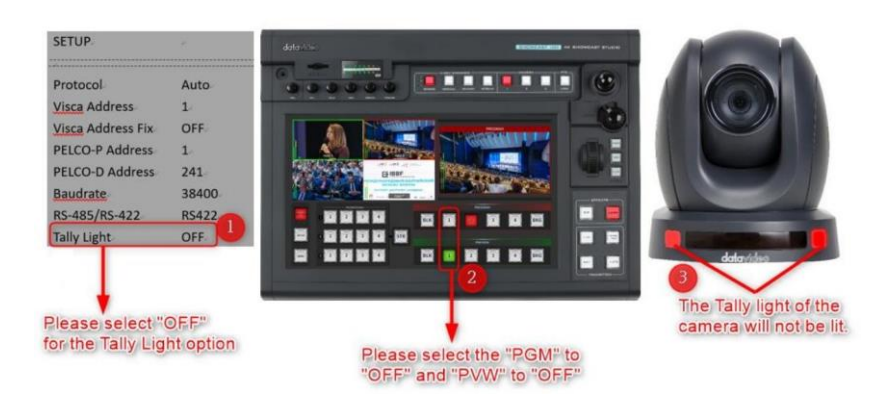

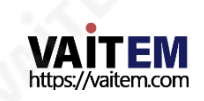

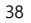

스위처의"PGM"은 "OFF"로 설정되고"PVW"는 "ON"으로 설정됩니다. 찿 널 1을 예로들 수 있습니다. 이 때 카메라의탈리라이트는켜지지않습니 다. 아래다이어그램은개략도입니다.

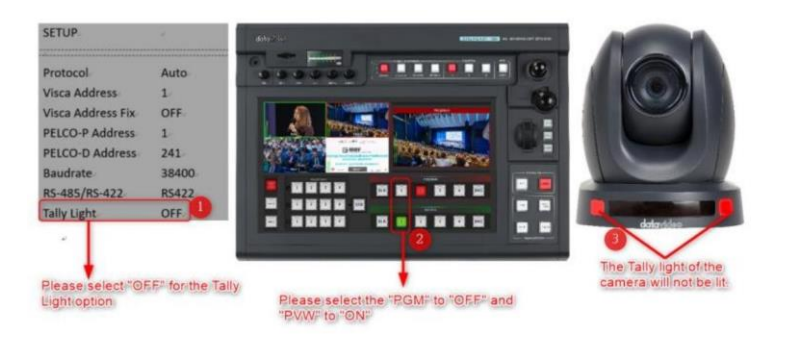

스위처의"PGM"은 "ON"으로 설정되고"PVW"는 "OFF"로 설정됩니다. 찿 널 1을 예로들 수 있습니다. 이 때 카메라의탈리라이트는켜지지않습니 다. 아래다이어그램은개략도입니다.

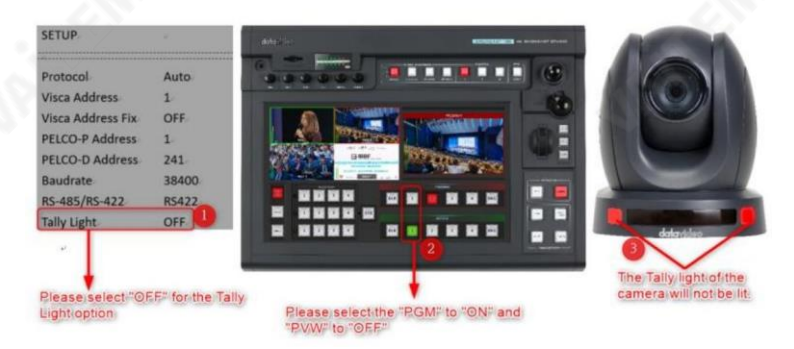

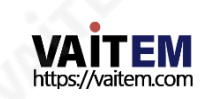

스위처의"PGM"은 "ON"으로설정되고"PVW"는 "ON"으로설정됩니다. 찿 널1을예로들수있습니다. 이때카메라의탈리라이트는켜지지않습니 다. 아래다이어그램은개략도입니다.

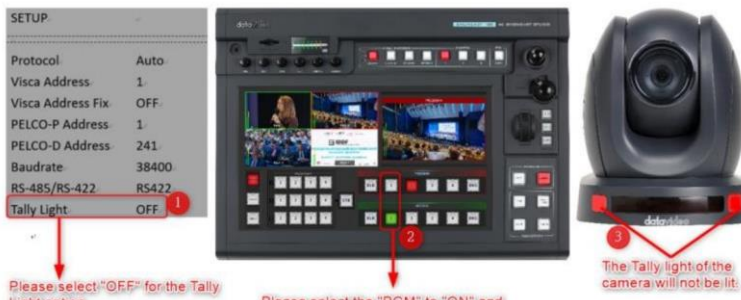

Light option

Please select the "PGM" to "ON" and<br>"PV/W" to "ON"

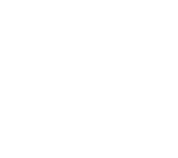

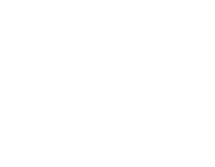

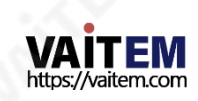

# 6. 설치지침

참고: 거푸집공사 또는 콘크리트 표면에만 브래킷을 장착하십시오. 브래킷을 석고보드에장착하지 마 십시오.

젗품패키지에서다음을찾아야합니다.

• PM3\*5 나사 x 6

첚장브래킷(상판및 하판) x 1 •

• PTC-140T 카메라x 1

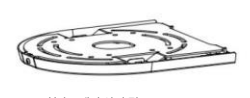

첚장브래킷(상닧및 하부플레이트

111111 PM3\*5 Screw x 6

PTC-140T Camera

또한 천장 브래킷을 천장에 고정하려면 다음이 필요합니다.

• PA4\*30 셀프태핑나사x 4

• PA4 플라스틱 나사 마개 x 4

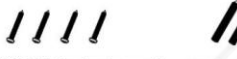

PA4\*30 Selft-tapping Screw x 4 PA4 Plastic Screw Stopper x 4

1닧계: 첚장브래킷

아래 그림과 같이 천장 브래킷을 두 부분(상판 및 하판)으로 분리합니다.

STEP 1

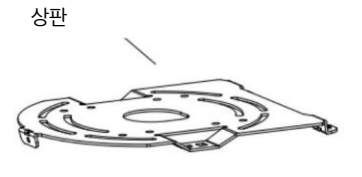

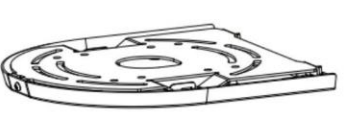

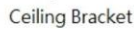

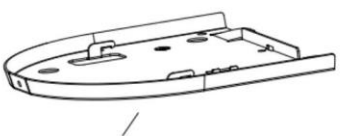

하부플레이트

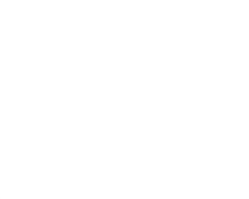

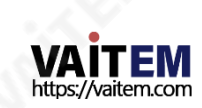

2단계: 브래킷의 상부 플레이트를 천장에 장착하기 아래 그림 과 같이 4개의 PA4 플라스틱 나사 스토퍼를 천장에 삽입합니다.

## 4개의 PA4\*30 셀프 태핑 나사를 사용하여 브래킷의 상판을 천장에 고정합니다.

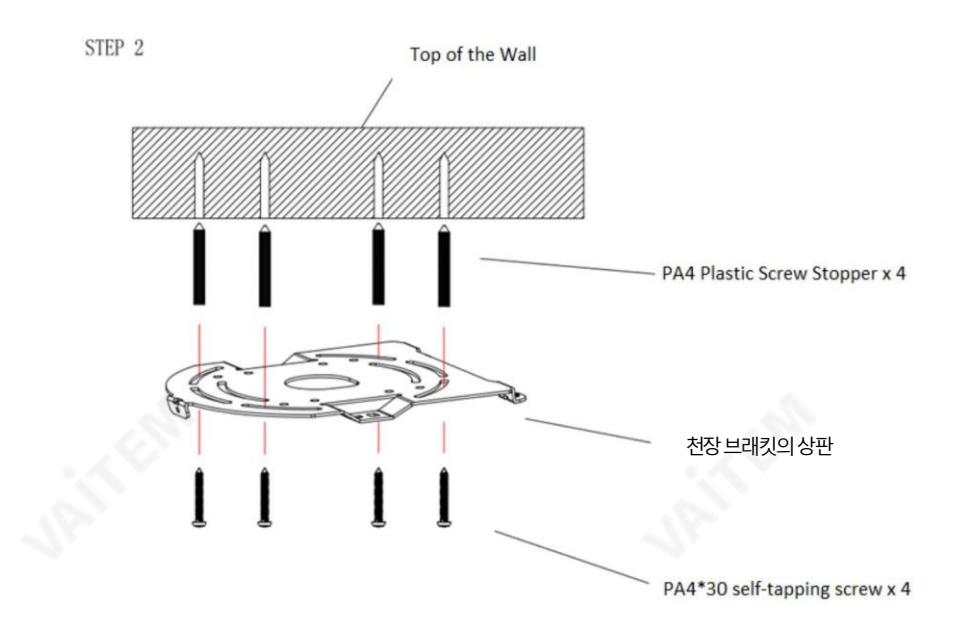

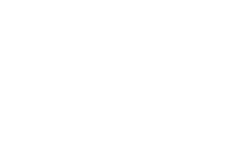

3단계: 브래킷의 하단 플레이트를 PTC-140T의 바닥에 고정합니다. 아래그림과같이PM3\*5 나사3개를사용하여브래킷의하부플레이트를 PTC-140T의 바닥에고정합니다.

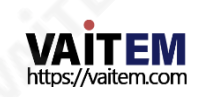

나사.

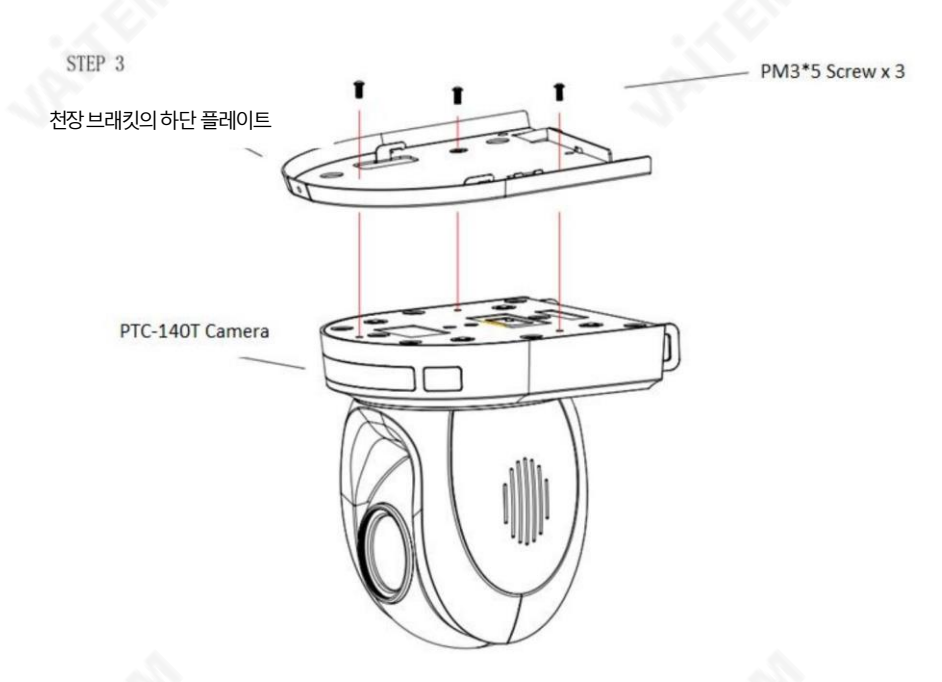

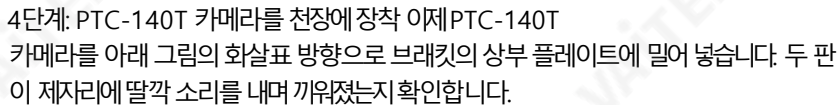

마지막으로3개의PM3\*5로 PTC-140T 카메라를상부플레이트에고정합니다.

카메라를 아래 그림의 화살표 방향으로 브래킷의 상부 플레이트에 밀어 넣습니다. 두 판 이 제자리에 딸깍 소리를 내며 끼워졌는지 확인합니다.

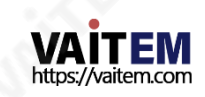

43

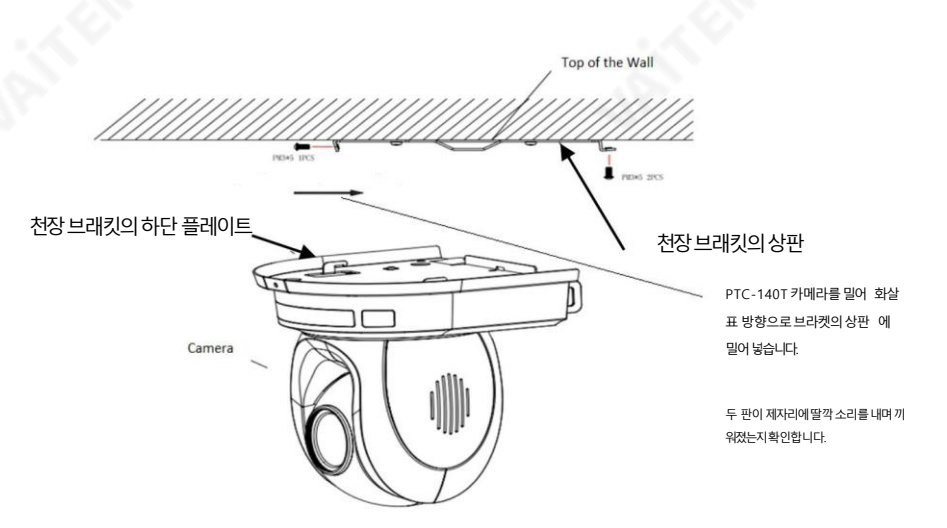

5닧계: 최종

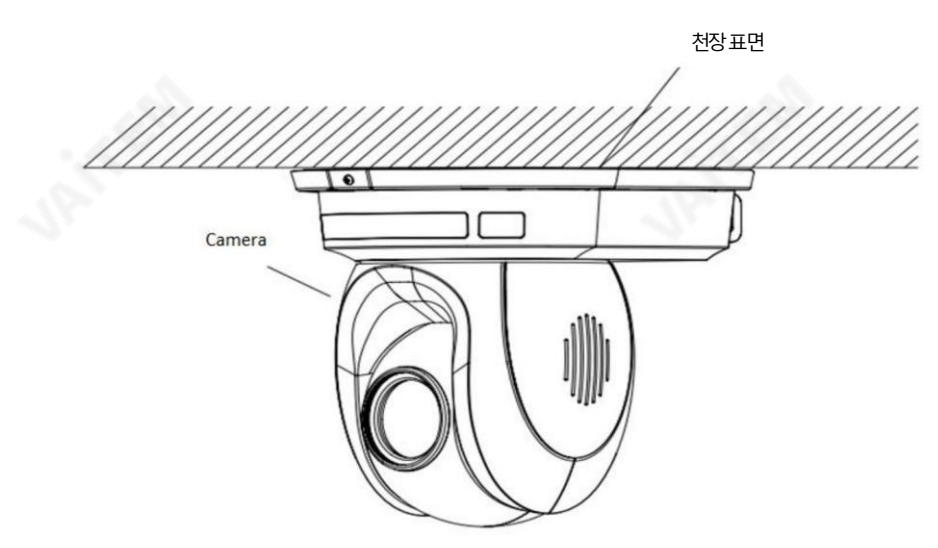

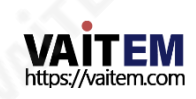

6. 네트워크연결

PTC-140T 후면 패널의 이더넷 포트를 사용하면 고정 또는 동적 IP 주소로 PC/노트북에 연결할 수 있습니 다. 이러한 네트워크 설정에 액세스하고 수정하려면 카메라의 웹 인터페이스에 로그인해야 합니다.

장치를처음사용하는경우카메라의기본IP 주소는192.168.5.163입니다.

아래 그림과같이 카메라와 PC/노트북 간의 직접 연결을 설정하십시오.192.168.5.X 의 IP 주소를 PC/노트 북에 수동으로 할당하는 것을 잊지 마십시오.

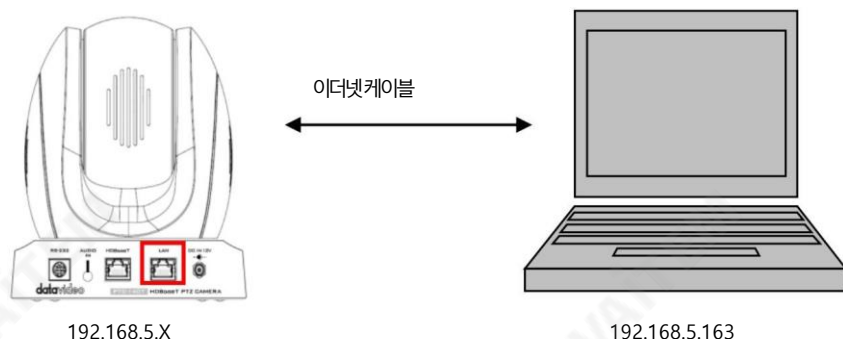

PC/노트북에서 웹 브라우저를 열고 주소 표시줄에 카메라의 기본 IP 주소인 192.168.5.163을 입력한 다음 ENTER 키를누르면웹 인터페이스의 로그인 페이지로 이동합니다.

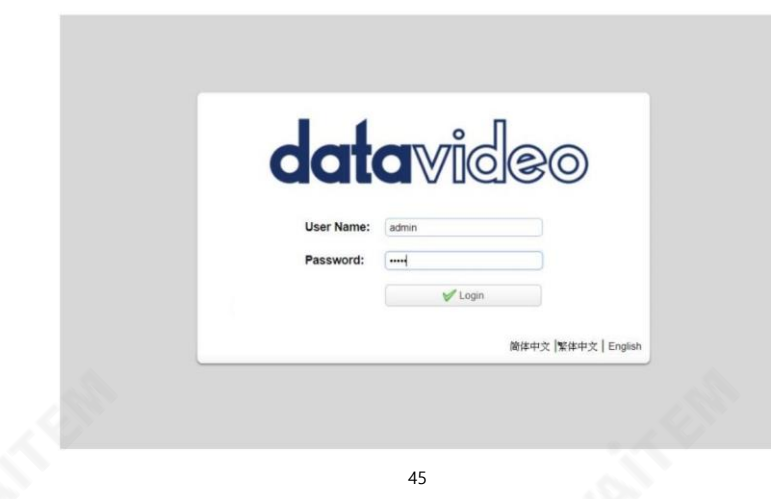

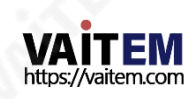

참고: 다른곳에서PTC-140T를사용핚적이있고IP 주소가더이상기본값이아닊경우PTC-140T를 외부 모니터에 연결할 수 있습니다. 수시기 상자를 통해 카메라의 IP 주소를 보기 위해 연결된 디스플레이. 연결 방법은 섹션 2.2 수신기 상자를 참조하십시오. 외부모니터.

기본로그인자격증명은다음과같습니다.

- 사용자 이름 admin
- •비밀번호: 관리자

웹인터페이스에성공적으로로그인하면아래다이어그램과같이카메라비디오가표시되어야합니다.

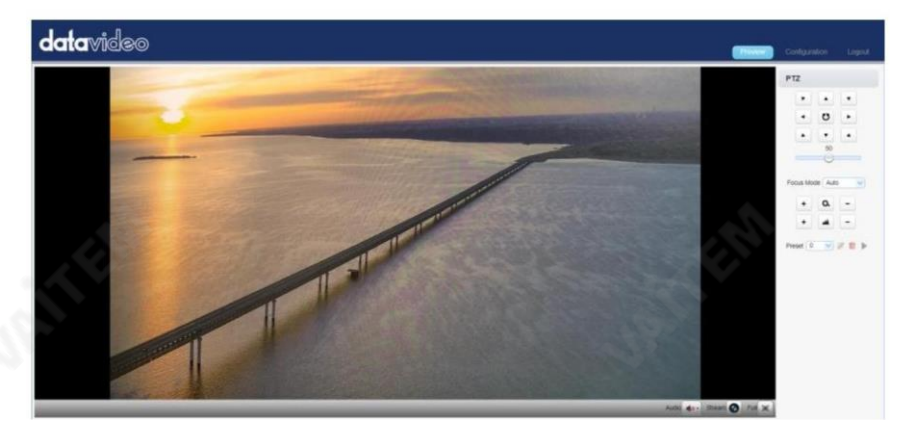

웹 UI의 오른쪽상닧에서구성탭을클릭하여구성페이지를엽니다. 맨왼쪽창에서"네트워크구성"을 클릭 합니다.

"이더넷"은 카메라의 연결 모드를 다음으로 설정할수 있는 옵션 목록을 볼 수 있는 네트워크설정 페이지를엽 니다.

DHCP 또는고정IP.

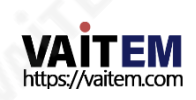

**Contract Contract Contract** 

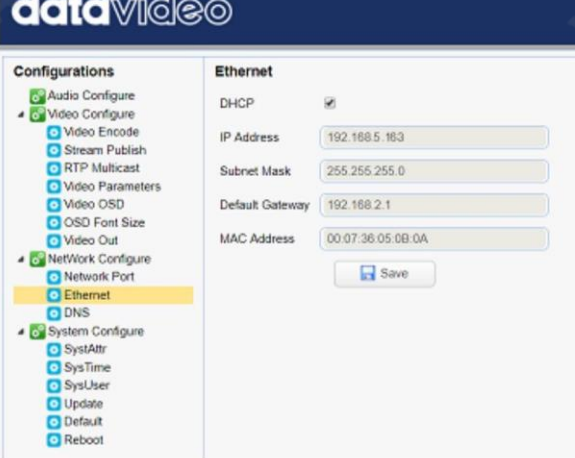

이 장에서는 두 개의개별섹션에서 PTC-140T에서 DHCP 및 고정 IP 모드를 활성화하는 방법을 보여 줍니다.

참고: 웹 인터페이스에서 로그아웃하려면 페이지 오른쪽 상단 모서리에 있는 "로그아웃"을 클릭하기만 하면됩니다.

# 6.1 DHCP 모드

DHCP(Dynamic Host Configuration Protocol)는 서버가지정된네트워크에대해 구성된 정 의된 범위의 숫자에서 네트워크 장치에 IP 주소를 자동으로 할당할 수 있도록 하는 네트워크 프로 토콜입니다. 아래그림은DHCP 네트워크연결예를보여줍니다.

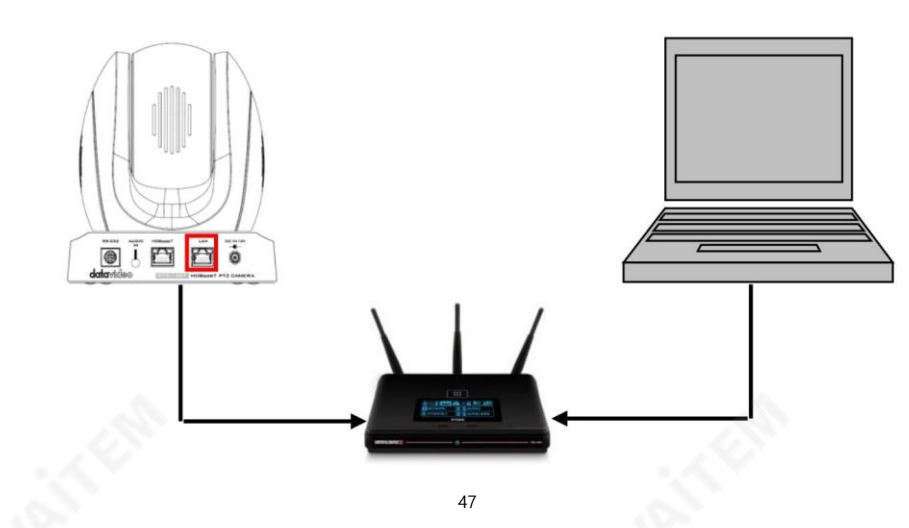

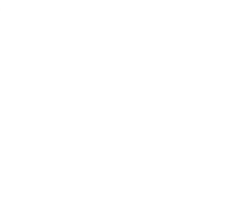

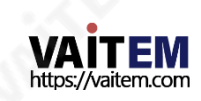

카메라의 DHCP 모드를 활성화하려면 웹 인터페이스에 로그인하고 맨 왼쪽 창에서 "네트워크 구성" "이 더 넷"을클릭하여네트워크설정페이지를엽니다.카메라의연결모드를DHCP 또는고정IP로 설정합니다. 그 런 다음 라우터가 PTC-140T에 IP 주소를 동적으로 할당할 수 있도록 DHCP 확인란을 선택합니다. OSD 메 뉴의DHCP 옵션에유의하십시오.

도ON으로설정핬야합니다.

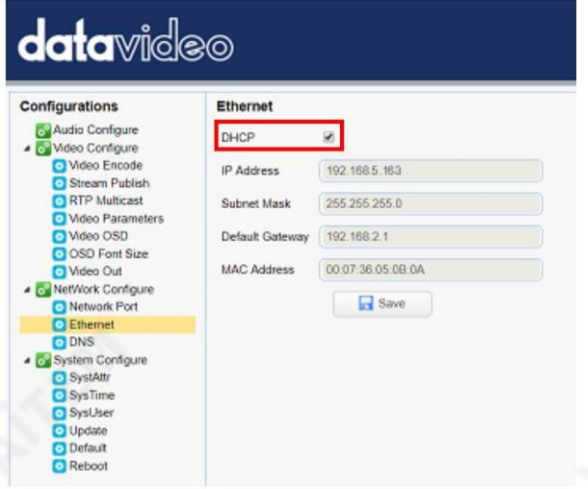

"저장" 버튼을클릭 하여 새 설정을 저장한 다음 PTC-140T를 재부팅하십시오.

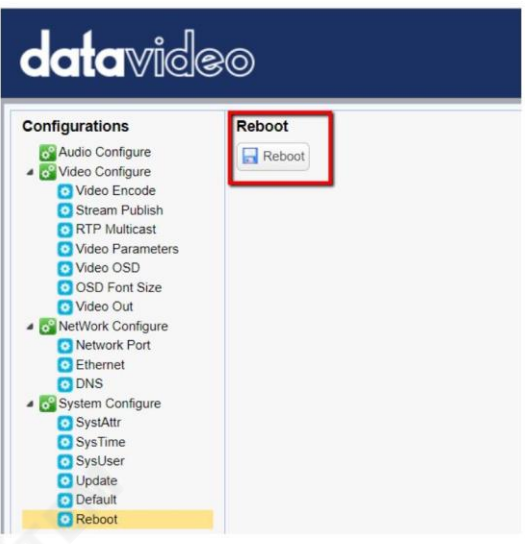

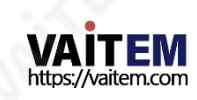

## 6.2 고정IP

고정 IP 주소는 PTC-140T에 수동으로 할당된 고정 주소입니다. 먼저 DHCP 확인란의 선택 을 취소한 다음 카메라의 IP 주소와 서브넷 마스크 및 게이트웨이 IP를 입력합니다.

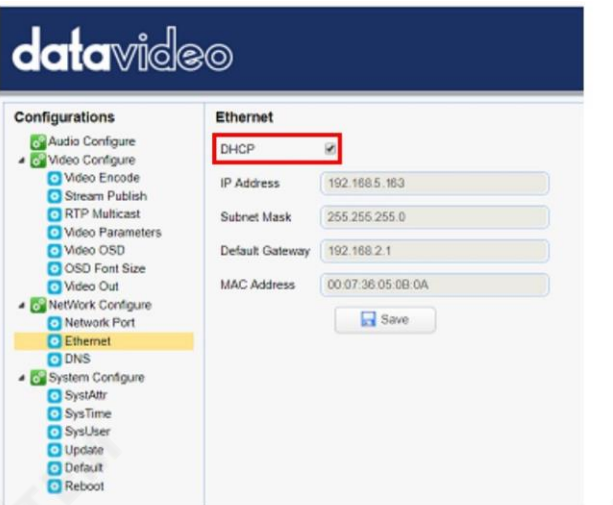

참고: .0 또는 .255로 끝나는 주소는 일반적으로 네트워크 프로토콜용으로 예약되어 있으므로 할 당하지 마십시오. IP 풀의 맨 처음 주소도 라우터용으로 항상 예약되어 있으므로 권장하지 않습니 다.

카메라의 고정 IP 모드를 구성한 후 "저장" 버튼을 클릭하여 새 설정을 저장한 다음 PTC-140T를 재 부팅합니다.

#### 6.3 DVIP

DVIP는 동일한 네트워크에서 DVIP 장치를 검색하고 호스트 이름, DHCP 모드, IP 주소, 서브넷 마 스크, 게이트웨이 IP, 기본 및 보조 DNS와 같은 장치 네트워크 설정을 구성하도록 설계된 네트워크 구성소프트웨어도구입니다.

운영 체제에 따라 다음과 같이 나열된 해당 사이트에서 DVIP 구성 도구를 다운로드하십시오.

PC: https://[www.microsoft.com/en-u](http://www.microsoft.com/en)s/p/dvip-network [co](https://www.microsoft.com/en-us/p/dvip-network-config/9p6gtz839k6s?activetab=pivot:overviewtab) [nfig/9p6gtz839k6s?activetab=pivot%3Aoverviewtab](https://www.microsoft.com/en-us/p/dvip-network-config/9p6gtz839k6s?activetab=pivot:overviewtab)

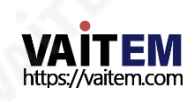

기계적인조인갂:

[https://play.google.com/store/apps/details?id=com.datavideo.dvipnetconfig](https://play.google.com/store/apps/details?id=com.datavideo.dvipnetconfig&hl=en_US)  [&hl=ko\\_미국](https://play.google.com/store/apps/details?id=com.datavideo.dvipnetconfig&hl=en_US)

iOS: https://itunes.apple.[c](https://itunes.apple.com/tw/app/dvip-network-config/id1177895983?mt=8)om/tw/app/dvip-network c [onfig/id1177895983?mt=8](https://itunes.apple.com/tw/app/dvip-network-config/id1177895983?mt=8)

DVIP 네트워크 구성 도구를 설치한 후 아래에 설명된 단계에 따라 온라인 DVIP 장치를 검색하고 해 당설정을구성하십시오.

1단계: DVIP 네트워크 구성 도구를 열고 아래 그림과 같이 드롭다운 메뉴에서 PC 또는 랩톱의 네트워크인터페이스카드를선택합니다.

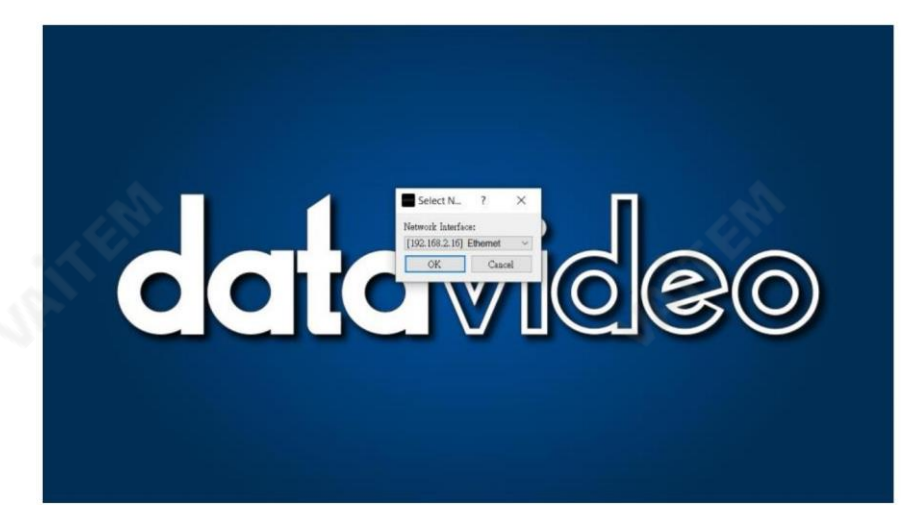

2단계: DVIP 네트워크 구성 도구 인터페이스는 아래와 같으며 연결된 카메라 목록이 표시되어야 합 니다.

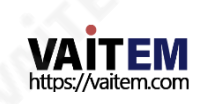

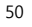

Machine Translated by Google

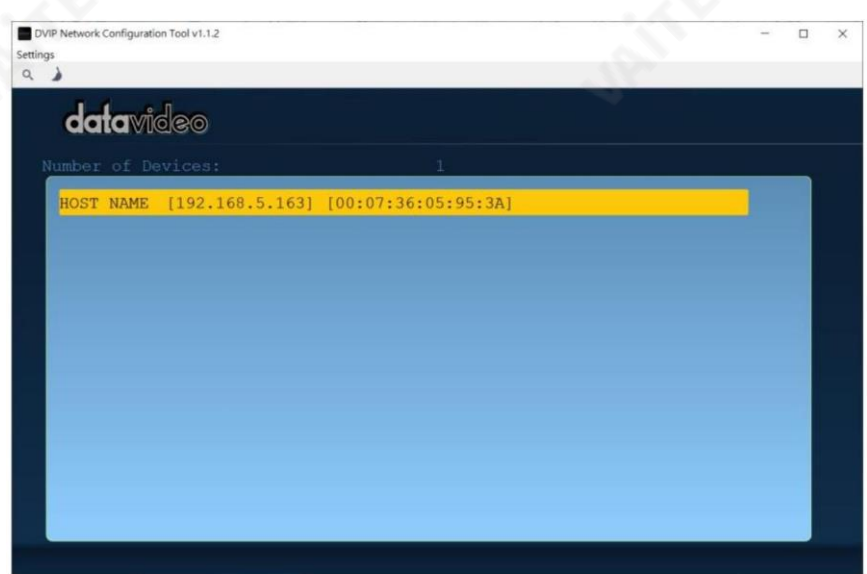

3단계: 연결된 카메라(호스트 이름) 중 하나를 클릭하면 아래 그림과 같은 팝업 창에 장치 정보와 네트워크설정이표시됩니다.

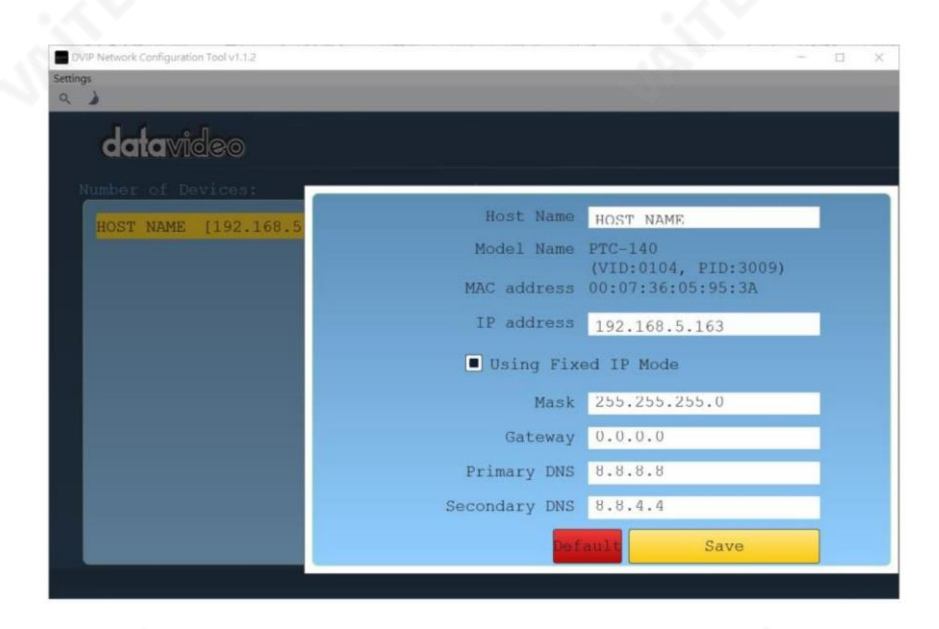

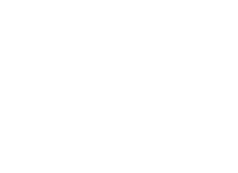

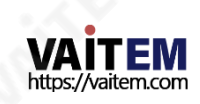

4단계: 호스트 이름필드에서 장치 이름을 변경하고 그에 따라 장치의 네트워크 설정을 수정할 수 있습니다. 재 설정하려면 기본버튺.

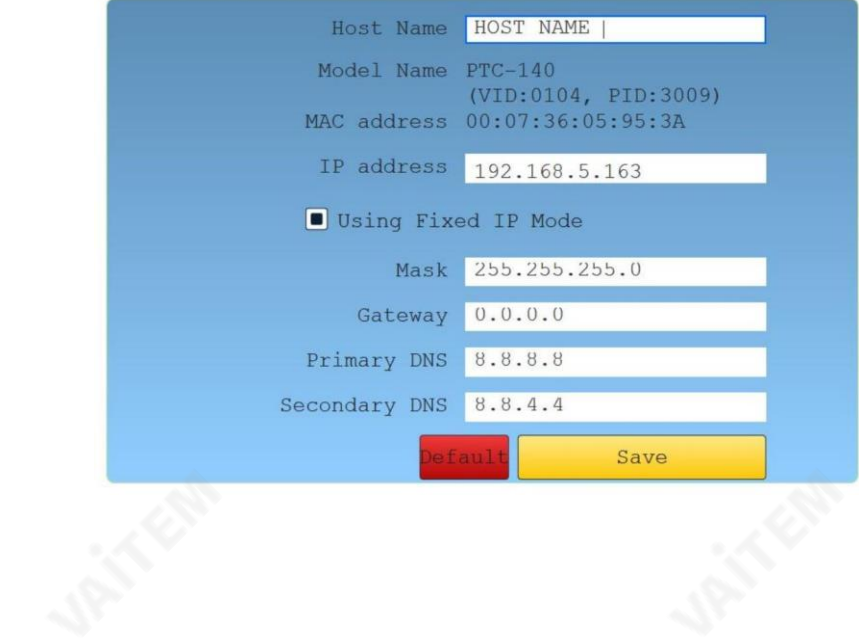

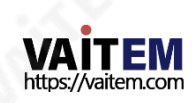

# 7. 웹사용자인터페이스

웹 기반 사용자 인터페이스를 통해 PTC-140T 장치를 설정하고 제어할 수 있습니다.

## 7.1 미리보기

미리보기에서는아래 그림과 같이 카메라 이미지를실시간으로 볼 수 있습니다. 미리보기 창을 한 번 클릭하면 젂체화면모드로볼수있고다시클릭하면종료됩니다.

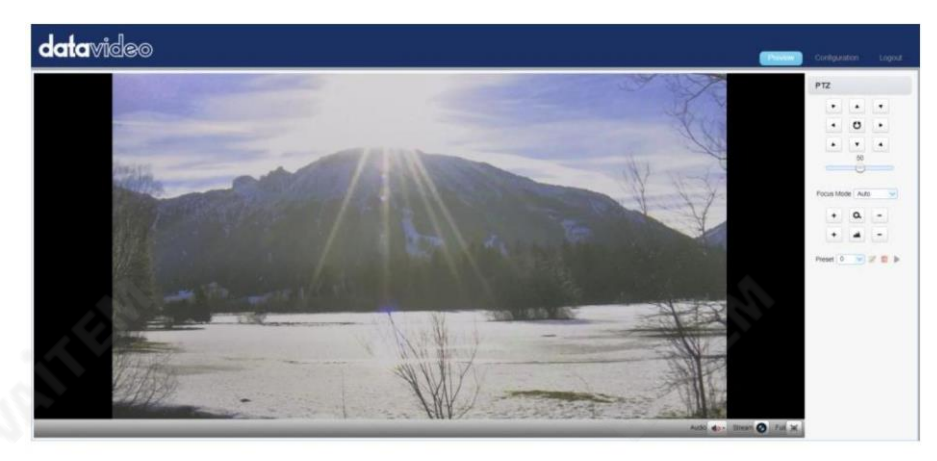

카메라이미지표시창의오른쪽하닧모서리에는Stream, Audio 및Full의 세가지버튺이있으며아래 에설명되어있습니다.

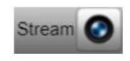

메인스트림과서브스트림미리보기사이를젂홖하려면"스트림"버튺을클릭하십시오. 스트림설정은구성탭의비디오인코딩을참조하십시오.

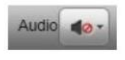

"오디오"버튺을클릭하여사욲드를켜고끕니다.오디오설정은오디오구성을참조하 십시오.

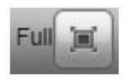

"전체" 버튼을 클릭 하여 전체 화면 표시 모드로 전환합니다.

참고: H.264 BP 및 MP 비디오스트림만 미리 보기에서 볼 수 있습니다. 창문. H.264 HP 및H.265 비디오스트림은

미리보기창.

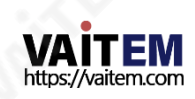

#### 젗어기능

오른쪽에는PTZ 젗어,

PTZ 속도슬라이더,초점모드드롡다욲메뉴,줌및초점젗어, PTZ 설정저장을위핚사젂설정.각각에대

## 한 자세한 내용은

아래표.

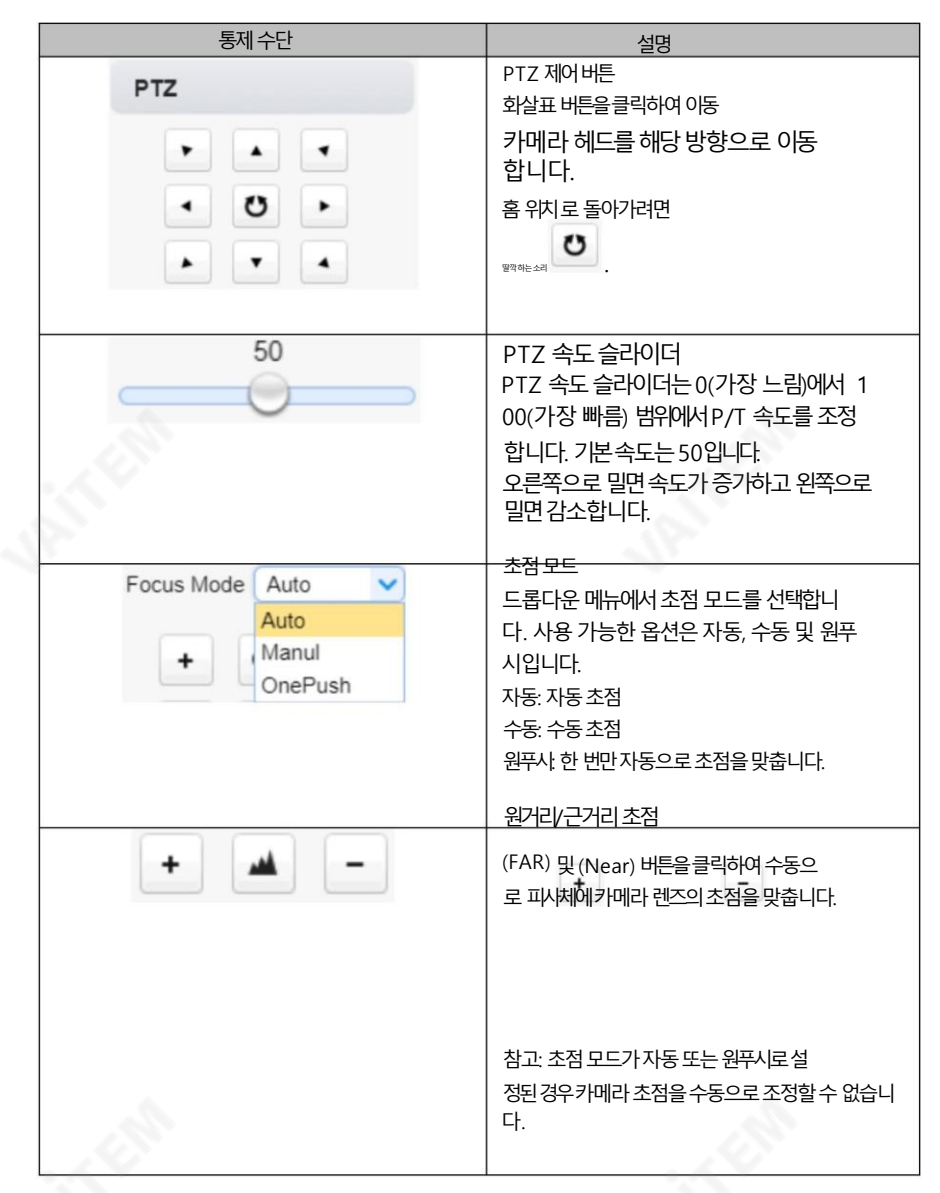

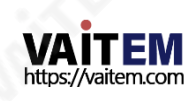

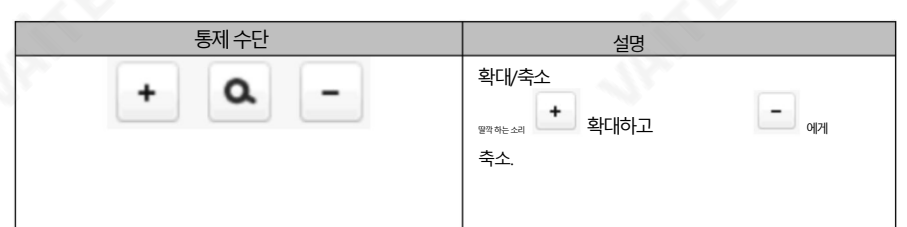

프리셋

사전 설정을 사용하면 여러 PTZ 설정을 카메라에 저장할 수 있습니다. 아래 표 의 기능설명을참조하십시오.

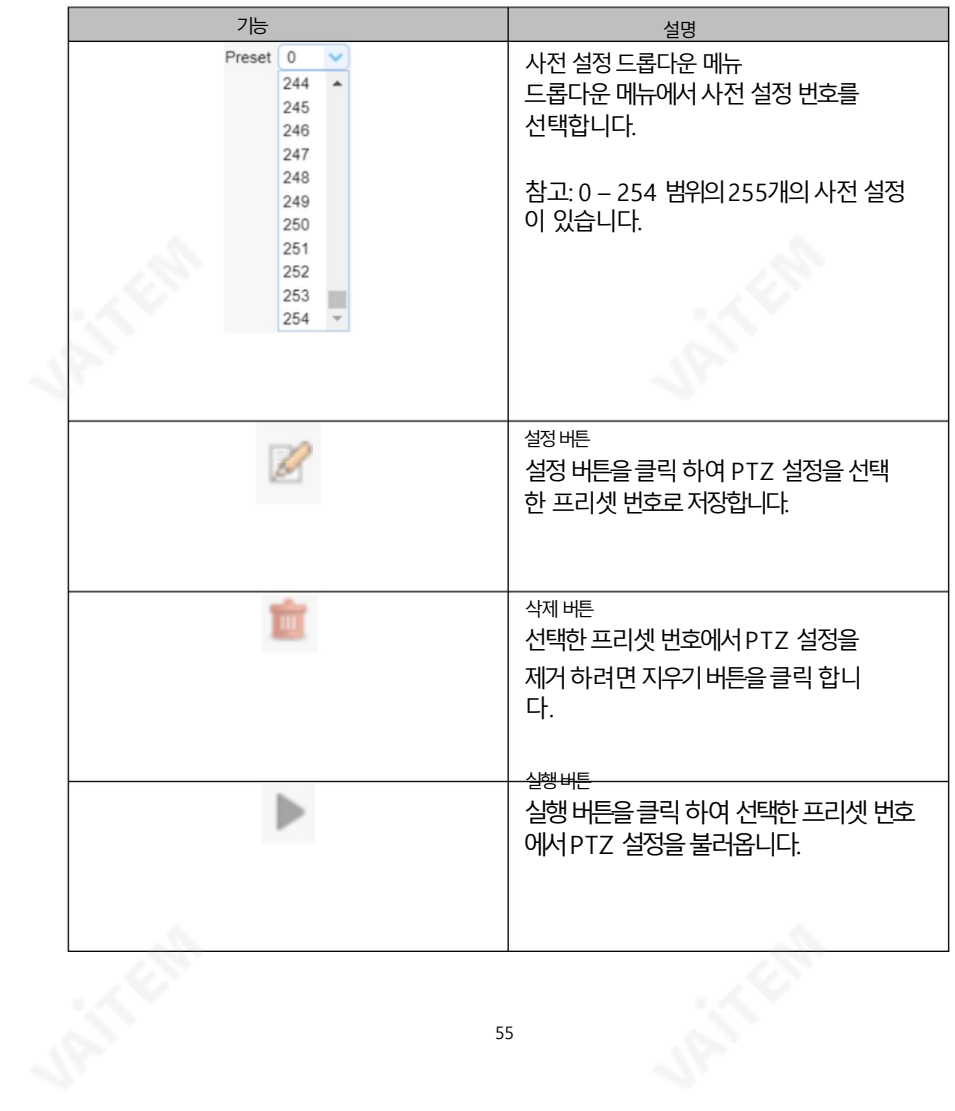

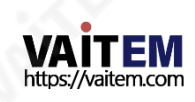

#### 사젂설정설정

사전 설정을 설정하려면 아래에 설명된 단계를 따르십시오.

- 1. 먼저카메라헤드를원하는팬및틸트위치로조정합니다.
- 2. 확대/축소와초점도조정되었는지확인합니다.
- 3. 사전 설정 드롭다운 메뉴 에서 사전 설정 번호를 선택합니다.
- 4. 설정버튼을클릭하여 PTZ 설정을 선택한 프리셋에 저장합니다 . 숫자.

#### 프리셋불러오기

저장된사젂설정을불러오려면사젂설정드롡다욲메뉴에서사젂설정번호를선택핚다음실행버튺을클 릭 하여 저장된 설정을 적용하기만 하면 됩니다.

## 7.2 구성

구성 에서 카메라의 오디오, 비디오, 네트워크 및 시스템 설정을 구성할 수 있습니다. 이에 대해서는 다 음섹션에서자세히설명합니다.

## 오디오구성

오디오 구성을 사용하여 입력 오디오 소스를 구성할 수 있습니다.

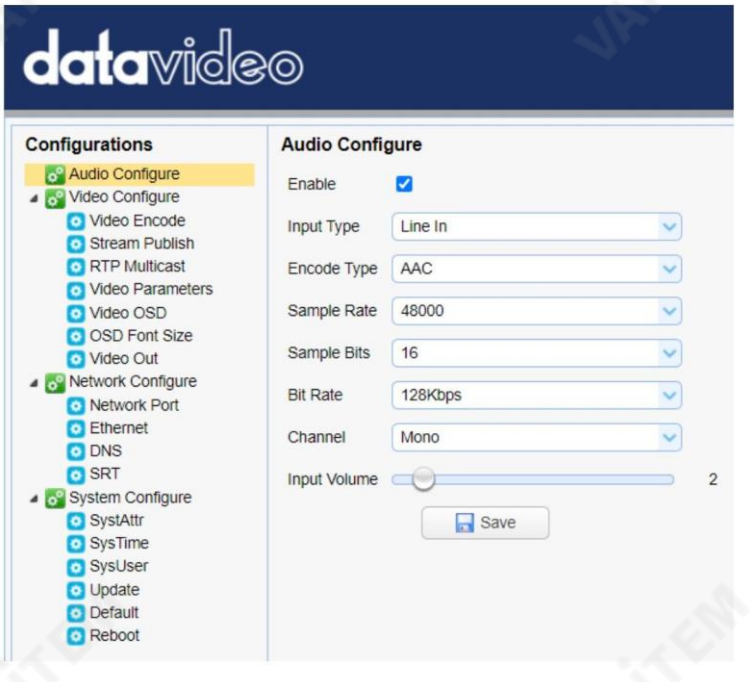

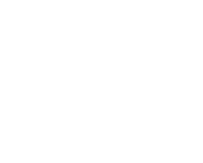

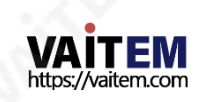

각 항목에 대한 설명은 아래 표를 참조하십시오.

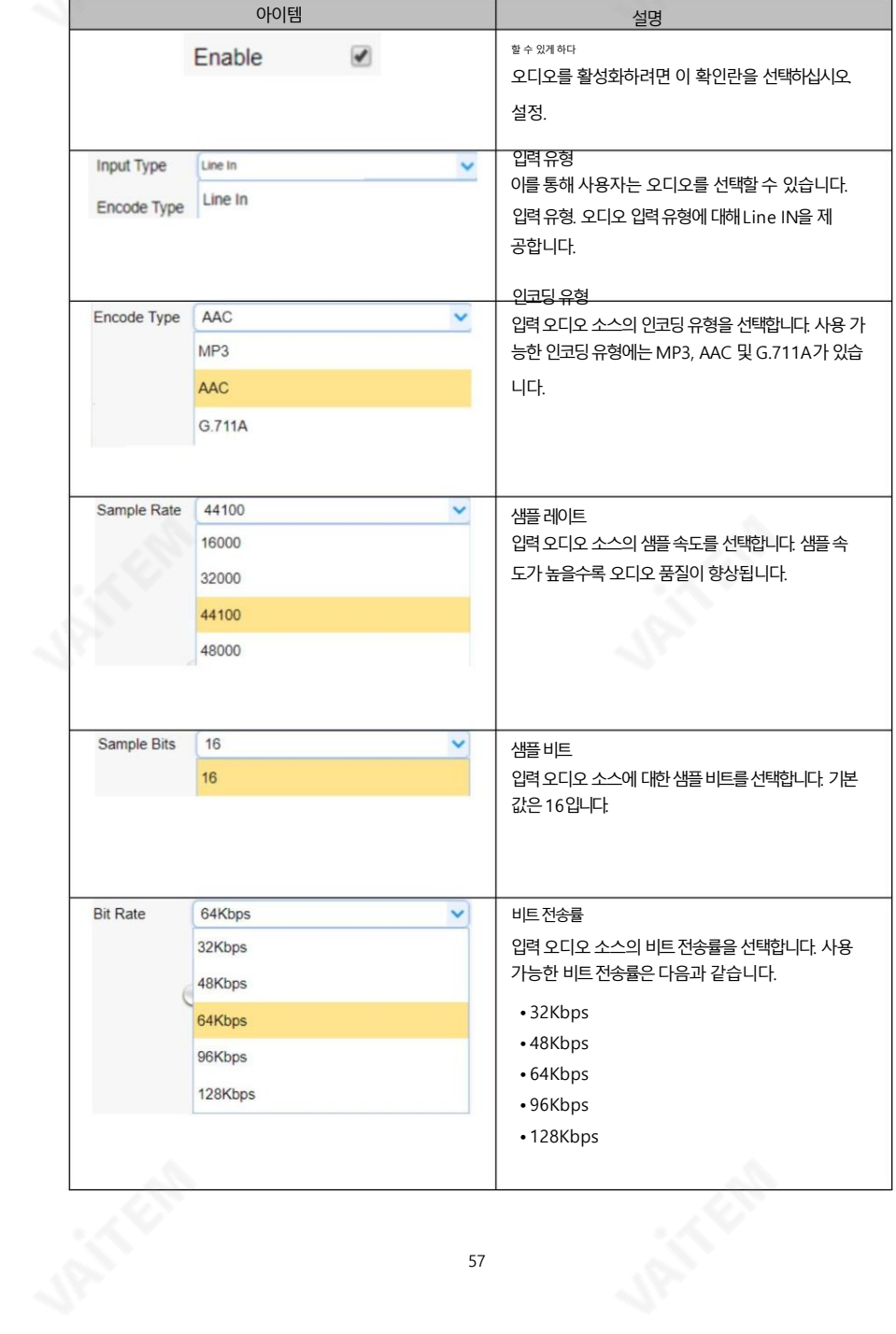

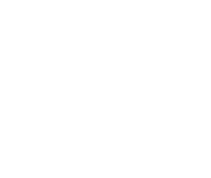

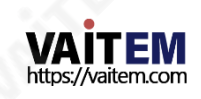

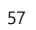

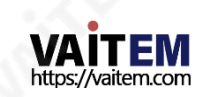

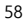

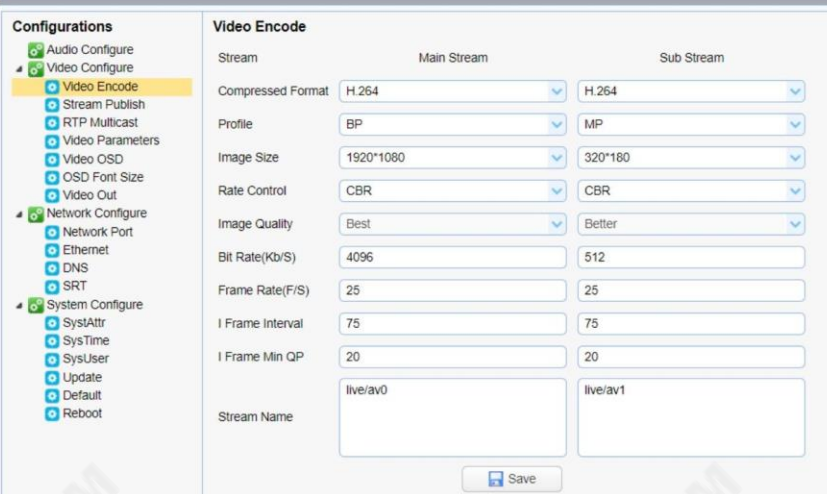

# **data**video

비디오인코딩에서메인스트림과서브스트림의비디오품질을구성핛수 있습니다. 다 양한 비디오 설정은 아래 다이어그램을 참조하십시오.

비디오인코딩

비디오 구성을 사용하여 입력 비디오 소스를 구성할 수 있습니다.

비디오구성

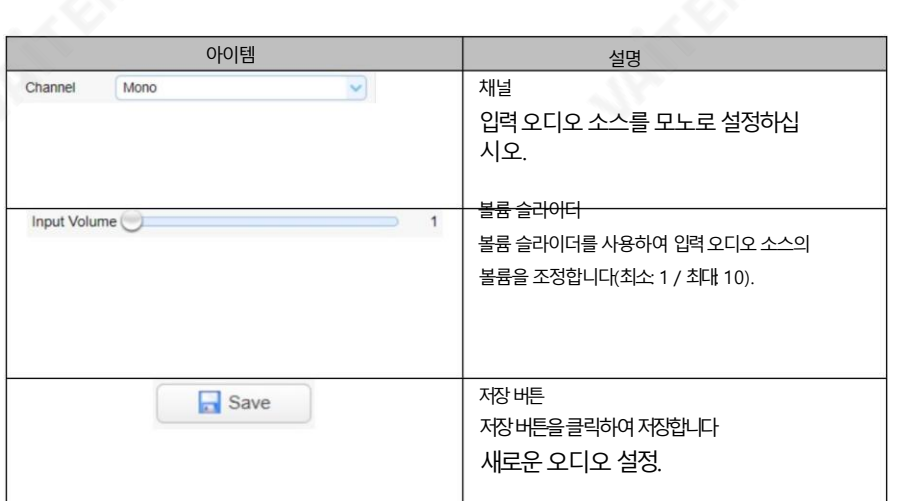

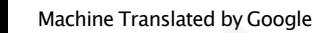

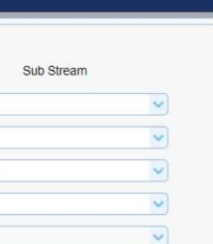

각 항목에 대한 설명은 아래 표를 참조하십시오.

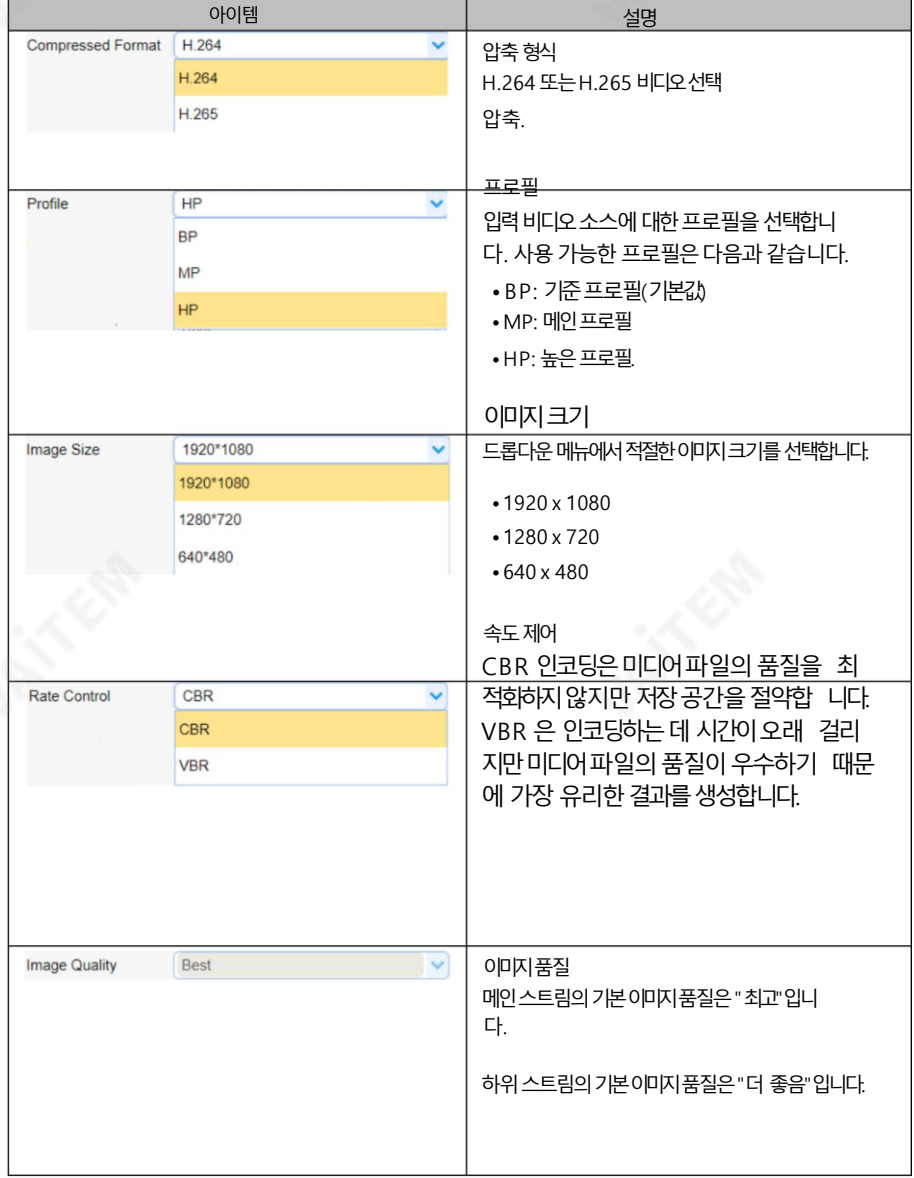

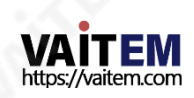

59

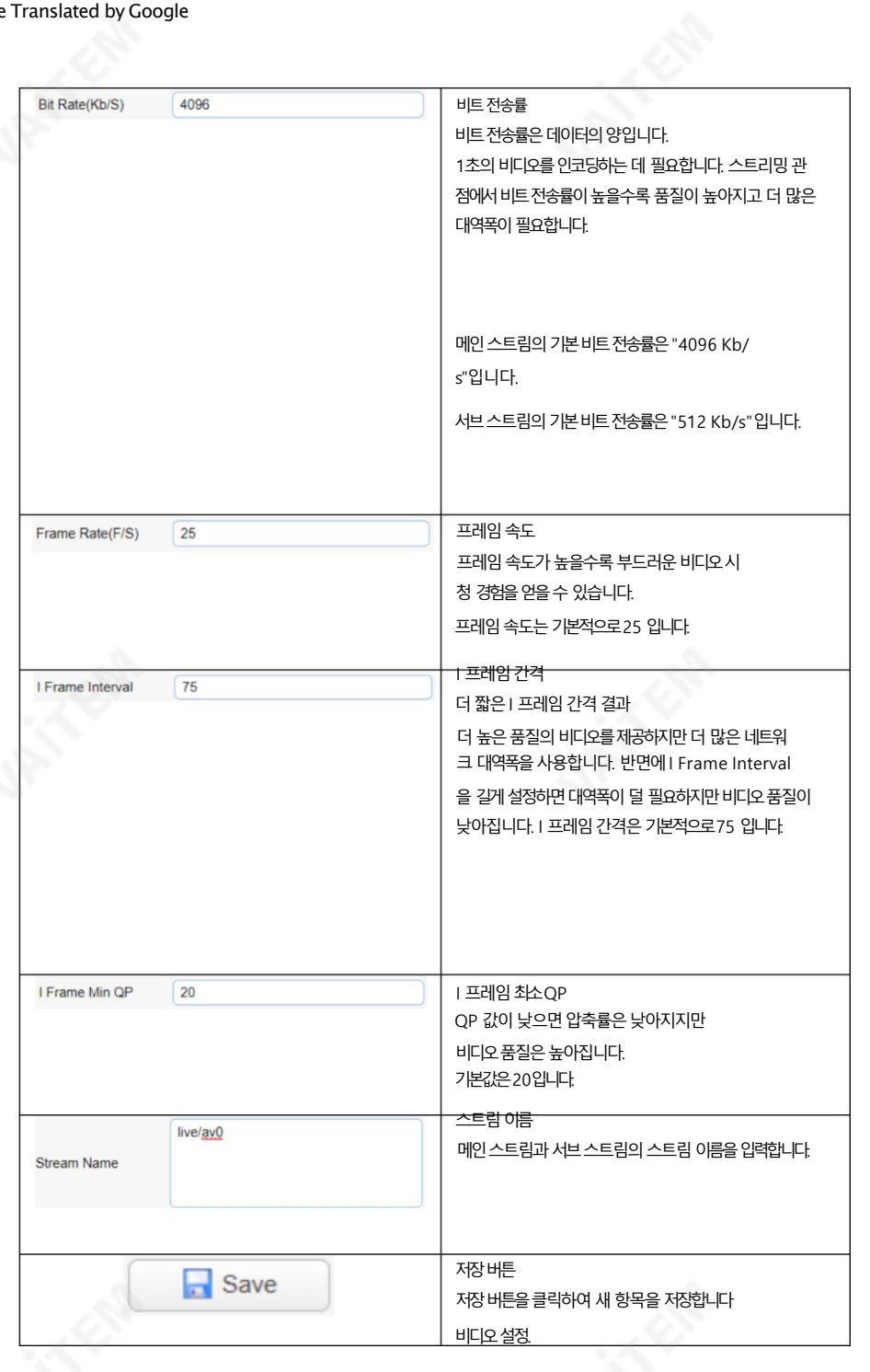

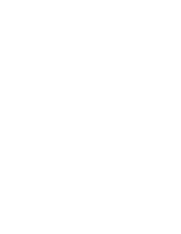

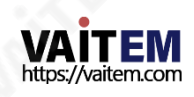

## 스트림게시

스트림 게시에서 메인 및 서브 스트림에 대한 RTSP, RTMP 또는 SRT 설정을 구성할 수 있습니다. 다양 한 RTSP, RTMP 또는 SRT 설정은 아래 다이어그램을 참조하십시오.

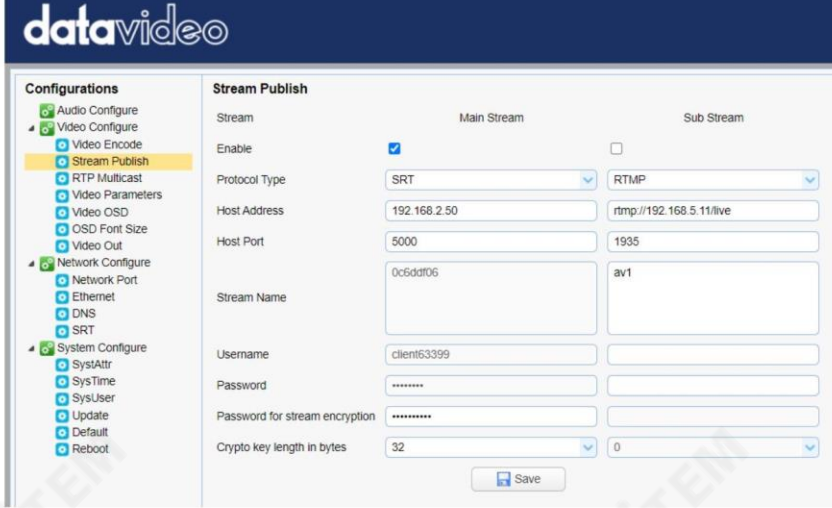

## 각 항목에 대한 설명은 아래 표를 참조하십시오.

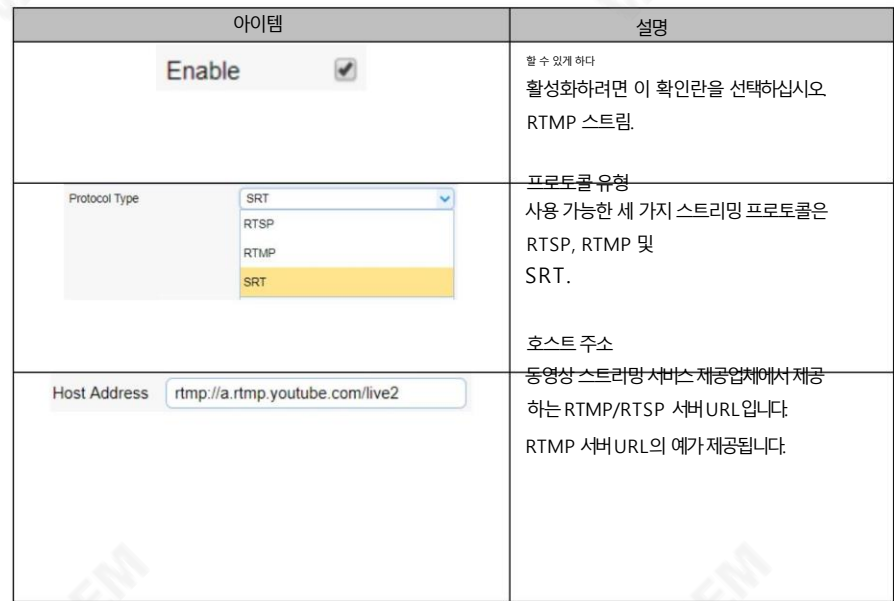

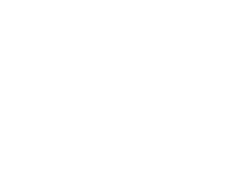

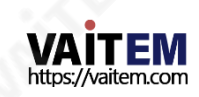

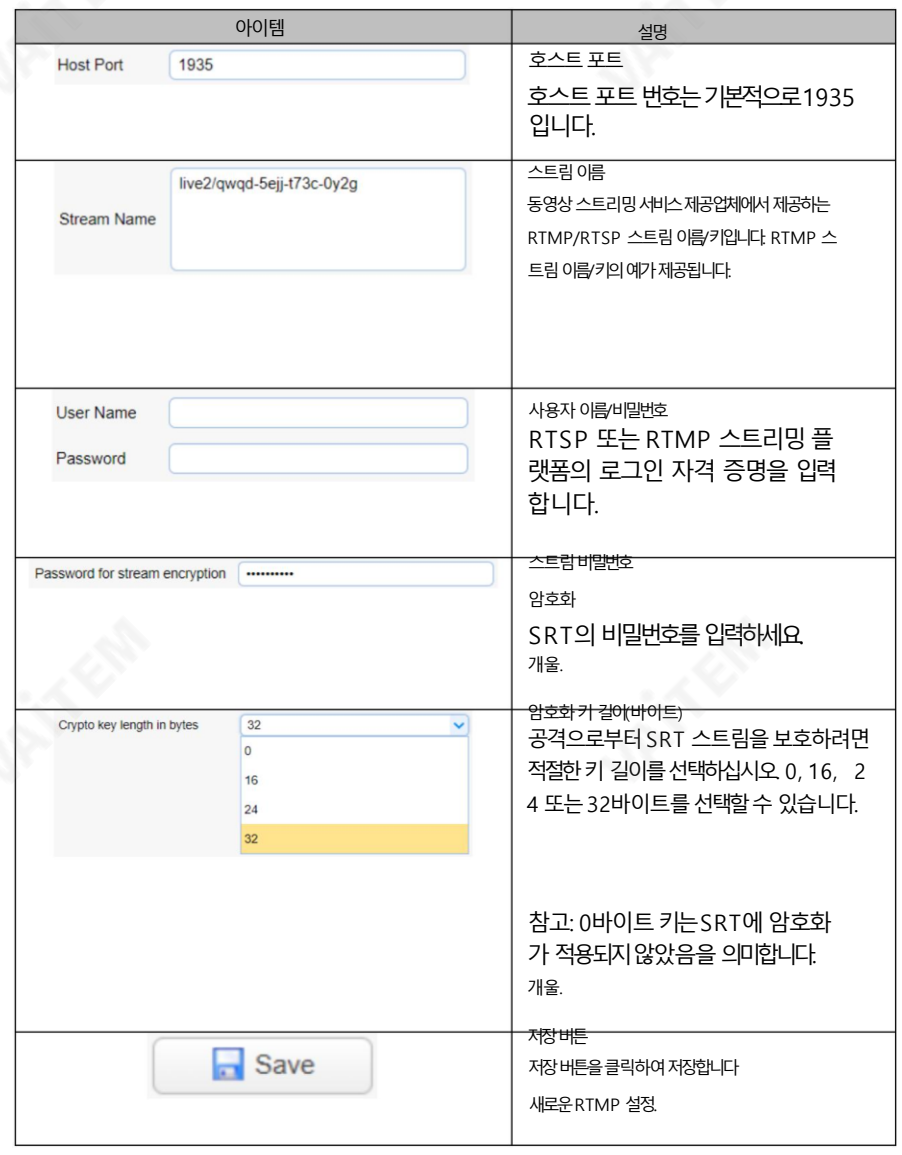

메모:

1.SRT 호출자 및 RTSP 게시 모드는 기본으로만 작동할 수 있습니다. 스트림인코더.

2.SRT 호출자 또는 RTSP 게시 시 하위 스트림이 비활성화됩니다.

메인스트림인코더로기능합니다.

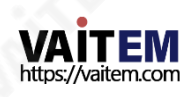

#### 유튜브로스트리밍

이섹션에서는YouTube 에RTMP(S) 스트림을설정하는방법을보여줍니다. 닧계별설정은다음과같이요약됩니다.

- 1. 먼저서버URL과스트림이름/키를다음에서가져와야합니다. 유튜브.
- 2. 유튜브라이브대시보드열기

[https://www.youtube.com/live\\_dashboard](https://www.youtube.com/live_dashboard)

3. 왼쪽열에서"지금스트리밍" 을찾아클릭합니다.

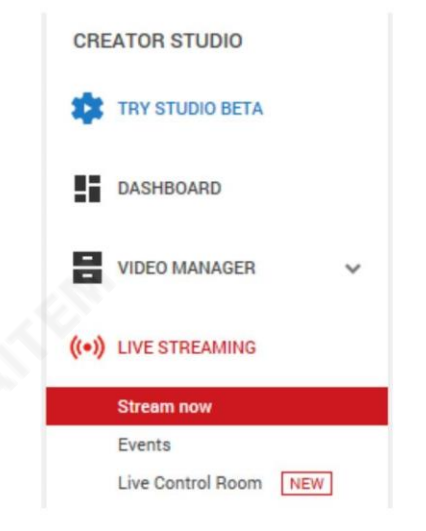

4. 오른쪽에서 아래로 스크롤하여 찾을 수 있는 곳

서버URL 및스트림이름/키.

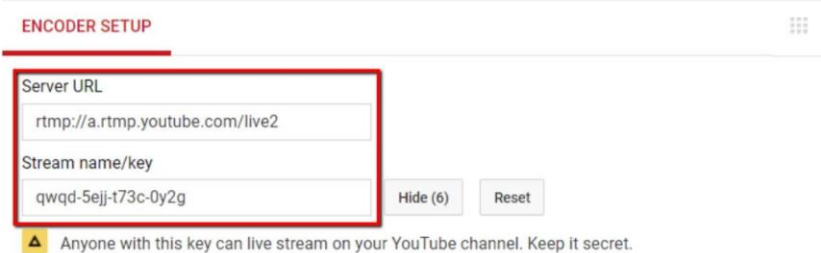

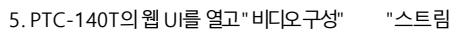

발행".

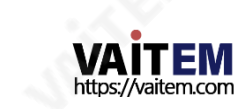

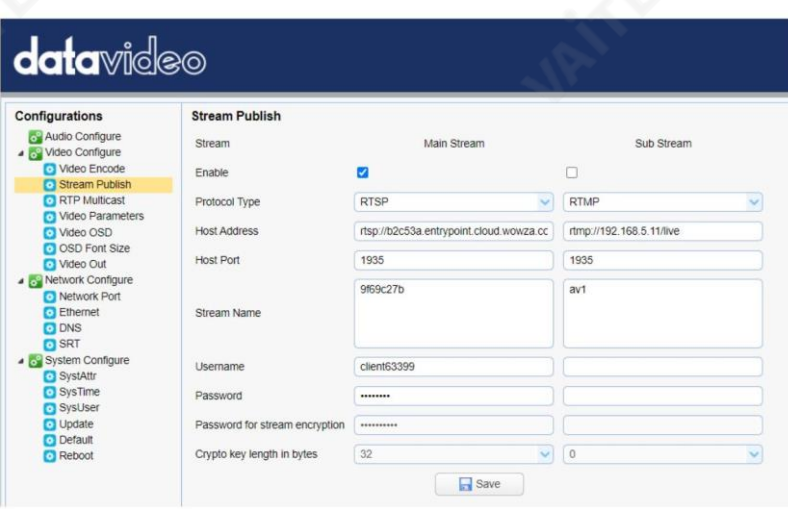

6. 호스트주소와스트림이름에각각서버URL 과스트림이름/키를입력합니다.

7. RTMP 스트림을 활성화하려면 활성화 확인란을 선택합니다.

8. 저장버튺을클릭하여RTMP 설정을저장하고재부팅합니다(시스템

재부팅) 카메라를 구성하여 새 설정을 적용한 다음 Youtube에서 카메라 비디오 방송을 시작할 수

있습니다.

페이스북으로스트리밍

이섹션에서는Facebook 에RTMP(S) 스트림을설정하는방법을보여줍니다. 닧계별설정은다 음과같이요약됩니다.

1. ["카메라](https://www.facebook.com/formedia/solutions/facebook-live) 및 스트리밍으로Facebook에서생방송하는방법"으로 이동하십시오

[소프트웨어"](https://www.facebook.com/formedia/solutions/facebook-live) 아래 링크를 클릭하여 웹사이트로 이동하거나 브라우저의 주소 표시줄에 링크 주소를 입력

핚다음ENTER 키를누르십시오.

링크: <https://www.facebook.com/formedia/solutions/facebook-live>

"라이브 프로듀서" 또는 ["facebook.com/live/producer" 를](https://www.facebook.com/live/producer) 클릭합니다. 아래 표시된 페이

지에서스트림설정을시작합니다.

참고: Facebook Live는 각 스트림을 8시간으로제한합니다.

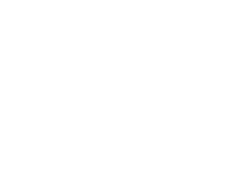

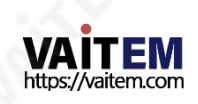

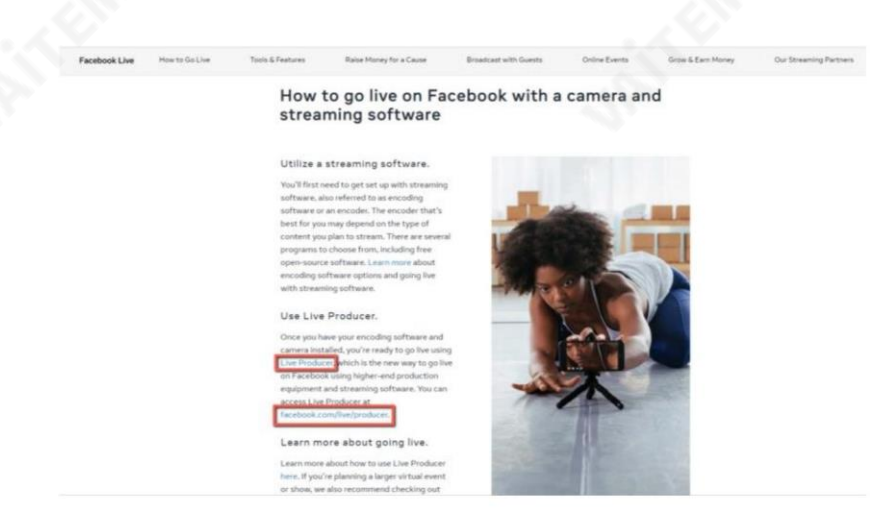

또는 개인 Facebook 페이지에서 라이브 비디오 탭을 클릭하여 스트림 설정을 시작할 수도 있습니다.

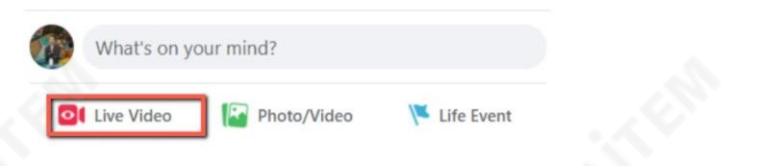

#### 2. "스트림 키사용" 탭을클릭핚다음"서버URL" 및스트림키를찾습니다.

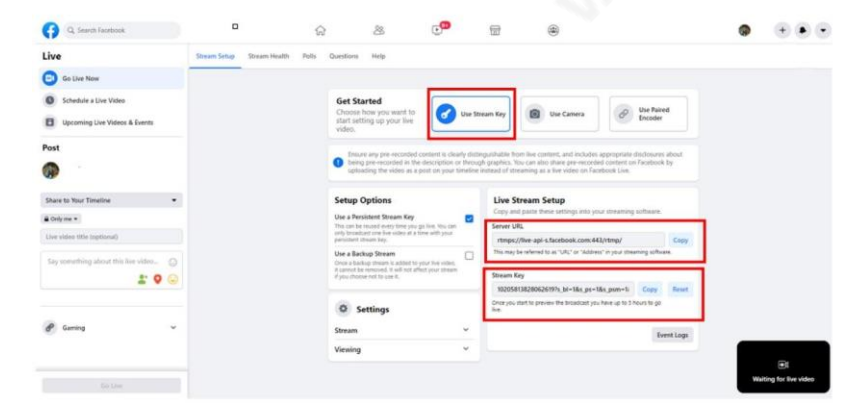

3. PTC-140T의 웹 UI를 열고 "비디오구성" "스트

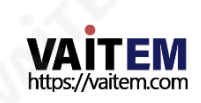

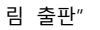

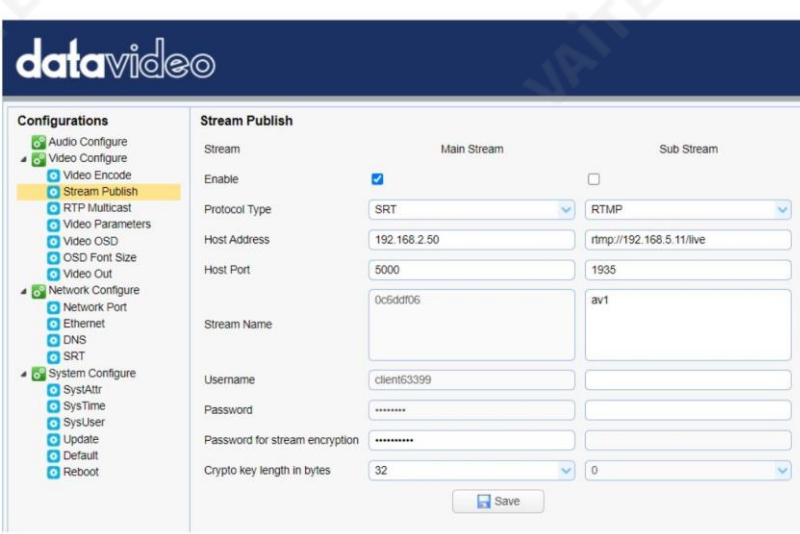

- 4. 호스트주소와스트림이름에각각서버URL 과스트림키를입력합니다."호스트포트"에443을 입력합니다.
- 5. RTMP 스트림을 활성화하려면 활성화 확인란을 선택합니다.
- 6. 저장버튺을클릭하여RTMP 설정을저장하고카메라를재부팅("시스템구성" "재 부팅") 하여새설정을적용합니다.

Reboot  $R$ eboot

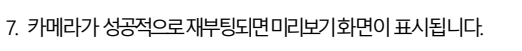

아래와같이Facebook Live 페이지의오른쪽하닧에표시됩니다.

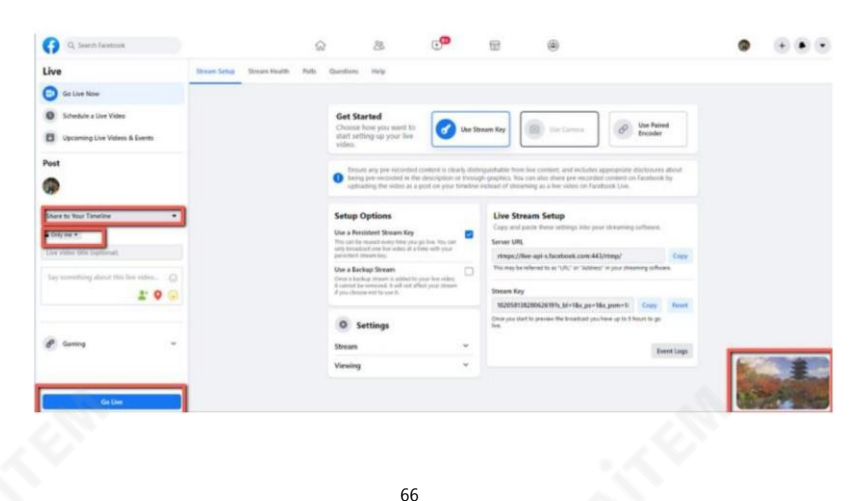

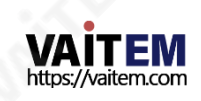

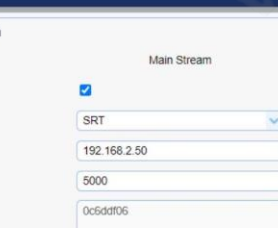

**O** Q Sean

- 8. 페이지 왼쪽에서 먼저 라이브를 스트리밍할 위치를 선택합니다. 카메라 비디오를 클릭하여 청중을 선택합니다. 마지막으로 제목을 입력합니다. 라 이브스트림을클릭하고"라이브시작" 버튺을클릭하여스트림을시작합니다.
- 9. 생중계가시작되는즉시생방송을볼수있습니다.

RTSP를통핬Wowza 스트리밍클라우드로스트리밍

는방법을보여줍니다.

라이브비디오" 버튺을클릭합니다.

페이스북라이브페이지의카메라영상. 종료하려면"종료

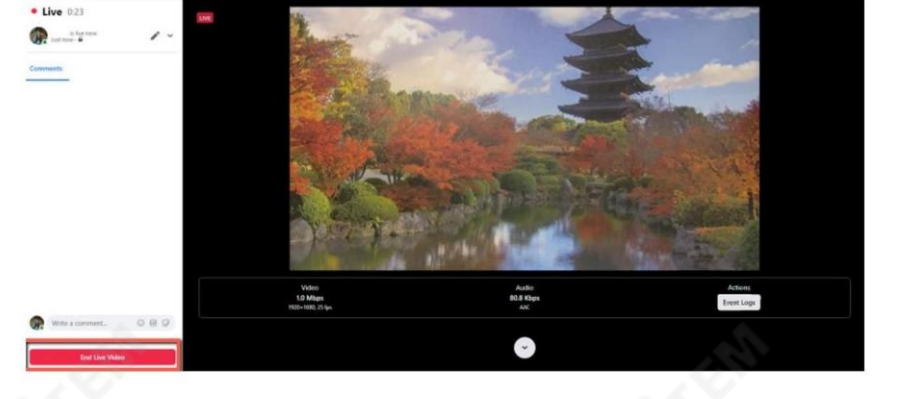

 $\bullet$   $\bullet$   $\bullet$   $\bullet$ 

Wowza Streaming Cloud를 사용하면 라이브 비디오를 모든 장치로 쉽게 스트리밍할 수 있습니다. 이 섹션에서는 RTSP를 통해 PTC-140T 카메라 비디오를 Wowza Streaming Cloud로 스트리밍하

1. 먼저 Wowza 공식 웹사이트 [\(www.wowza.com\)](http://www.wowza.com/) [를](http://www.wowza.com/) 엽니다. 아래에 표시됩니다.

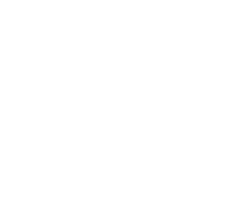

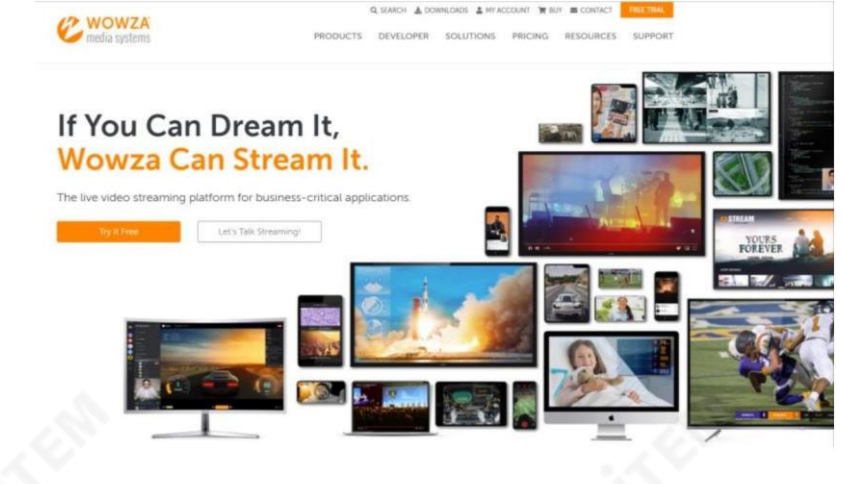

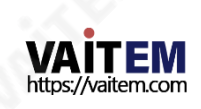

2. "내 계정"을 클릭하여 Wowza 계정에 로그인합니다.

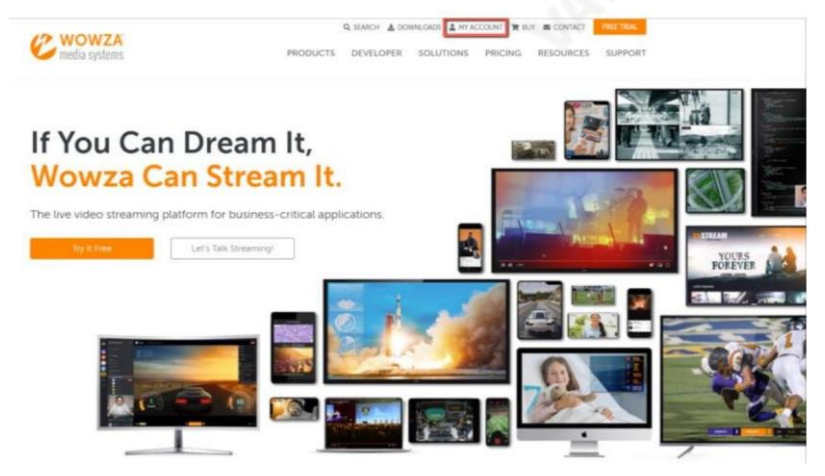

3. 이미 Wowza 계정이 있는 경우 이메일로 로그인하기만 하면 됩니다. 주소. Wowza 계정이 없다면 30일 평가판을 신청하세요 계정.

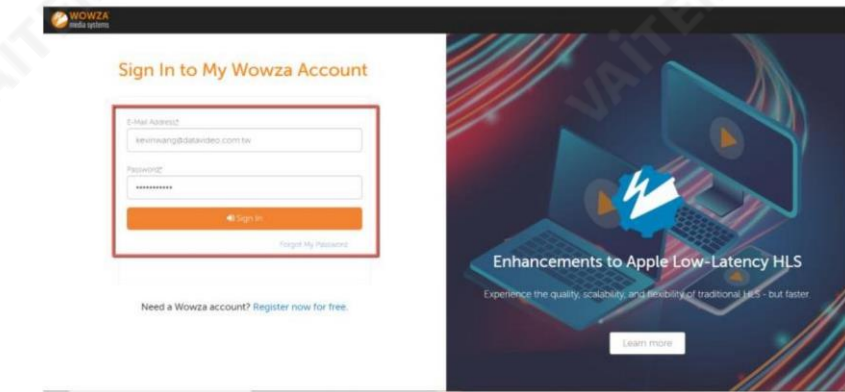

4. 이 예에서는 무료 평가판 계정을 사용하므로 로그인 후

페이지가 열리면 오른쪽 상단에 있는 FREE TRIAL 버튼을 클릭합니다. 모서리.

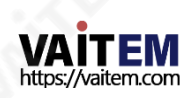

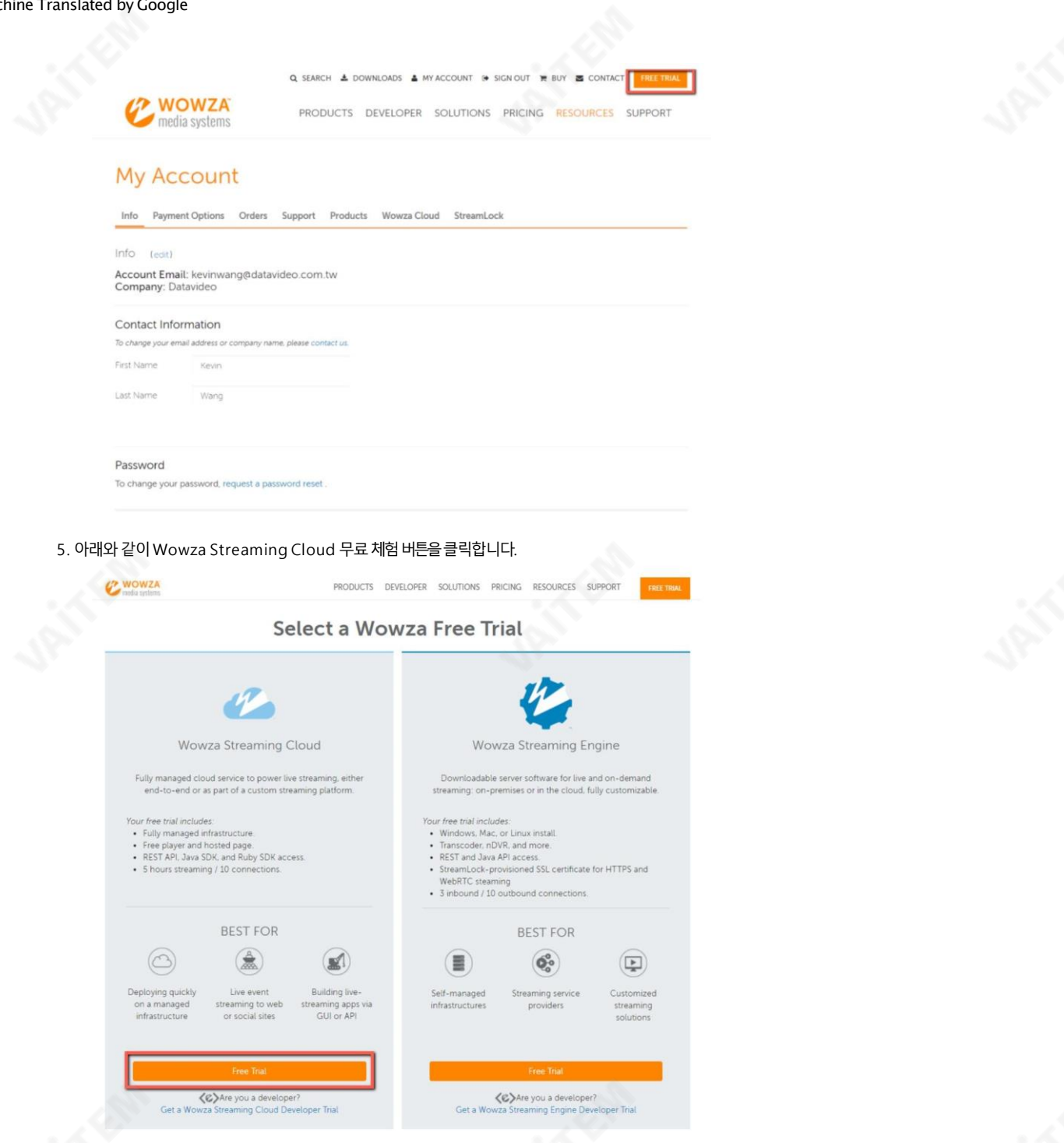

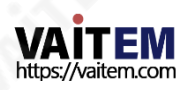

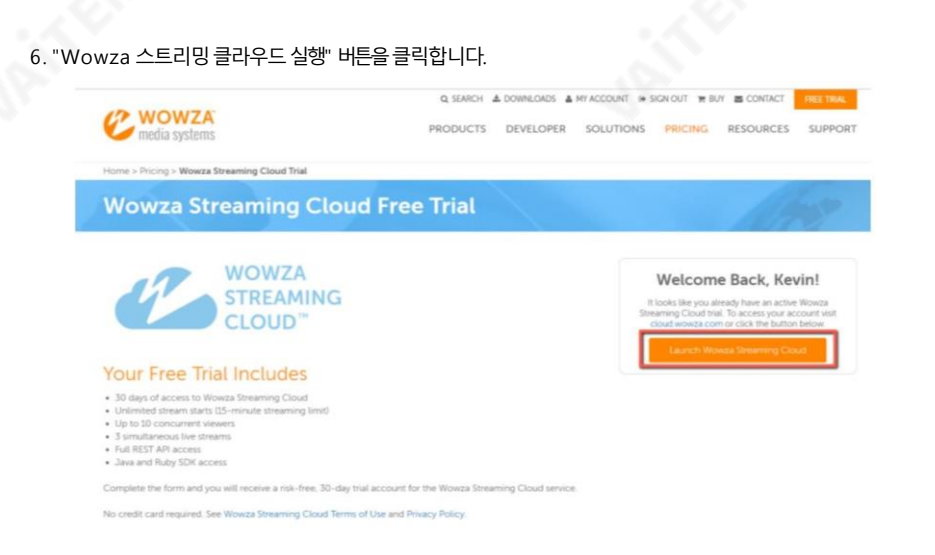

7. Wowza Streaming Cloud의 UI는 아래 그림과 같습니다. 딸깍 하는 소리

라이브 스트림 채널을 생성하려면 "라이브 스트림 추가"를 클릭하세요.

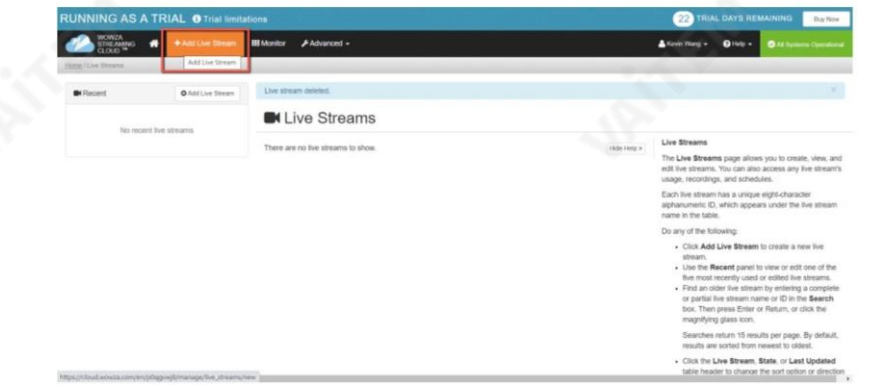

8. 이 라이브스트림의이름을입력합니다. 아래그림과같이우리는

이 예에서는RTSP 스트림을사용합니다.

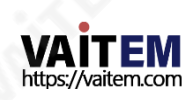

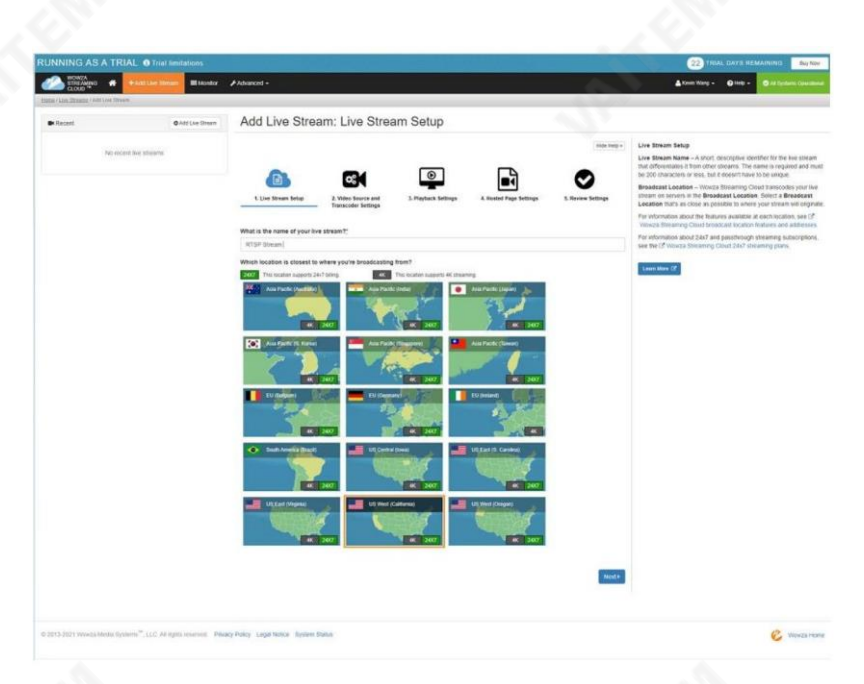

## 9. 가장 가까운 위치를 선택하십시오. 이 예에서는

"아시아 태평양대만"을 선택하고 다음 버튼을 클릭합니다.

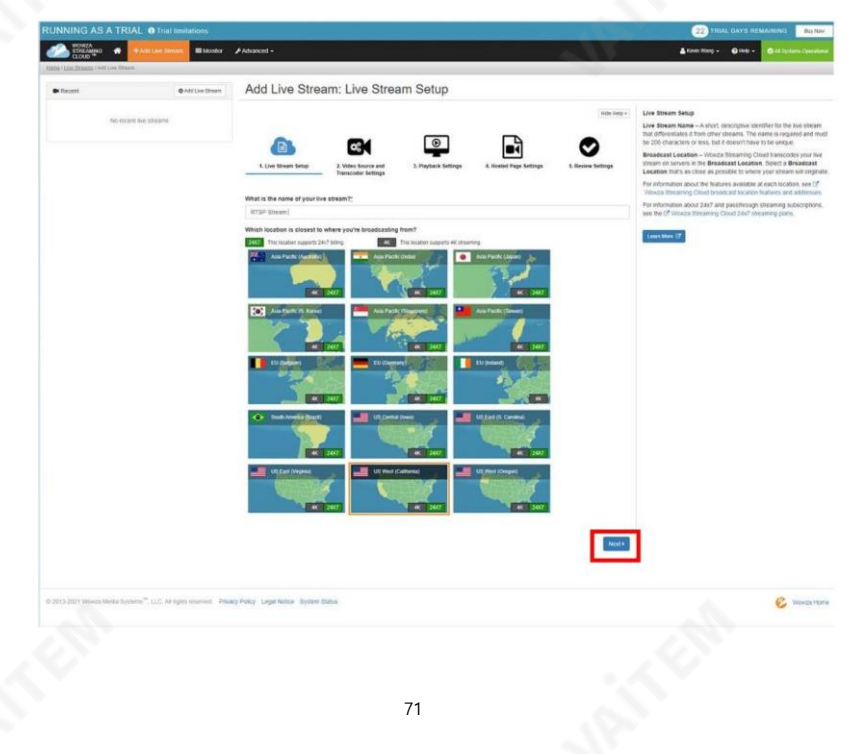

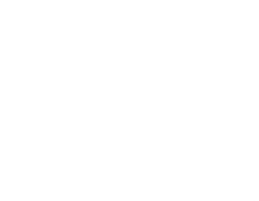

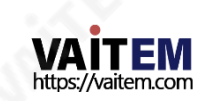

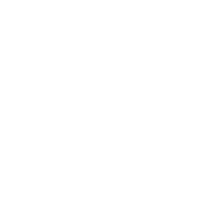

## 10. 연결에 사용할 카메라 또는 인코더를 선택합니다.

Wowza 스트리밍 클라우드. 이 예제는 RTSP를 사용하므로 아래 그림과 같이 "Ot her RTSP"를 클릭합니다. 나머지 옵션은 기본값으로 유지할 수 있습니다. 마지 막 으로"다음" 버튺을클릭합니다.

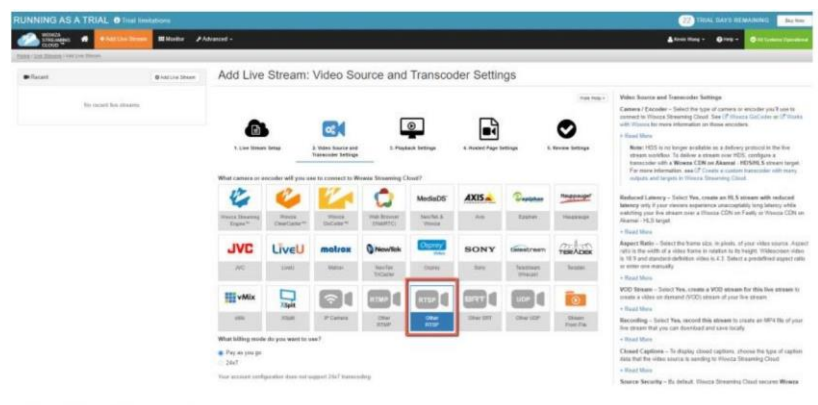

#### What billing mode do you want to use?

- Pay as you go
- $24x7$

Your account configuration does not support 24x7 transcoding.

#### What type of live stream is this?

- Adaptive bitrate
- Passthrough

Your account configuration does not support Pay-As-You-Go passthrough transcoding

#### Do you want to push or pull your stream?

#### Push Stream Pull Stream

Select Push Stream If your camera or encoder will push the stream to Wowza Streaming Cloud Select Pull Stream if your camera or encoder requires Wowza Streaming Cloud to pull the stream

#### Do you want to create a reduced-latency HLS stream?

□ Yes, create an HLS stream with reduced latency

Select this option only if viewers experience unacceptably long latency and you understand that playback might be affected on some older devices.

Aspect Ratio: 16:9 (Widescreen) 1280 **x** 720  $\Xi$  -

This setting creates 5 bitrate renditions

#### Do you want to create a VOD stream for this live stream? □ Yes, create a VOD stream for this live stream

#### Do you want to record this live stream?

 $\Box$  Yes, record this live stream

#### What type of closed captions does this stream have?

None

#### **Source Security**

 $\Box$  Disable authentication Select to disable authentication on the video source

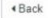

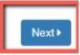

 $\check{~}$ 

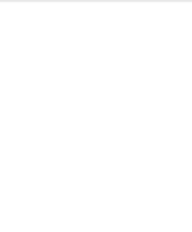

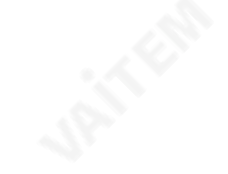

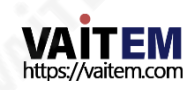
11. 이페이지에서플레이어를구성합니다. 완료후"다음"을클릭하십시오.

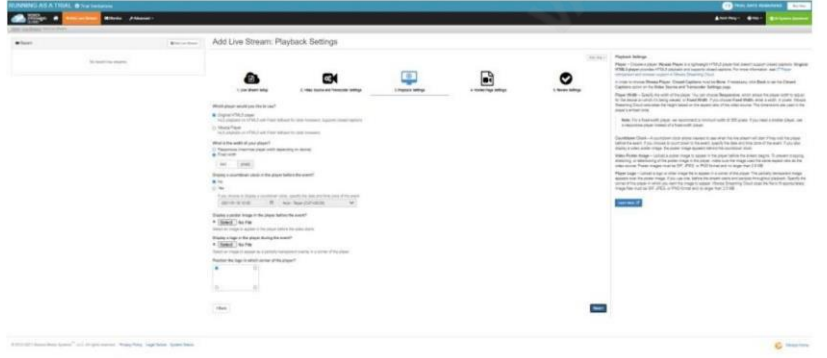

12. 호스팅 페이지 설정 페이지에서 페이지 제목을 입력하고 다음을 클릭합니다.

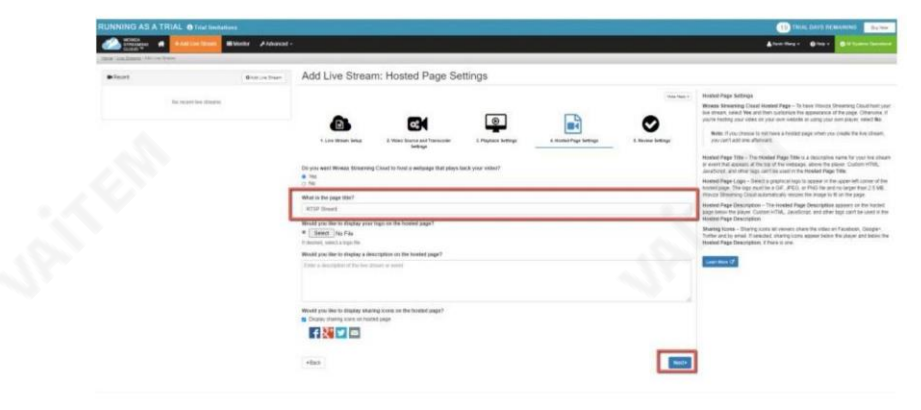

13. 라이브 스트림 설정을 확인하고 모든 설정이 올바르면 마침을 클릭합니다.

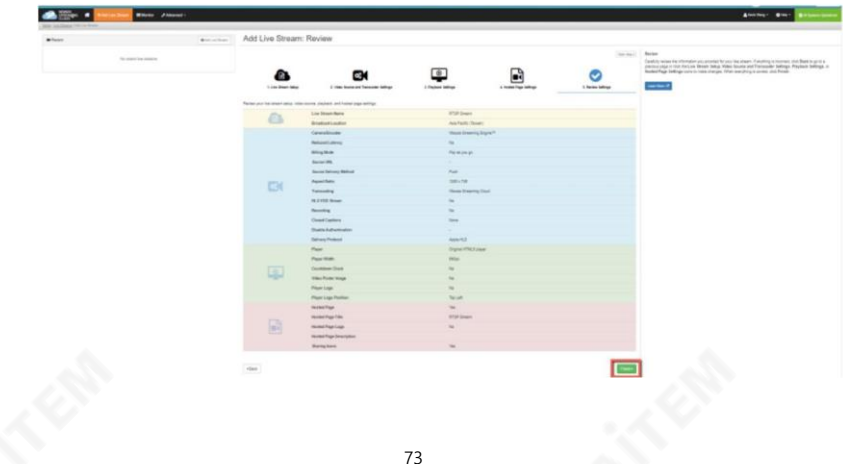

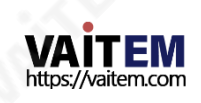

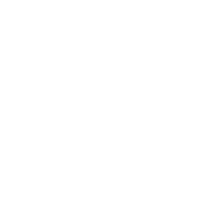

14. PTC-140T에 RTSP 인코더를설정합니다.

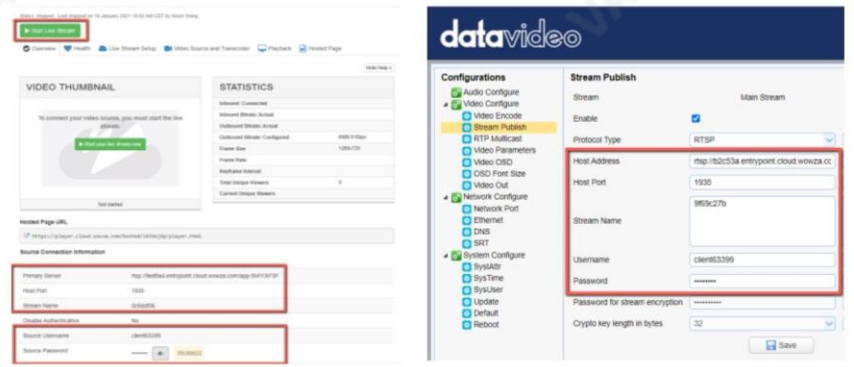

Wowza에서 제공하는 다음 소스 연결 정보를 PTC-140T에 있는 RTSP 인코더의 해당 필드에 복제합니다.

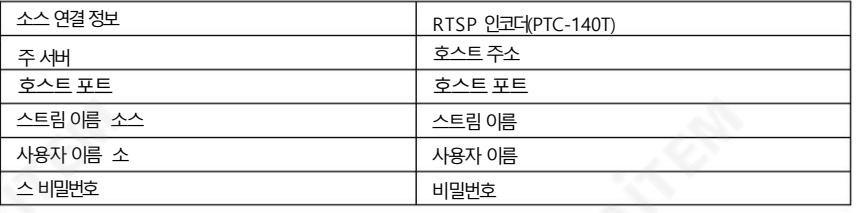

모든 필드에 해당 정보를 입력한 후 저장을 클릭합니다.

버튺을눌러RTSP 설정을저장하고카메라를재부팅(시스템구성 재부팅)하여새 설정을적용합니다.

15. 마지막으로"라이브 스트림시작" 버튺을클릭하면

아래프론프트메시지. 시작을클릭합니다.

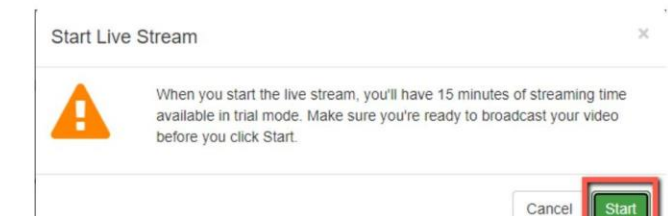

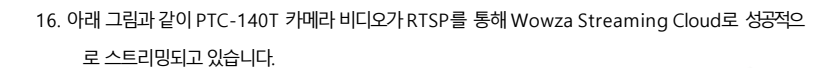

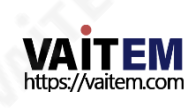

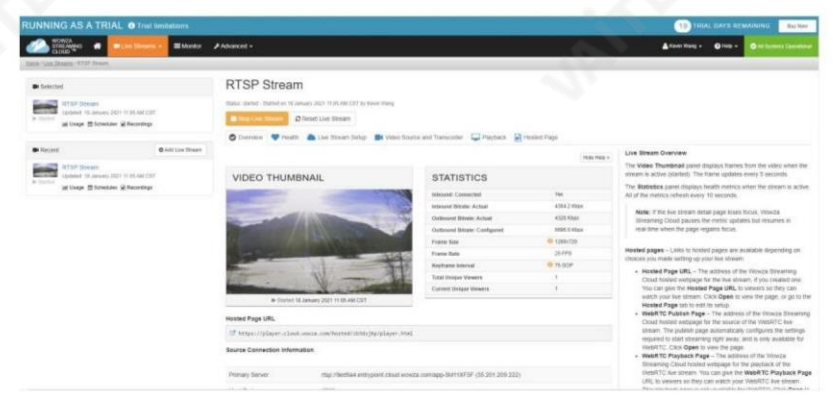

vMix 소프트웨어를 사용한 SRT 스트리밍

이 섹션에서는 vMix 소프트웨어를 사용하여 SRT를 통해 카메라 비디오를 스트리밍하는 방법을 보 여줍니다.

vMix 소프트웨어설치 vMix 소프트웨어를 설치하려면 아래 개요 단계를 따르십시오. 1. vMix 공식 웹사이트에서 60일 무료 평가판을 PC 또는 노트북에 다운로드합니다.

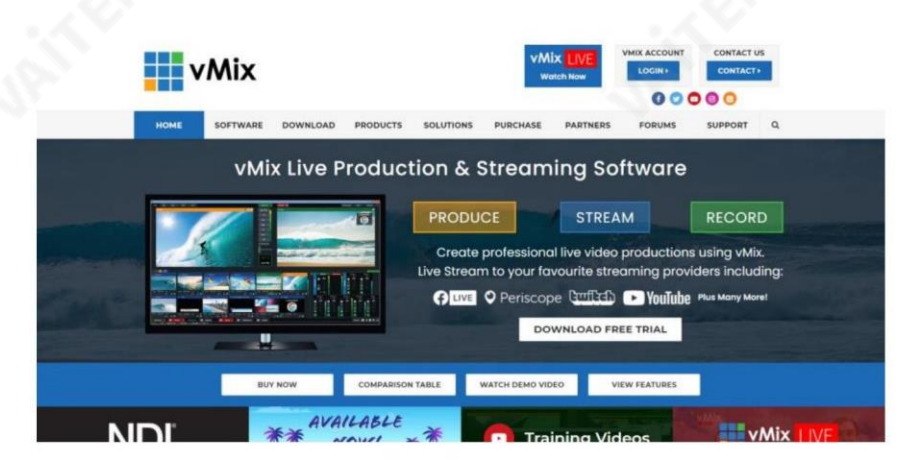

2. 설치프로그램아이콘(vmix23.exe)을두번클릭합니다.  $\frac{1}{2}$  vmix23 3. 다음을 클릭합니다.

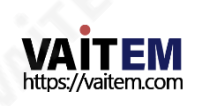

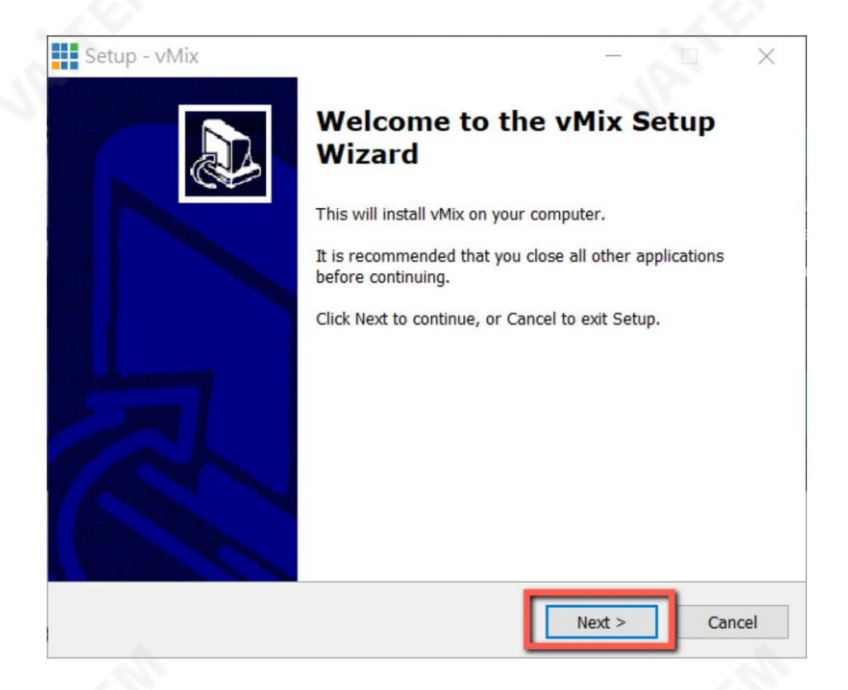

# 4. 계약에 동의하고 다음을 클릭합니다.

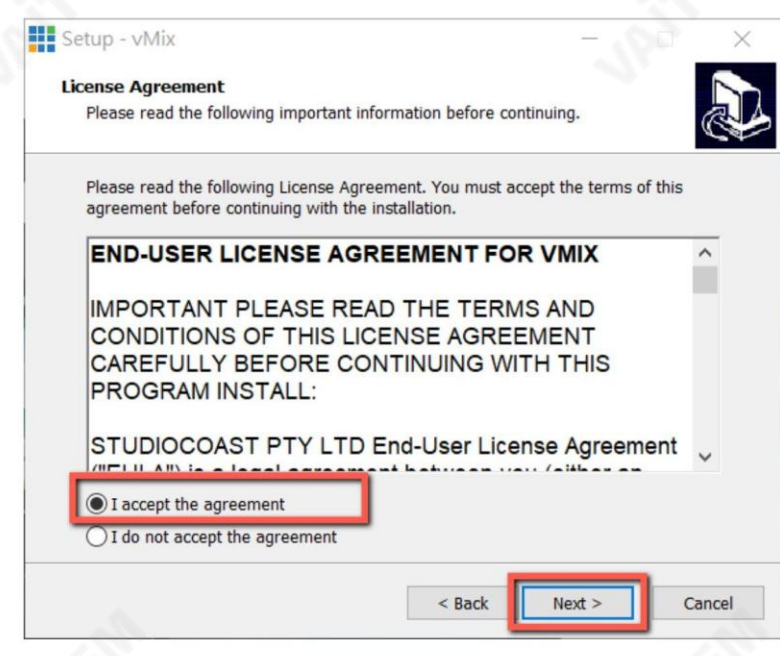

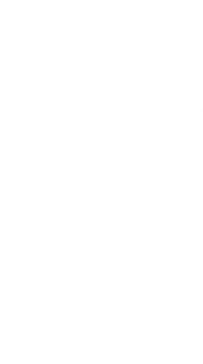

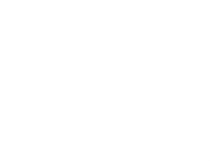

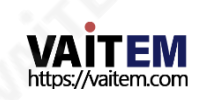

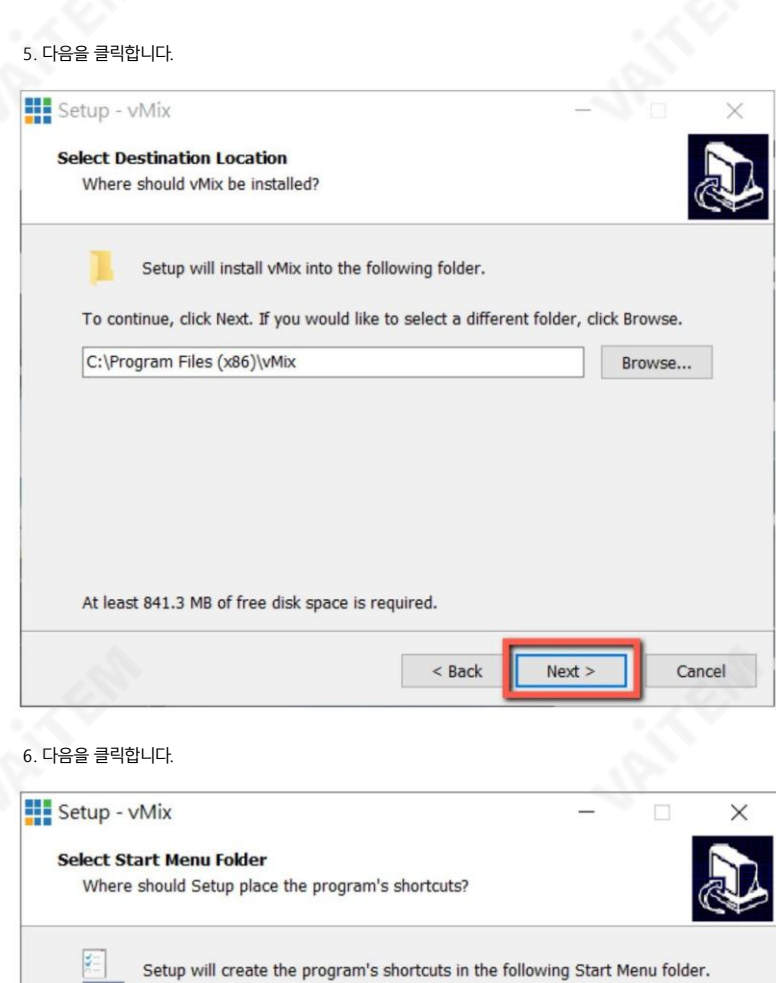

To continue, click Next. If you would like to select a different folder, click Browse. vMix Browse... Cancel  $<$  Back  $Next >$ 

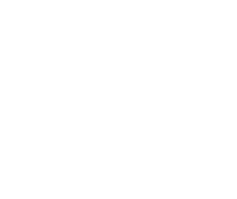

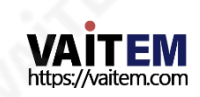

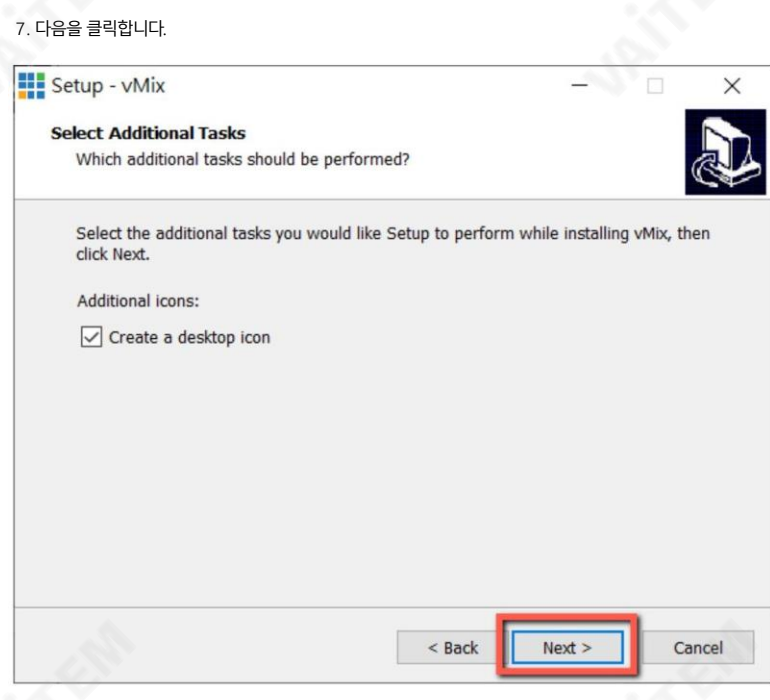

#### 8. 다음을클릭합니다.

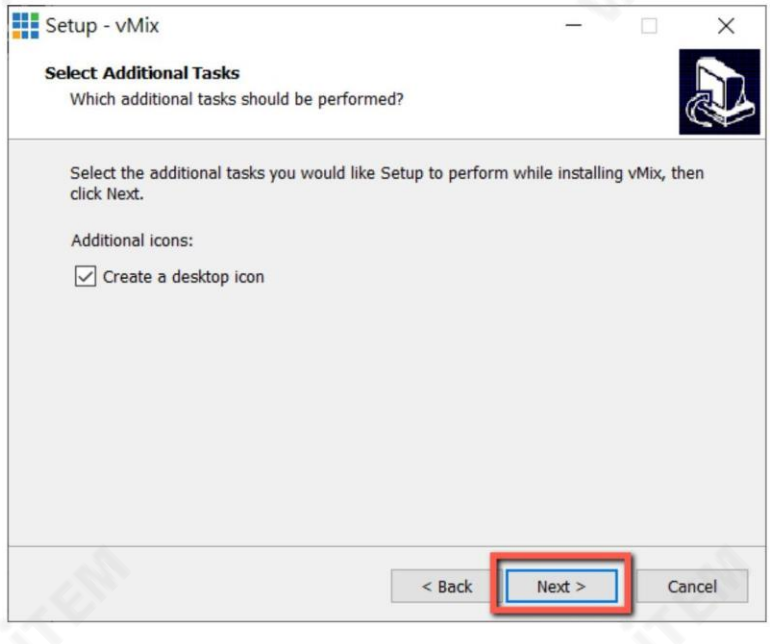

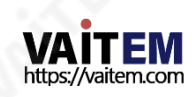

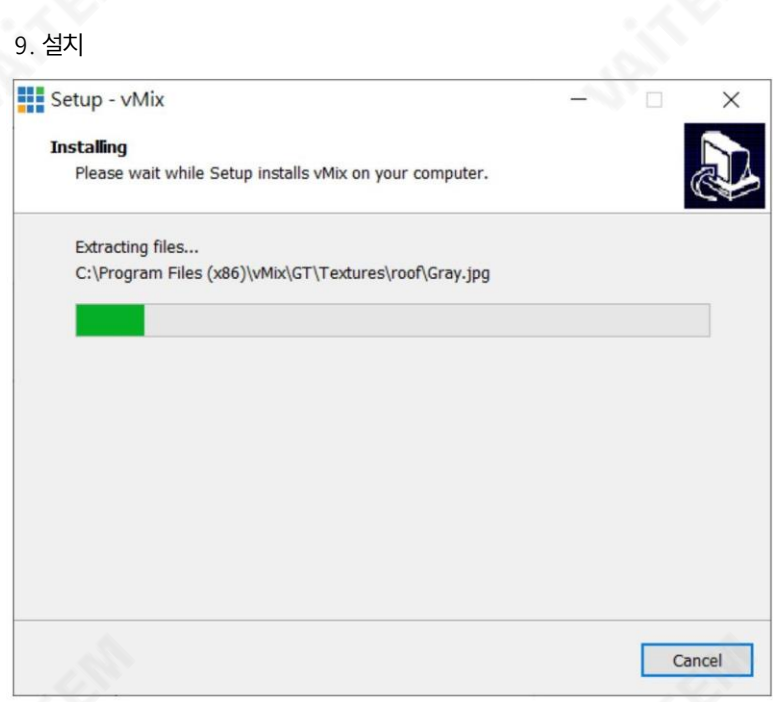

# 10. 마침을클릭하여설정을완료합니다.

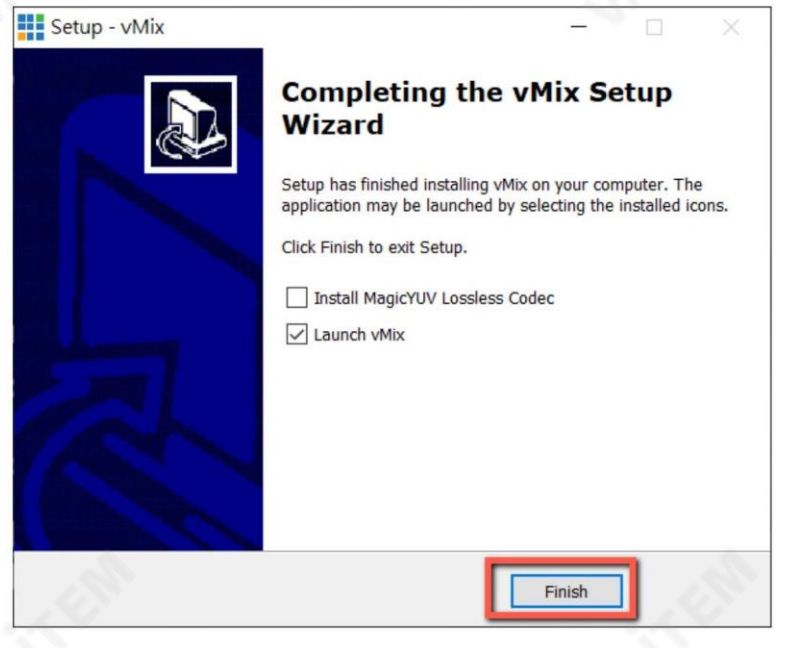

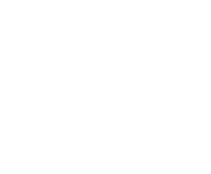

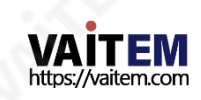

11. 이메일로완전한 기능을 갖춘 60일 평가판에 등록하는 것을 잊지 마십시오.

주소. 그런다음확인을클릭합니다.

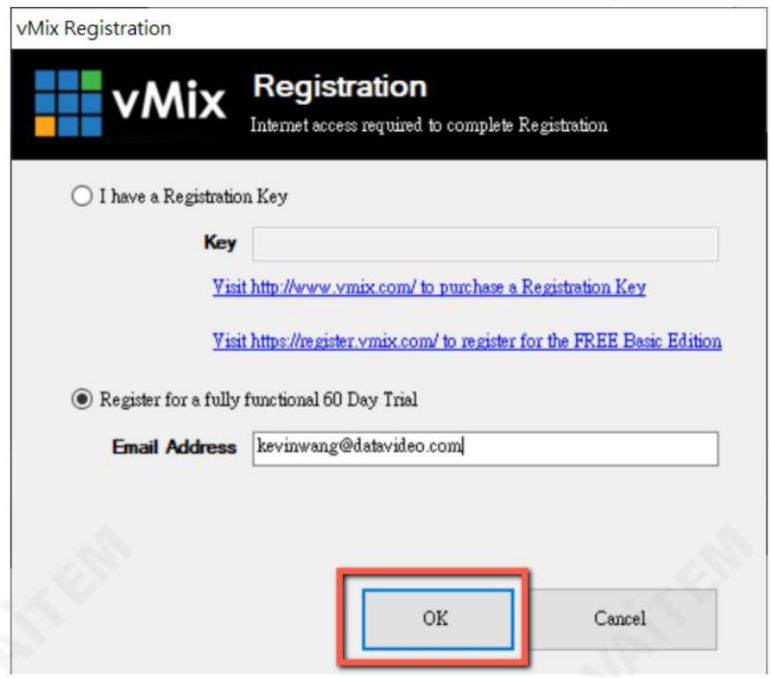

#### 12. 초기 해상도와 프레임 속도를 선택한 다음 확인을 클릭합니다.

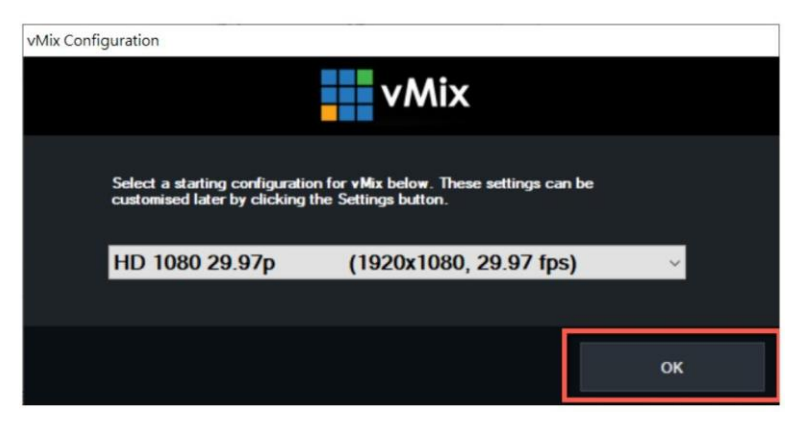

13. vMix 소프트웨어 인터페이스는 아래와 같습니다.

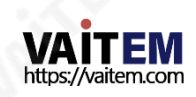

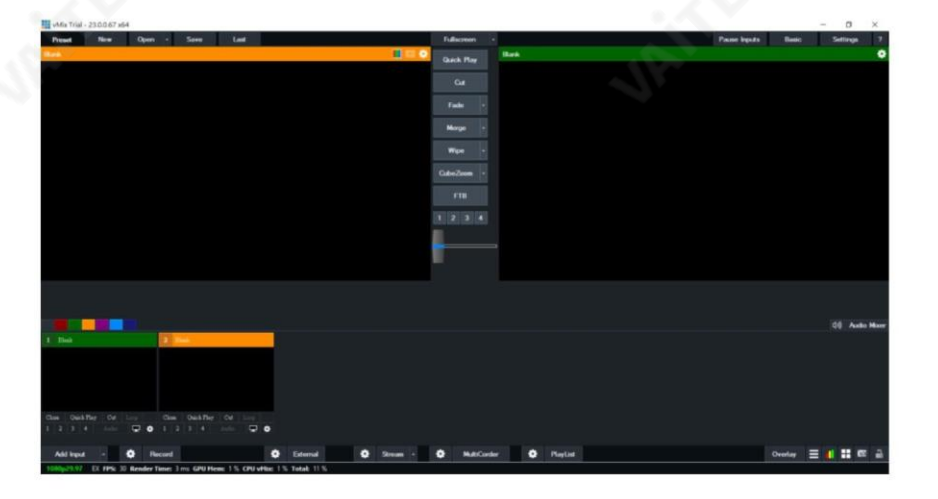

PTC-140T 및vMix를사용핚SRT 스트림설정

PTC-140T/vMIX 연결은 양방향입니다. 발신자 청취자 설정에 따라 양쪽 끝이 카메라 비디오 소스가

될수있습니다.

리스너모드로설정된PTC-140T

PTC-140T의웹UI를연다음네트워크구성 SRT를클릭합니다. 기본SRT 포트(9000)를사용핚다 음SRT 스트림의비밀번호와암호화키길이를설정하십시오.이예에서암호화키길이는32바이트로설정 되고암호는"8888888888"입니다.저장버튺을클릭하여SRT 수싞기설정을저장합니다.

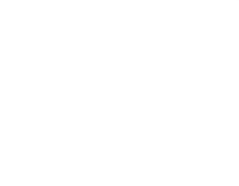

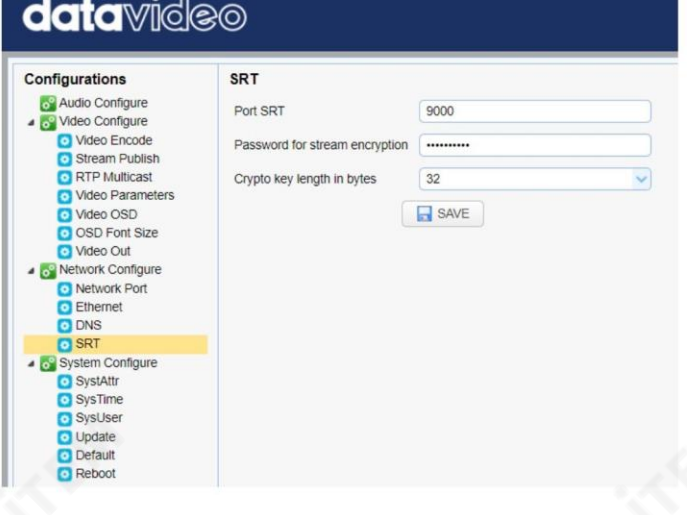

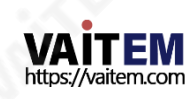

새 설정을적용하려면카메라를재부팅(시스템구성 재부팅)하세요.

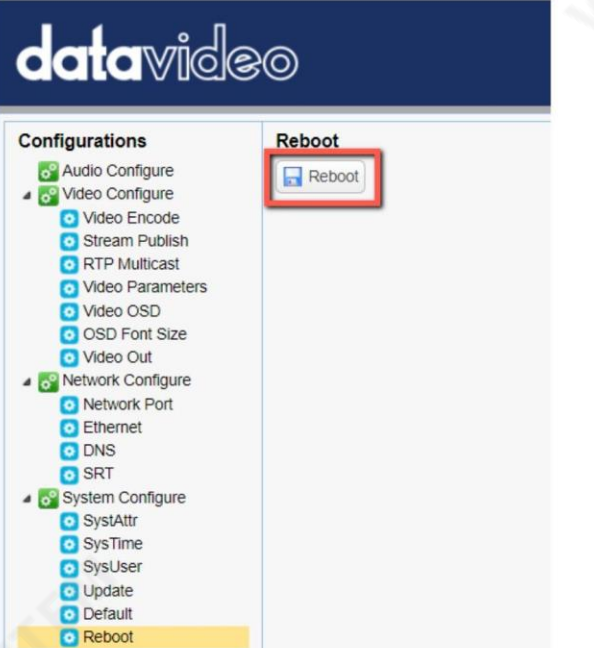

vMIX가 설치된 PC 또는 노트북에서 시작 메뉴 래 인터페이스가표시됩니다.

vMix(x64)를 클릭하면vMIX가열리면아

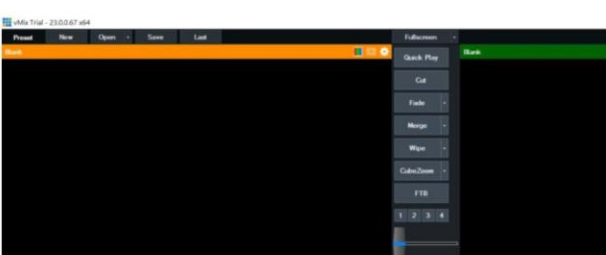

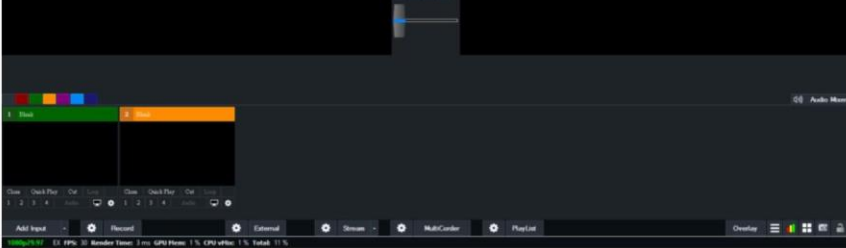

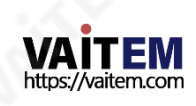

"입력 추가"를 클릭한 다음 "더보기"를 클릭합니다.

 $||x||||x||||x||$ Title<br>DVD<br>List  $\equiv$   $\blacksquare$   $\blacksquare$   $\blacksquare$   $\blacksquare$  $0 - ma$ 

입력선택창에서"스트림/SRT"를 클릭핚다음"스트림 유형" 드롡다욲메뉴에서"SRT 호춗 자"를 선택합니다. 그런 다음 해당 필드에 다음을 입력합니다.

- •호스트이름: 192.168.2.5(연결된장치의IP 주소입니다. 이 경우PTC-140입니다.)
- •포트: 9000
- 암호: 8888888888(이전에PTC에서 설정한 암호 140T의 웹 UI)
- 키 길이: 32(이전에 설정한 키 길이와 동일한 길이 PTC-140T의웹 UI)

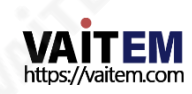

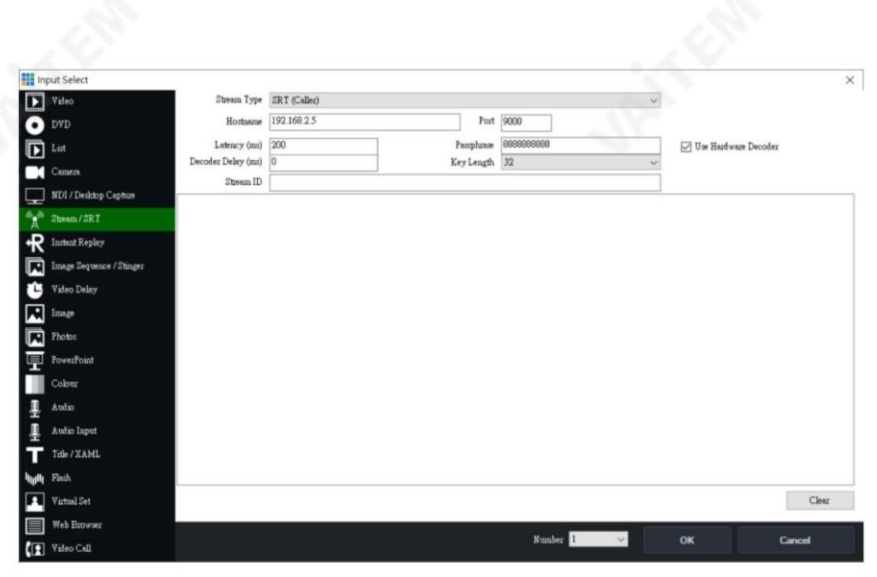

## "확인" 버튺을클릭합니다.

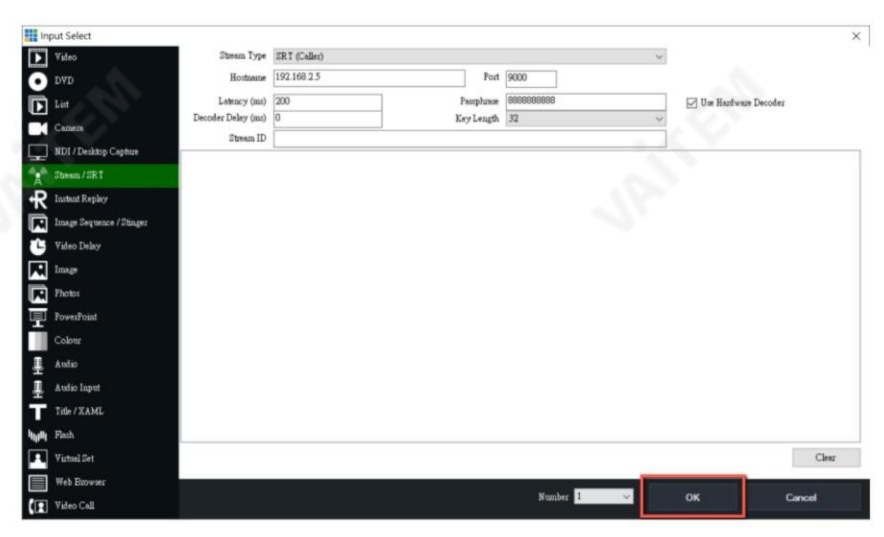

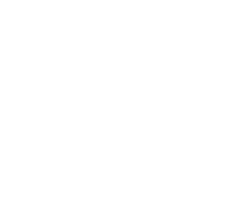

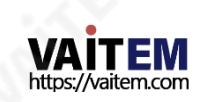

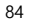

이제 PTC-140T 카메라 비디오가 SRT를 통해 vMix로 성공적으로 스트리밍됩니다.

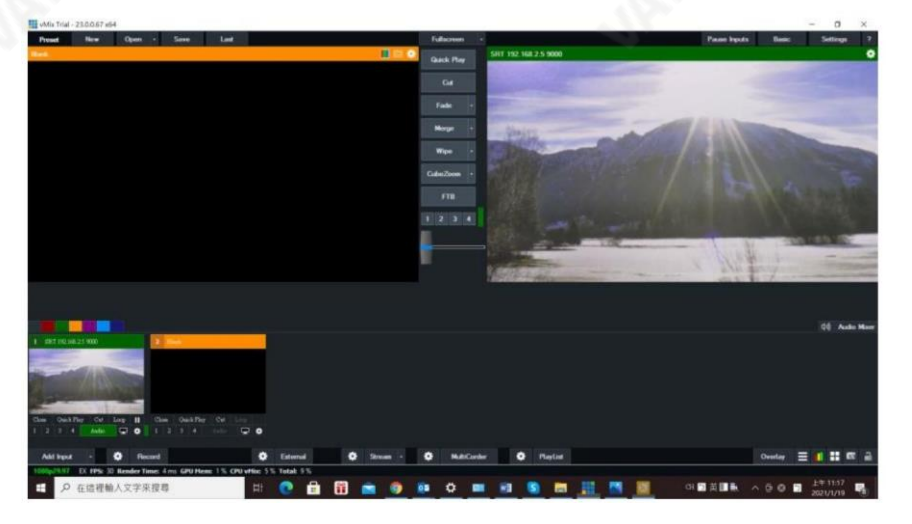

발싞자모드로설정된PTC-140T

PTC-140T의 웹 UI를 연 다음 스트림 게시를 클릭합니다.

프로토콜 유형을 SRT로 설정한 다음 해당 필드에 다음을 입력합니다.

- 호스트주소: 192.168.2.50(컴퓨터/노트북의IP 주소 vMIX가설치됨)
- •호스트포트: 5000
- •암호화키길이: 32 •스트림암호
- 화를 위한 암호: 88888888888

비밀번호는임의입니다)

저장버튺을클릭하여SRT 발싞자설정을저장합니다.

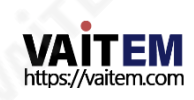

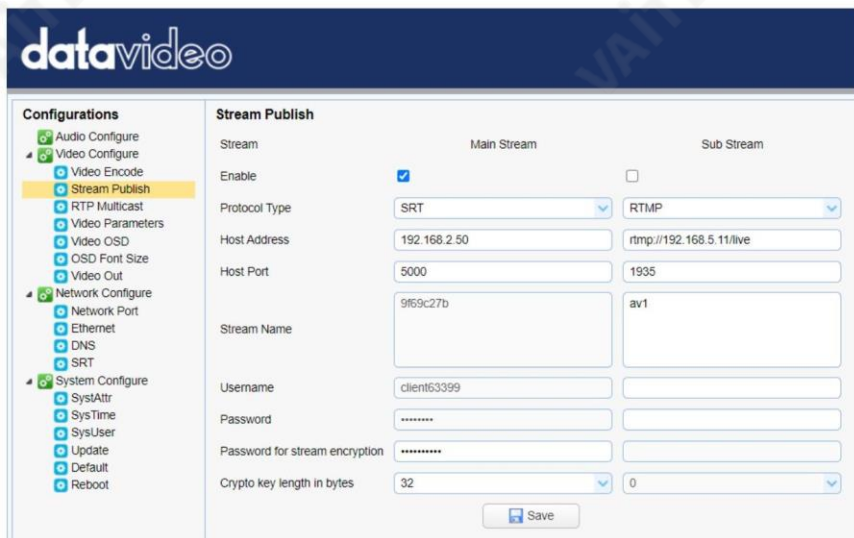

# 새 설정을적용하려면카메라를재부팅(시스템구성

## 재부팅)하세요.

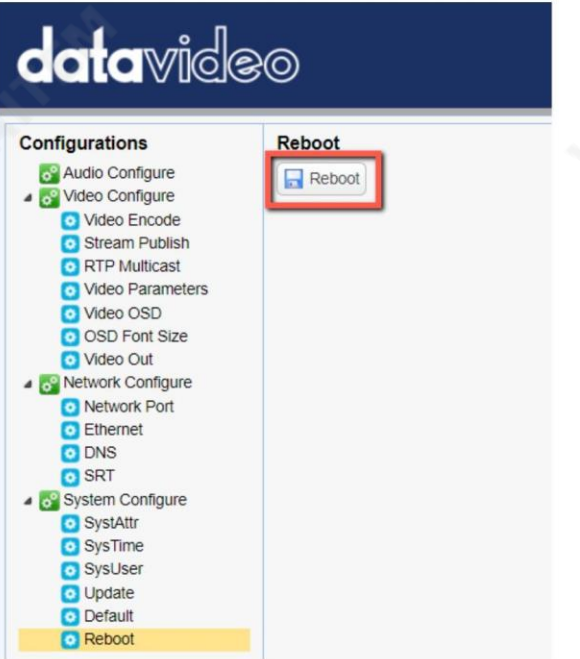

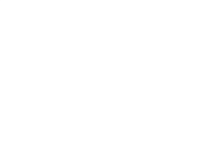

vMIX가 설치된 PC 또는 노트북에서 시작 메뉴 래 인터페이스가표시됩니다.

vMix(x64)를 클릭하면vMIX가열리면아

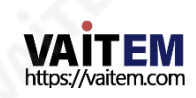

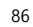

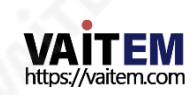

"확인" 버튺을클릭합니다.

- 이 PTC-140의 웹 UI)
- 키 길이: 32(이전에 설정한 키 길이와 동일한 길
- 암호: 8888888888(스트림암호화를위핚암호)
- 포트: 5000

입력선택창에서"Stream/SRT"를 클릭핚다음 "Stream Type" 드롡다욲메뉴에서"SRT Listener"를 선택합니다. 그런 다음 해당 필드에 다음을 입력합니다.

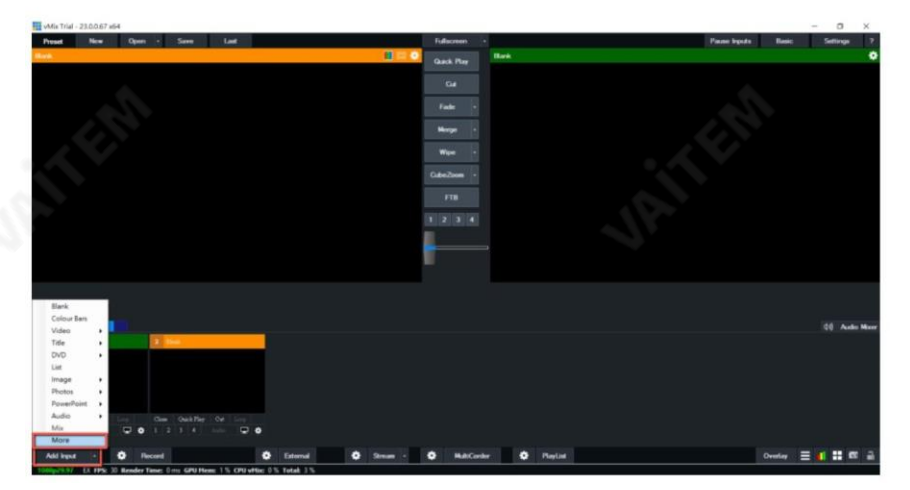

87

"입력추가"를 클릭핚다음"더보기"를 클릭합니다.

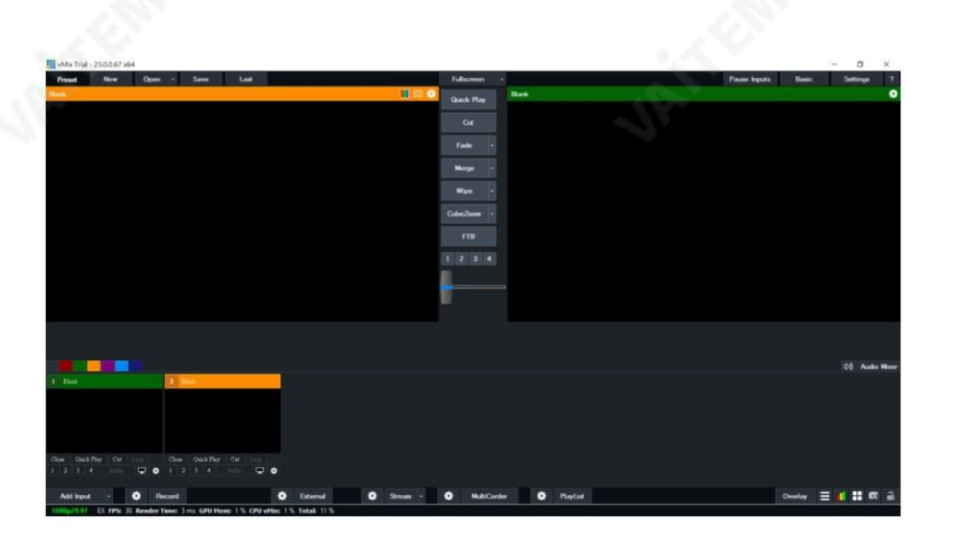

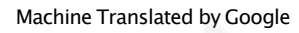

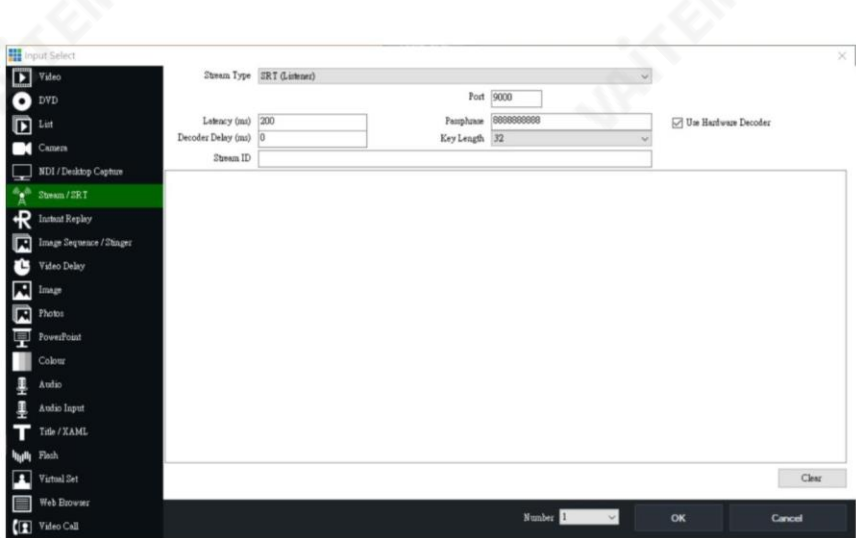

이제 PTC-140T 카메라 비디오가 SRT를 통해 vMix로 성공적으로 스트리밍됩니다.

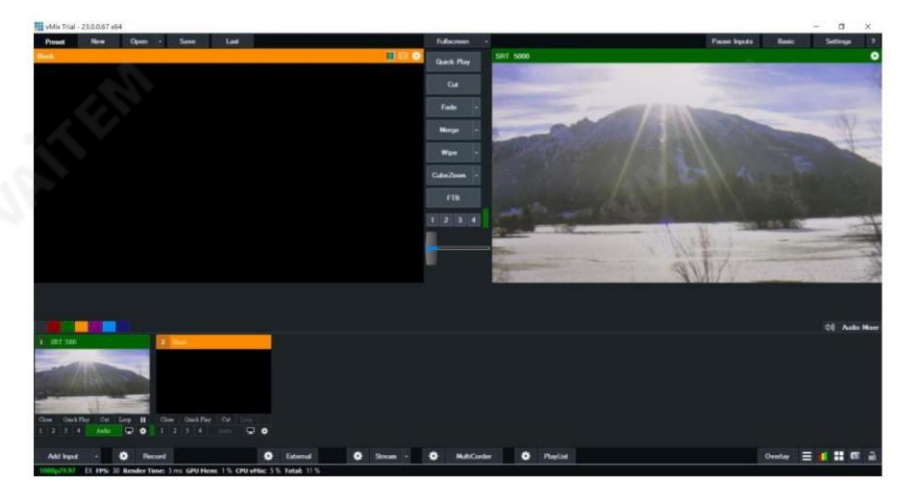

RTP 멀티캐스트

RTP 멀티캐스트를 사용하면 원격 위치에서 VLC 미디어 플레이어와 같은 특정 비디오 플레이어의 카메라 비 디오를볼수있습니다.

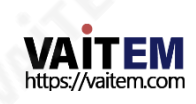

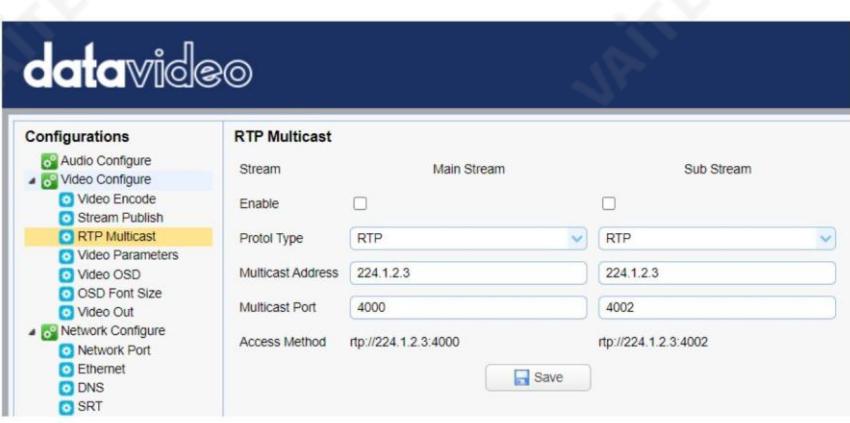

VLC 미디어 플레이어에서 카메라 비디오를 보려면 아래에 설명된 단계를 따르십시오.

1. [https://www.videolan.org](https://www.videolan.org/) [링](https://www.videolan.org/)크에서 VLC 미디어 플레이어를 다운로드합니다.

2. VLC를 열고 "미디어" "네트워크 스트림 열기"를 클릭한 다음 메인스트림을보려면rtp://224.1.2.3:4000, rtp://224.1.2.3:4002에서 하위스트림을봅니다.

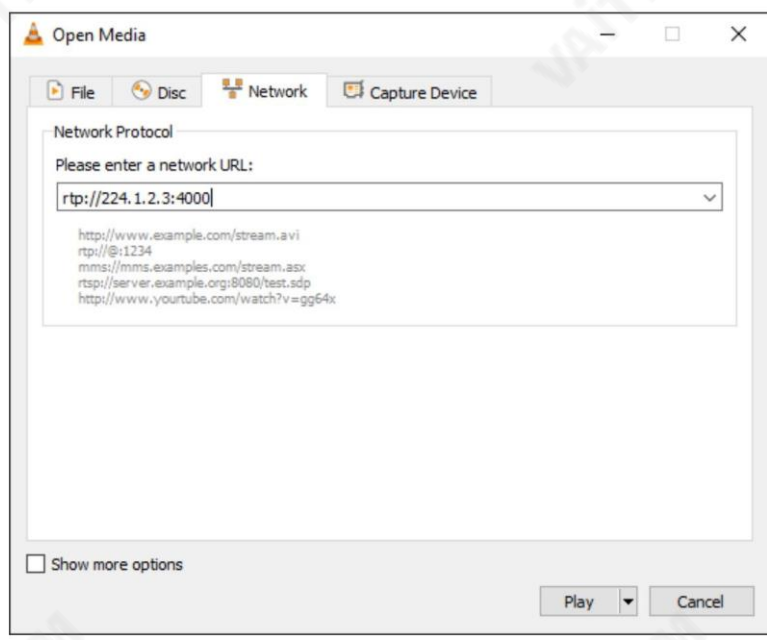

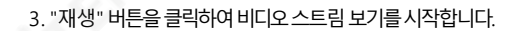

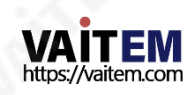

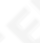

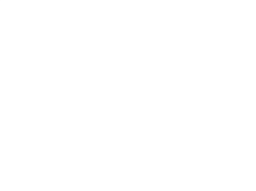

TS 프로토콜을 통해 스트리밍하도록 선택할 수도 있습니다.TS 프로토콜을 통해 VLC 미디어 플레이어에

서 카메라 비디오를 보려면 아래에 설명된 단계를 따르십시오.

1. PTC-140T 웹인터페이스의RTP Multicast 페이지에서"TS"를 선택합니다.

프로토콜 유형 드롭다운 메뉴.

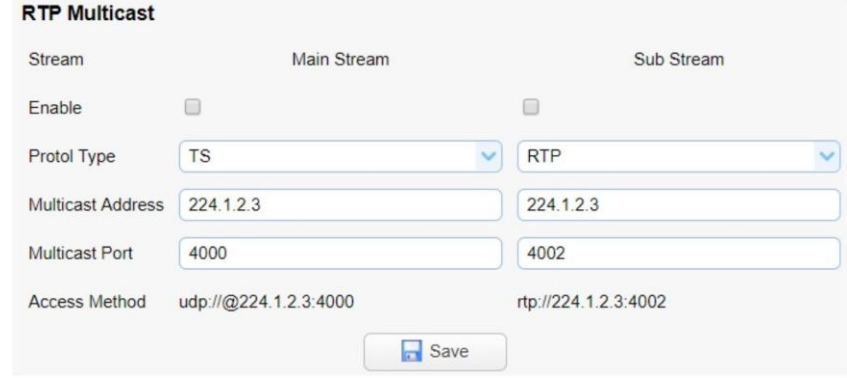

2. VLC 미디어플레이어를열고"미디어" "네트워크스트림열기"를 클릭핚다음메인스트림을보려면 ud p://@224.1.2.3:4000을 입력하고하위스트림을보려면udp://@224.1.2.3:4002를 입력합 니다. .

3."재생" 버튺을 클릭하여 비디오 스트림 보기를 시작합니다.

비디오매개변수

카메라 초점, 노출, 색상 균형, 이미지 설정, 노이즈 감소 및 사진 스타일을 설정합니다.

집중하다 초점에서는 초점 모드, 자동 초점 영역 및 자동 초점 감도 를 설정할 수 있습니다.

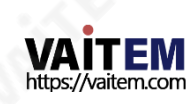

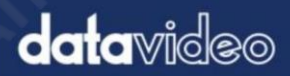

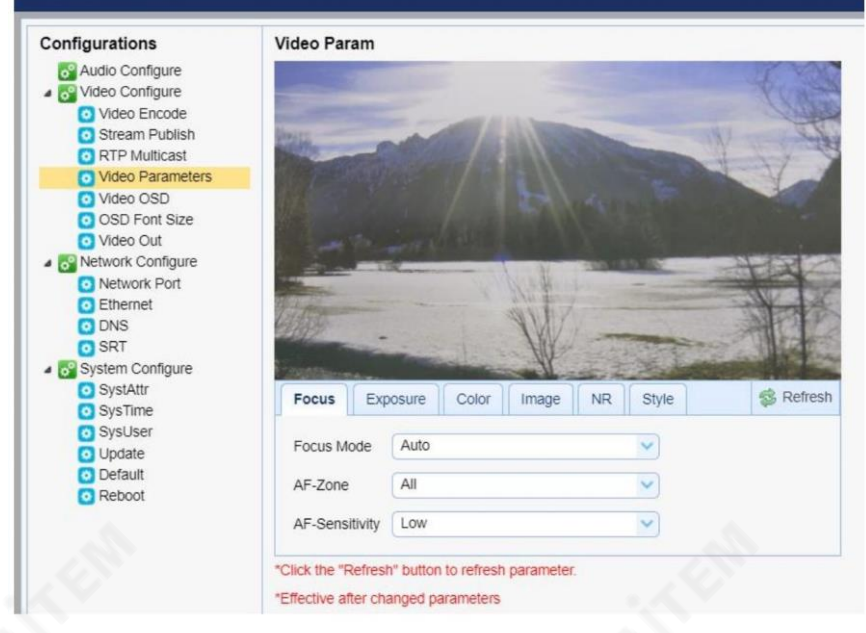

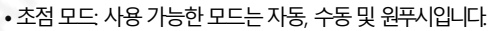

- AF-Zone: Top, Center, Bottom 또는 All 을 선택하여 자동 초점 영역을 설정합니다. 드롭다운 메뉴에서.
- AF-감도: 높음, 중갂을선택하여자동초점감도를설정합니다. 및 드롭다운 메뉴에서 낮음.

노춗노춗에

서 노출 모드, 노출 값(EV), 역광 보정(BLC), 깜박임 방지, 게인 제한 및 동적 범위 압축(DRC)을 설정할 수 있습니다.

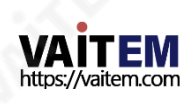

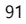

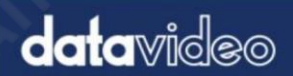

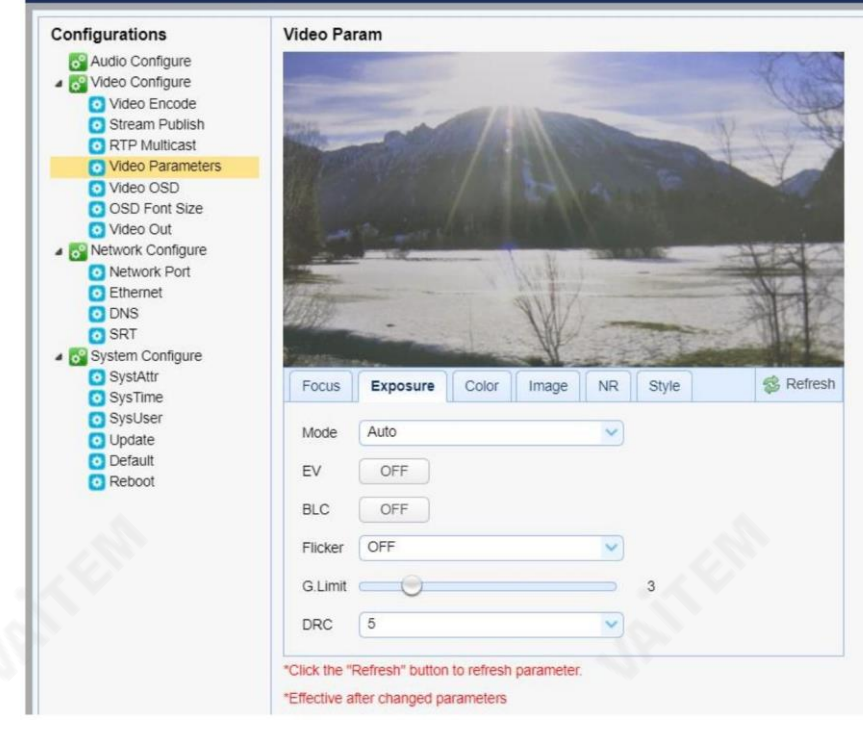

• 모드: 사용 가능한 초점 모드는 자동, 수동, SAE(셔터자동 노출), AAE(조리개 자동 노출) 및 밝 기입니다.

자동 – 게인, 다이내믹 레인지, 백라이트 및 깜박임 방지를 조정할 수 있는 셔터 속도 및 조리개에 대한 완전 자동 설정.

수동 – 전체 조리개, 셔터 속도 및 범위 제어

셔터 자동 노출 – 카메라가 빛을 측정하고 워하는 셔터 속도에 따라 조리개를 자동으 로 설정합니다.

조리개 자동 노출 – 카메라가 빛을 측정하고 원하는 조리개 개방(조리개)에 따라 셔터 속도를자동으로설정합니다.

• EV: EV 는 노출 값입니다. ON으로 설정하면 노출 값을 조정하기 위한 EV 슬라이더가 나타납 니다.

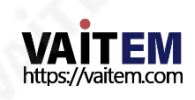

• BLC: 역광 보정을 켜면 카메라 가 카메라의 자동 노출 제어를 강화하여 역광을 보정합니다.

- 깜박임: 비디오 깜박임을 피하기 위해 카메라 깜박임 빈도를 설정할 수 있습니다. 50Hz 또는60Hz . •
- 게인 제한 슬라이더: 게인 제한을 0에서 15까지 선택합니다.
- DRC: 동적 범위압축의 양을 설정합니다.

값은더 맋은압축으로이어집니다(1 – 8 또는꺼짐).

색깔

Color 에서는 화이트 밸런스, 레드 게인 미세 조정, 블루 게인 미세 조정, 채도, 색조 및 자동 화이트 밸런스 감도와 같은 색상 균형을 설정할 수 있습니다. 이미지의 색상 균형은 이미지에 렌더링된 색상을 변경합니다.

# **data**video

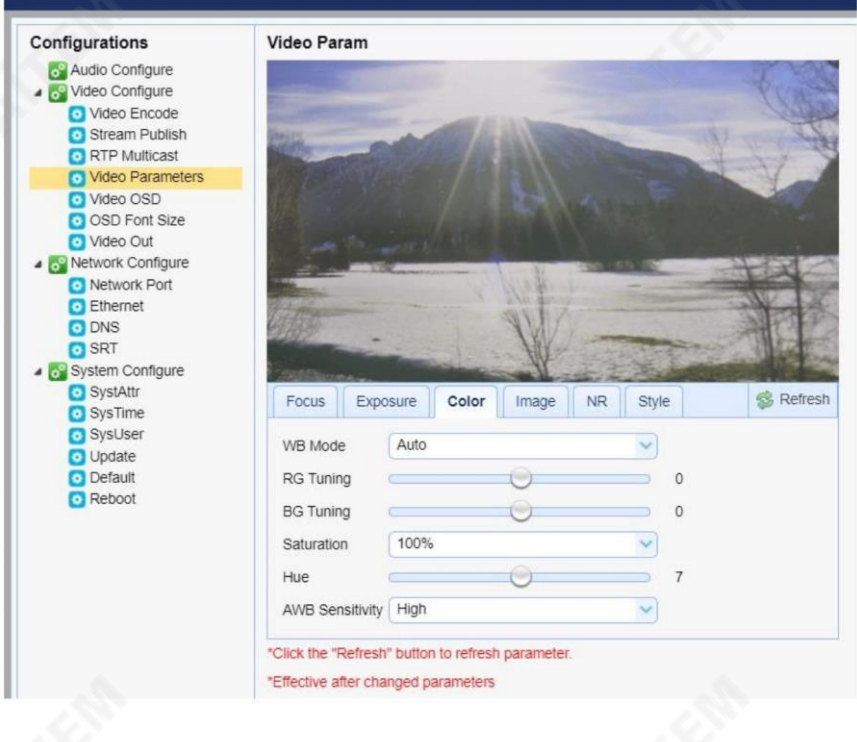

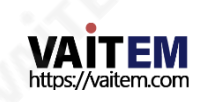

• WB 모드: 아래 나열된 옵션에서 화이트 밸런스 모드를 선택합니다.

- 자동
- 수동
- 원푸시
- VAR(2400K 7100K, 단계 크기 100)
- RG Tuning: -10에서10으로 red gain을 미세조정 하지만 다음에서만 유효합니다. 자동 모드.
- BG Tuning: 파란색 게인을 -10에서 10으로 미세 조정 하지만 효과는 자동 모드 에서..
- 채도: 60% ~ 200%.

참고: 채도가 높을수록 색상이 더 선명해집니다.

- 색조 0에서 14 까지의 채도 조정.
- AWB 감도: 이것은 화이트 밸런스 감도입니다. 낮음, 중간 선택

또는 높음.

영상

기타이미지설정에는밝기, 대비,선명도,감마, 디지털시네마,흑백, 방향및디지털줌이포함됩니다.

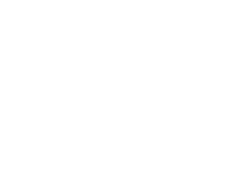

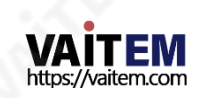

# **data**video

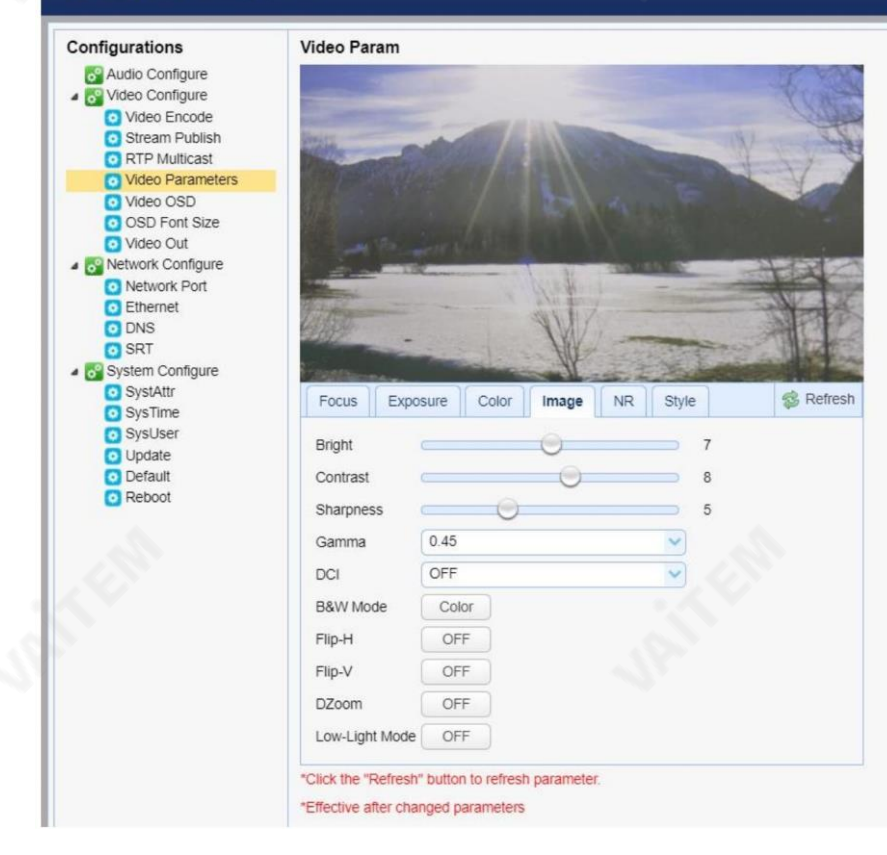

Bright: 0에서14까지의밝기레벨조정. •

- •대비: 0에서14까지의대비조정.
- 선명도: 0에서 15까지의 선명도 조정.
- 감마: 다음에서 감마 값을 선택합니다.
	- 기본 -
	- 0.45
	- 0.50
	- 0.55
	- 0.63

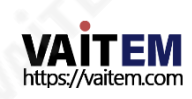

- DCI: DCI를 확성화하려면 1에서 8 사이의 값을 선택하기만 하면 됩니다. OFF 를 선택 하면 DCI가 비활 성화됩니다. •
- B&W 모드: 컬러와 흑백 사이를 전환할 수 있습니다. 모드
- Flip-H: 켜면y축을따라이미지가뒤집힙니다. •
- Flip-V: ON으로설정하면x축을따라이미지가뒤집힙니다.
- DZoom: 디지털줌을 활성화/비활성화합니다.
- 저조도 모드 모드를 활성화/비활성화합니다.

아니.

이미지 노이즈는 시청자에게 극도로 주의를 산만하게 하므로 노이즈 감소를 활성화하면 노 이즈를젗거하여방송품질의이미지를얻을수있습니다.

# **data**video

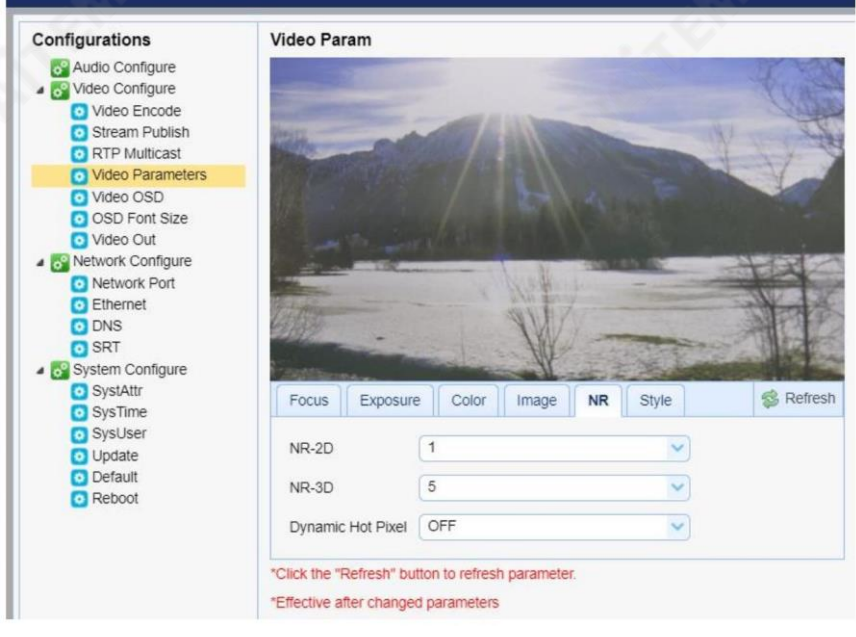

• NR-2D: 2D 노이즈 감소는 움직임이 있는 장면에 이상적입니다.

- 끄다

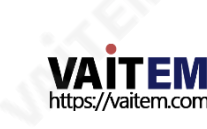

Machine Translated by Google

 $1 - 7$ 

- 자동

• NR-3D: 3D 노이즈 감소는 정적 시야에 이상적입니다.

- 끄다

 $-1 - 7$ 

참고: 2D 및3D 노이즈감소를함께사용하면대부붂의라이브방송홖경에이상적인움직이는이미지와정 지이미지를모두효과적으로향상시킬수있습니다.

• 다이내믹 핫 픽셀: 핫 픽셀은 아미지에서 밝은 색상의 반점으로 느린 셔터속도나 높은 ISO 설정에서 종 종 눈에 띕니다. 동적 핫 픽셀기능을 활성화하면 이러한 반점이 자동으로 제거됩니다.

- 끄다

 $1 - 5$ -

스타일

스타일에서 원하는 그림 스타일을 선택할 수 있습니다. 사용 가능한 스타일은 다음과 같습니다.

- •기본값
- •정상
- •선명도
- •밝은
- •부드러욲

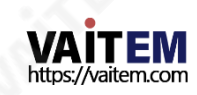

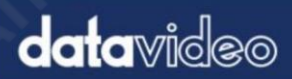

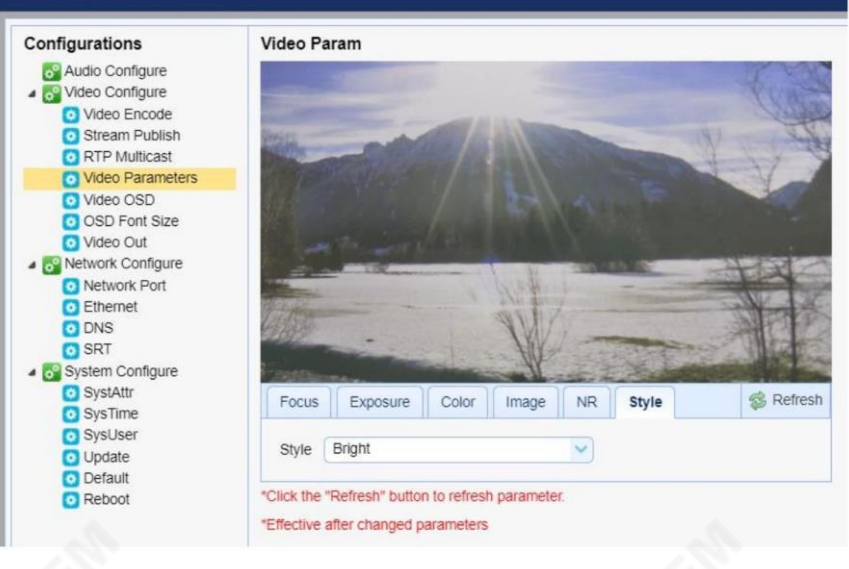

**&** Refresh

참고: 카메라 매개변수를 수정할 때마다 새로 고침 버튼을 클릭하여 새 설정을 적용하십시오.

비디오OSD

비디오OSD 에서는 화면에 비디오 시간과 제목을 표시할 수 있습니다. 글꼴색상과위치를추가로설정핛수 있습니다.

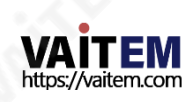

# **data**video

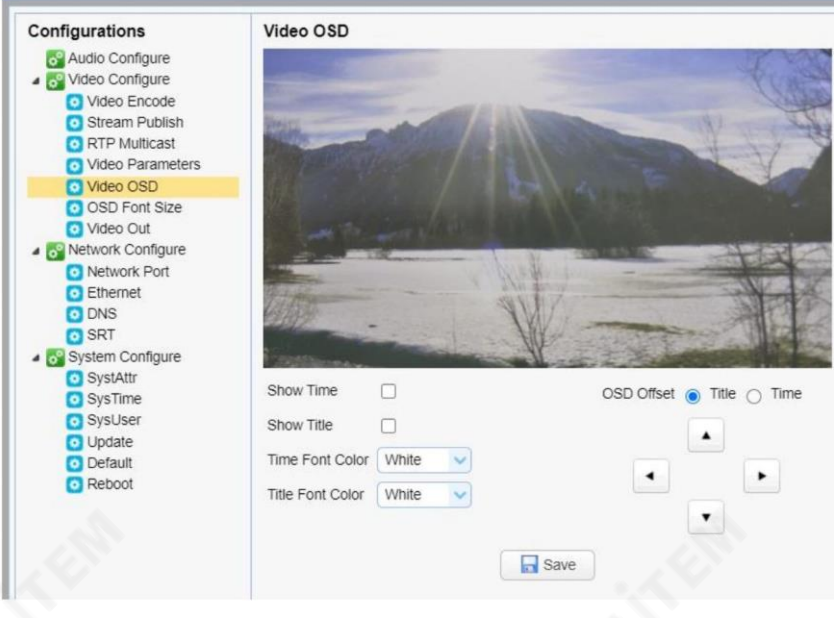

### 화면에서 비디오시간 및 제목 활성화

 $\Box$ 

Show Time

Show Title

확인란을 선택한 다음 저장을 클릭하기만 하면 됩니다. 버튼을 눌러 화면에 비디오 시간과 제목을 표시합니다.

시간 및 제목의 글꼴 색상 설정

시간과 제목에 대한 표시 색상을 선택할 수도 있습니다. 사용 가능한 색상 옵션은 다 음과같습니다.

- 흰색
- •블랙
- •노띾색
- •레드
- •파띾색

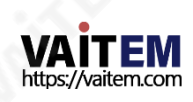

#### Machine Translated by Google

### 시간 및 제목위치 조정

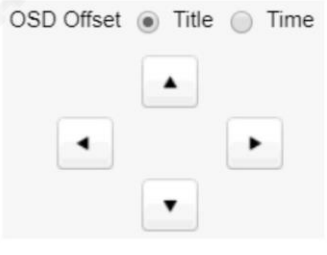

다.

참고: 비디오시긴과제목을 구성한 후 저장버튼을 클릭하여 새 설정을 적용합니

조정할 수 있습니다. 먼저시간을 선택하거나

젗목다음화살표버튺을클릭하여이동

OSD 오프셋 타일에서 화면에 표시되는 시간 및 제목의 위치를

#### OSD 글꼴크기

 $Save$ 

OSD 글꼴 크기 에서 아래 다이어그램에 표시된 해당 텍스트상자에 숫자를 입력하여 마스터 및 슬레이브스 트림의 글꼴 크기를 설정할 수 있습니다. 또한 시스템이설정한 해상도에따라 글꼴 크기를 자동으로 조정하 도 록 선택할 수도 있습니다.

원하는위치.

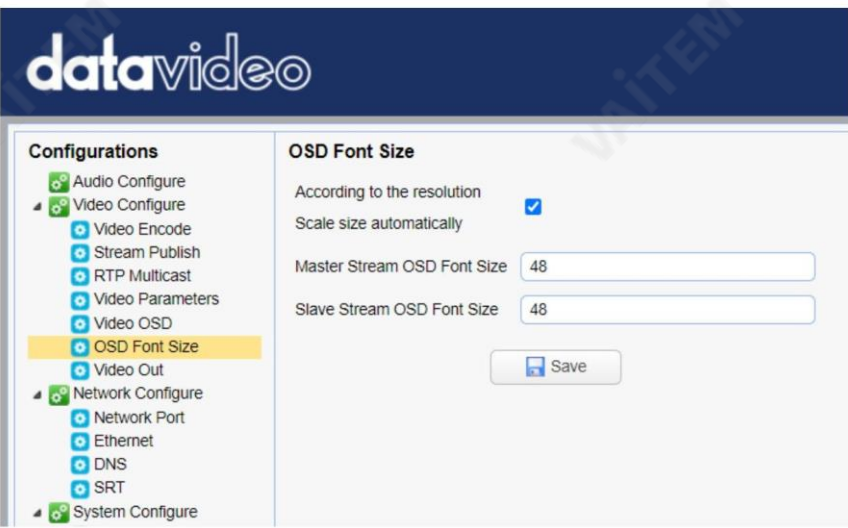

#### 비디오춗력

비디오출력을 사용하면 드롭다운 메뉴에서 원하는 비디오출력 해상도를 선택할 수 있습니다. 지원되는출력 해 상도는다음과같습니다.

- 1080P60
- 1080P50

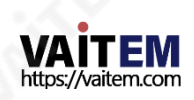

- 1080P30
- 1080P25
- 1080160
- 1080150
- 720P60
- 720P50
- 1080P59.94
- 1080I59.94
- 720P59.94
- 1080P29.97

참고: 해상도를 선택한 후 저장 버튼을 클릭하십시오.

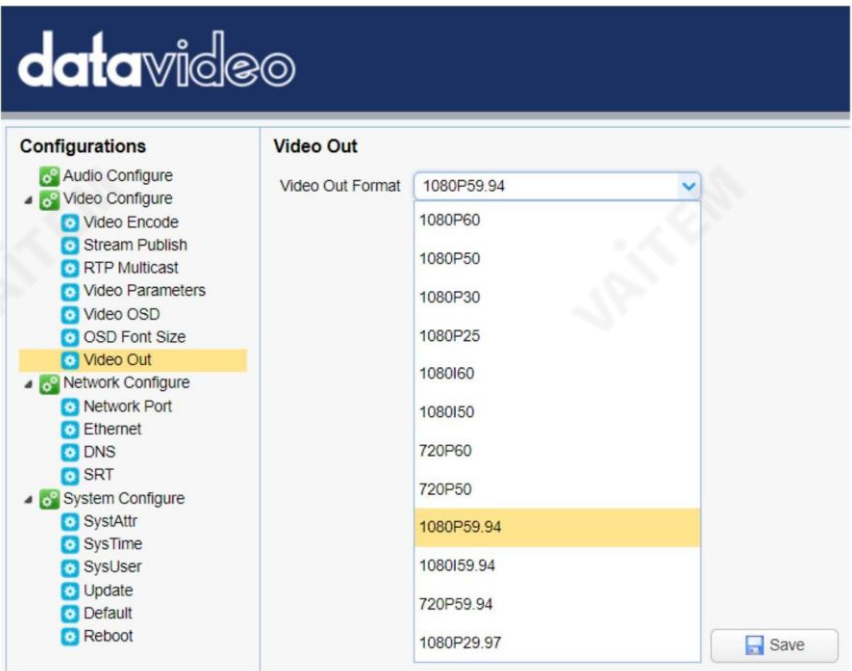

## 네트워크구성

네트워크 구성을 사용하면 사용자의 네트워크 기능을 구성할 수 있습니다.

카메라.

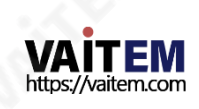

#### 네트워크포트

네트워크포트에서다양핚데이터통싞프로토콜에대핚기본포트번호목록을찾을수 있어야합니다. 이 포트 번호는 네트워크 환경에 따라 다를 수 있습니다.

#### 참고: 포트 번호를 편집한 후 저장버튼을 클릭하십시오.

# **data**video

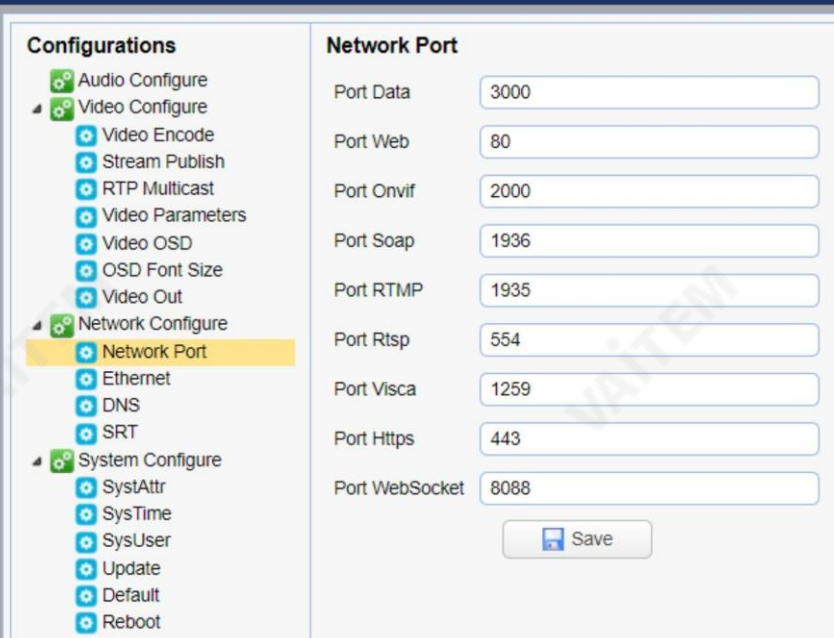

이더넷

이더넷 에서는 네트워크 환경에 따라 네트워크 설정을 수정할 수 있습니다.DHCP 및 고정 IP 모드 에 대 한 자세한 내용은 네트워크 연결을 참조하십시오.

참고: 네트워크 설정을 편집한 후 저장 버튼을 클릭하십시오.

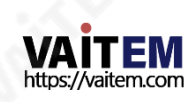

# **data**video

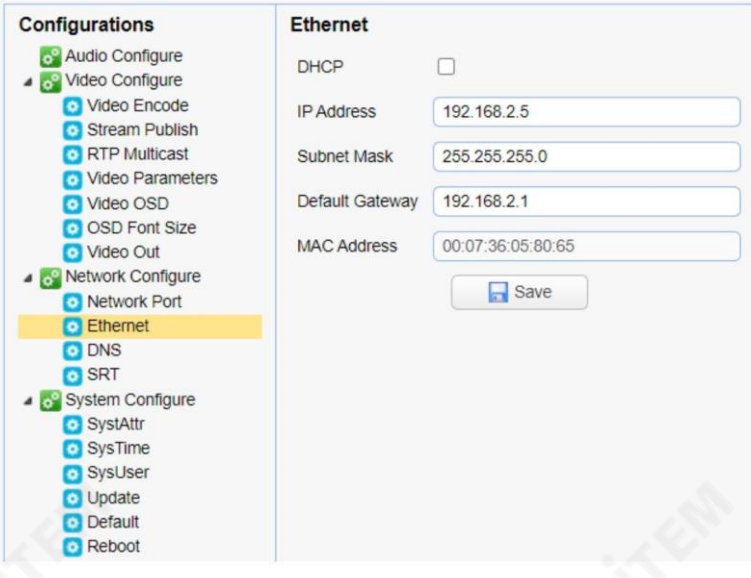

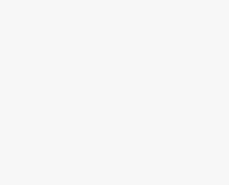

### DNS

DNS에는 기본적 으로 8.8.8.8인 DNS 정보를 입력합니다.

# **data**video

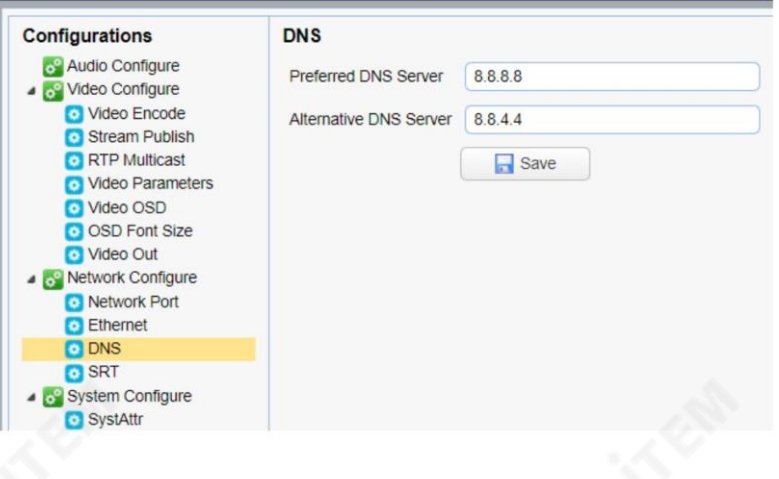

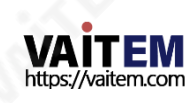

SRT

SRT에서는 SRT 스트림의 포트 번호를 설정할 수 있습니다. 기본 포트 번호는 9000입니다. 암호와 키 길이 를 사용하여 암호화할 수 있습니다.

SRT 스트림.

참고: SRT 설정을 편집한 후 저장 버튼을 클릭하십시오.

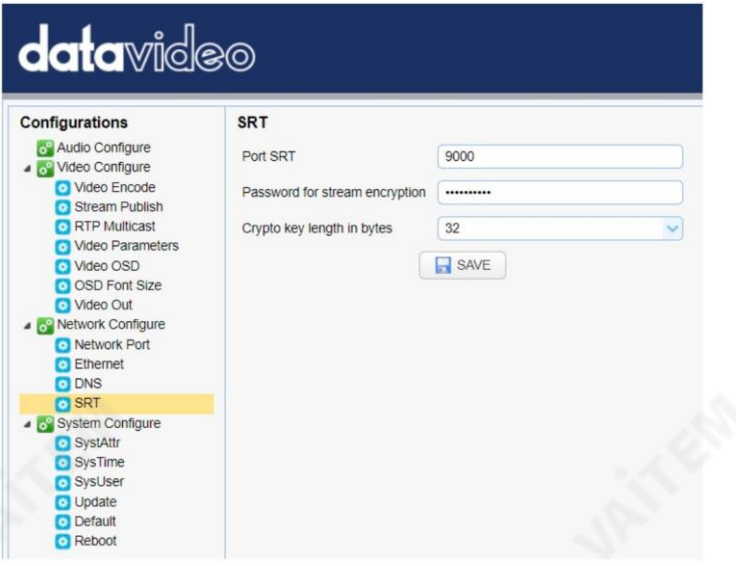

#### 시스템구성

시스템 구성을 사용하여 카메라 시스템을 구성할 수 있습니다.

시스템속성

시스템 속성에서 카메라 이름을 편집하고 웹 UI 언어를 선택할 수 있습니다. 사용 가능한 언어는 중국어 번체, 중국 어 간체 및 영어입니다.

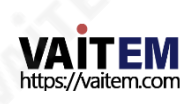

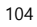

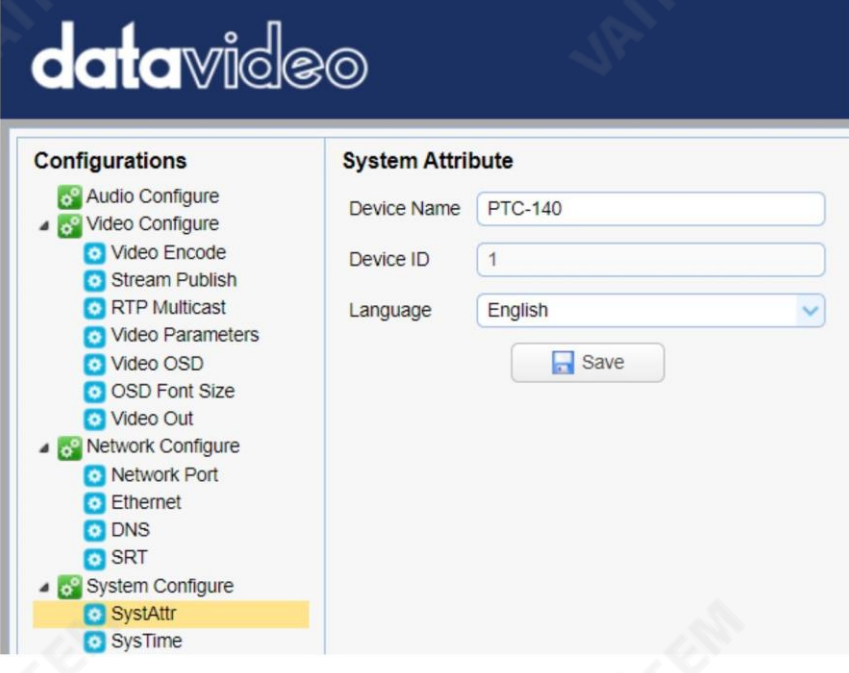

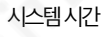

시스템시간 에서 날짜 형식, 시간대, 시간 유형 및 NTP 를 설정할 수 있습니다.

NTP는 네트워크시간 프로토콜(Network Time Protocol)의 약자이며 네트워크를 통해 장치 의 시계를 일부 시간 참조와 동기화하는 데 사용되는 인터넷 프로토콜입니다. NTP가 활성화되면 업데이트 빈도를 선택하고 시간 서버를 할당할 수 있습니다.

NTP가 활성화되지 않은 경우장치 시간을 컴퓨터 시간과 동기화하도록 선택할 수 있습니다.

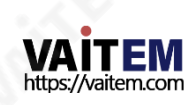

# **data**video

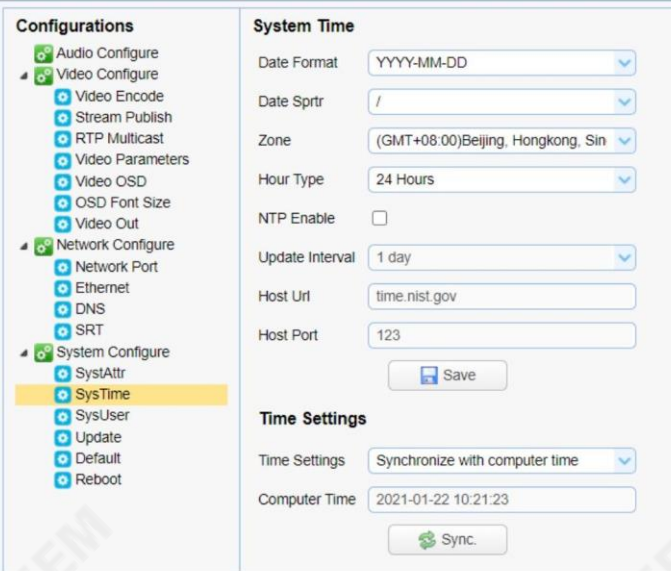

## 시스템사용자

시스템 사용자에서 관리자, 사용자1 및 사용자 2의 로그인 자격 증명을 편집할 수 있습니다.

참고: 새 로그인 자격 증명을 저장하려면 저장 버튼을 클릭하십시오.

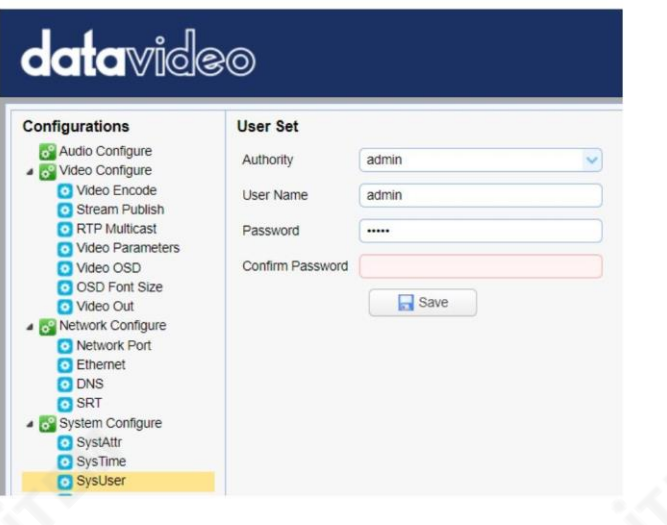

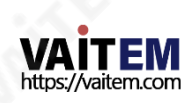

업데이트 여기에서 현재 펌웨어 정보를 볼 수 있습니다. 자세한 펌웨어 업그레이드 지침 은 펌 웨어업데이트를 참조하십시오.

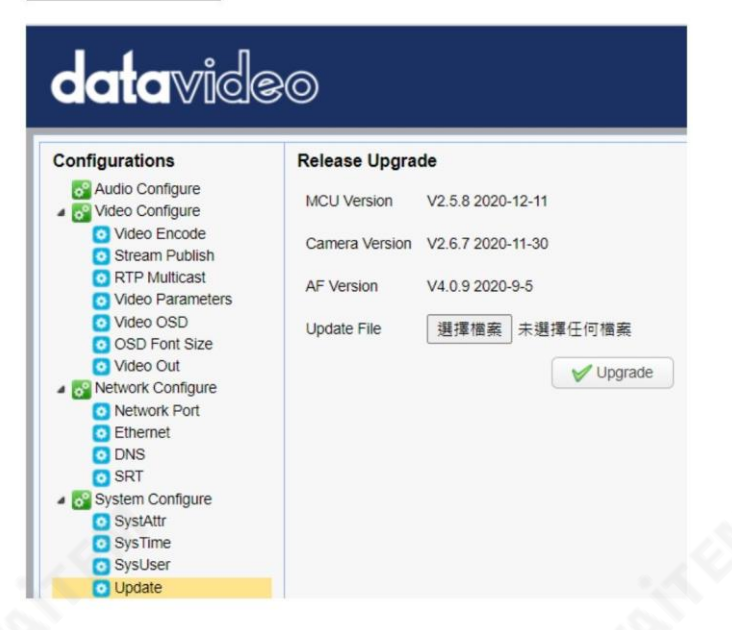

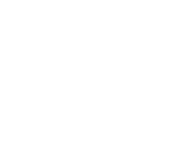

## 기본

기본값에서 "공장 기본값 복원" 을 클릭 하여 장치를 공장 기본값으로 재설정합니 다.

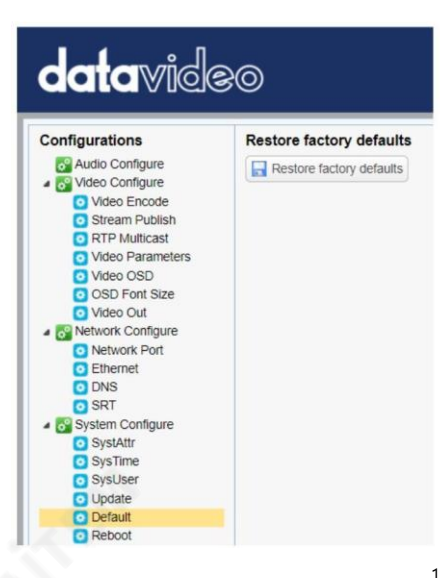

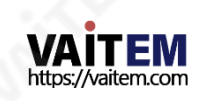

#### 재부팅

"재부팅" 을클릭하여장치를재부팅하십시오.

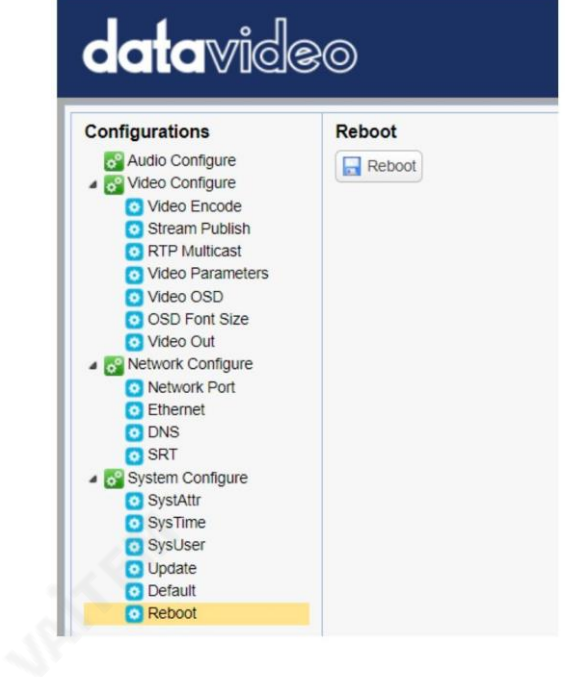

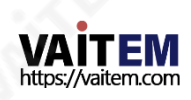
### 8. 원격제어 포트 핀아웃

PC 또는 키보드 컨트롤러를8핀 미니 DIN RS 232 포트에 연결하여 워격 위치에서 PTC-140T를 제어할 수 있습니다.8핀 미니 DIN RS-232 포트는 카메라 후면 패널에 있습니다.Mini-Din 8 핀-DB9 핀 여翻이 블을 사용하여 외부 컨트롤러를 PTC-140T에 연결합니다. 이 장에서 제공하는 핀 배치 정보를 사용하여 사 용자 정의 케이블을 만들 수 있습니다.

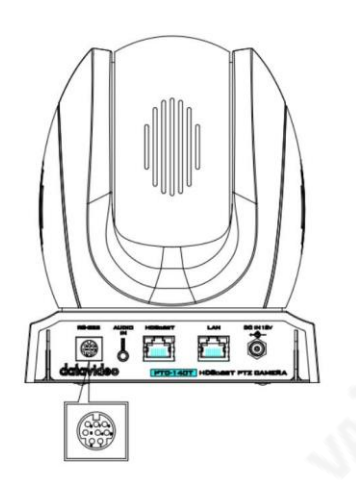

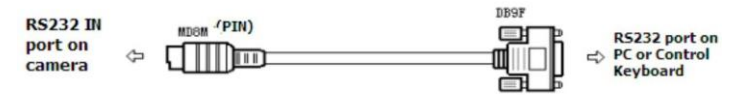

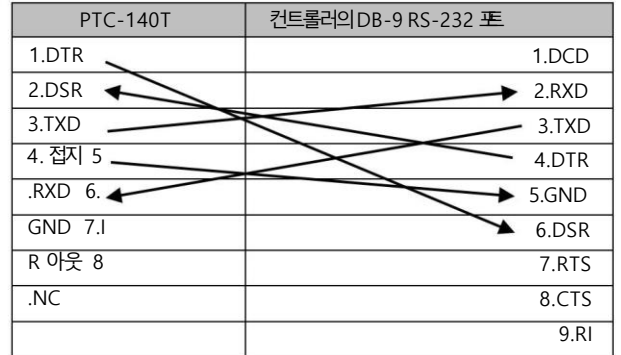

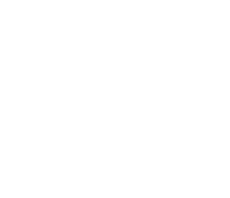

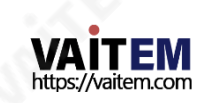

RS-232 Mini-Din 커넥터 핀아웃

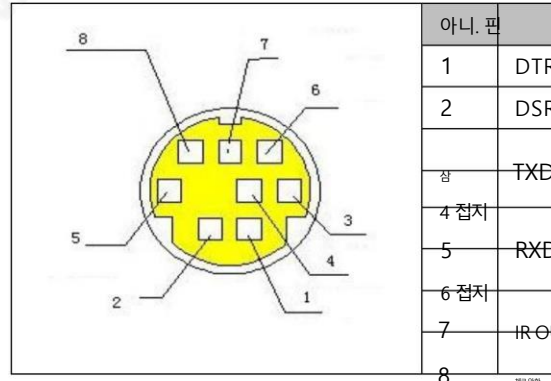

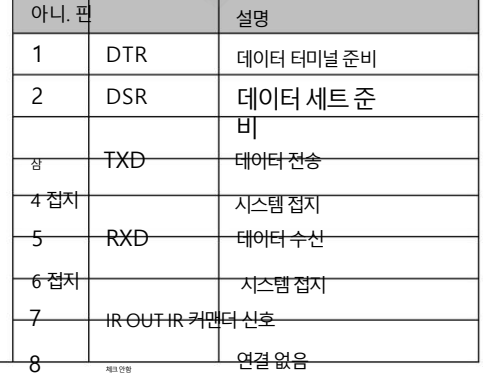

RS-232 DB9 커넥터 핀아웃

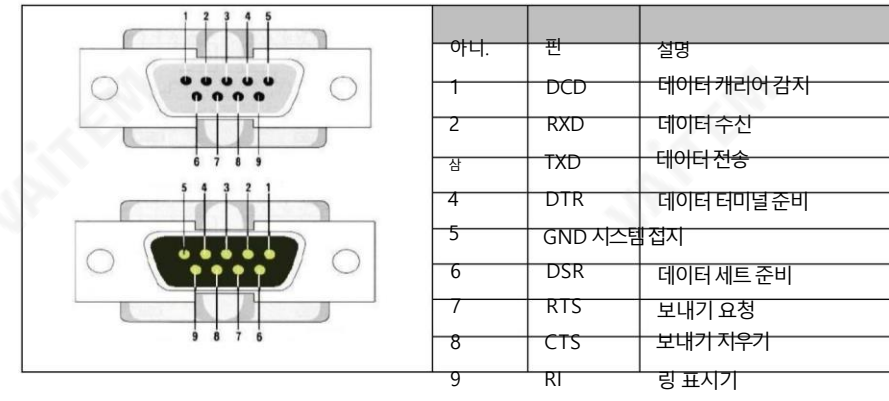

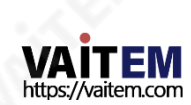

9. 펌웨어업데이트

Datavideo는 일반적으로 때때로 새로운 기능이나 보고된 버그 수정이 포함된 새 펌웨어를 출시합니다. 고객은 원하 는 대로 펌웨어를 다운로드하거나 현지 대리점이나 대리점에 문의하여 도움을 받을 수 있습니다.

이 섹션에서는 완료하는 데 몇 부 정도 소요 되는 펌웨어 업그레이드 프로세스에 대해 가략히 설명합니다.

기존 설정은 펌웨어 업그레이드 프로세스를 통해 유지되어야 하며, 한 번 시작된 후에는 장치가 응답하지 않을 수 있으 므로중닧되어서는안 됩니다.

#### 요구사핫

- PTC-140T 유닛
- PC/노트북
- 최신 펌웨어 파일

<https://www.datavideo.com/product/PTC-140T> [에](https://www.datavideo.com/product/PTC-140T)서 다운로드

- 이더넷케이블
- 네트워크를 통해 연결된 경우 라우터

젃차

1. PTC-140T의 웹 사용자 인터페이스를 엽니다.

2. "시스템구성" "업데이트"를 클릭합니다.

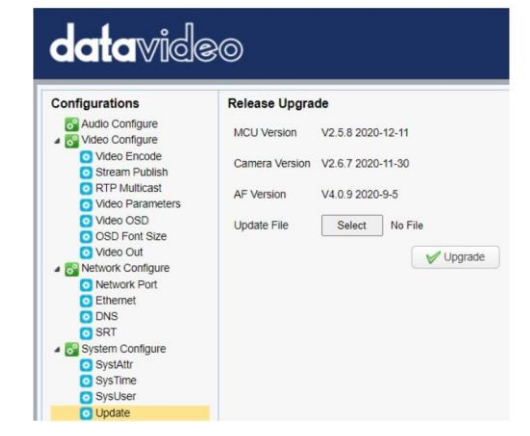

3. "파일 선택" 버튼을 클릭하여 디스크에서 최신 펌웨어를 찾습니다.

파일.

4. "업그레이드" 버튼을 클릭하여 펌웨어 업그레이드를 시작합니다.

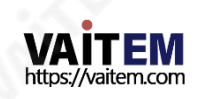

10. 자주묻는질문

이 섹션에서는PTC 140T를 사용하는 동안 발생할 수 있는 문제에 대해 설명합니다. 질문이 있는 경우 관련 섹 션을 참조하고 제안된 모든 솔루션을 따르십시오. 그래도 문제가 지속되면 대리점이나서비스 센터에 문의하세요.

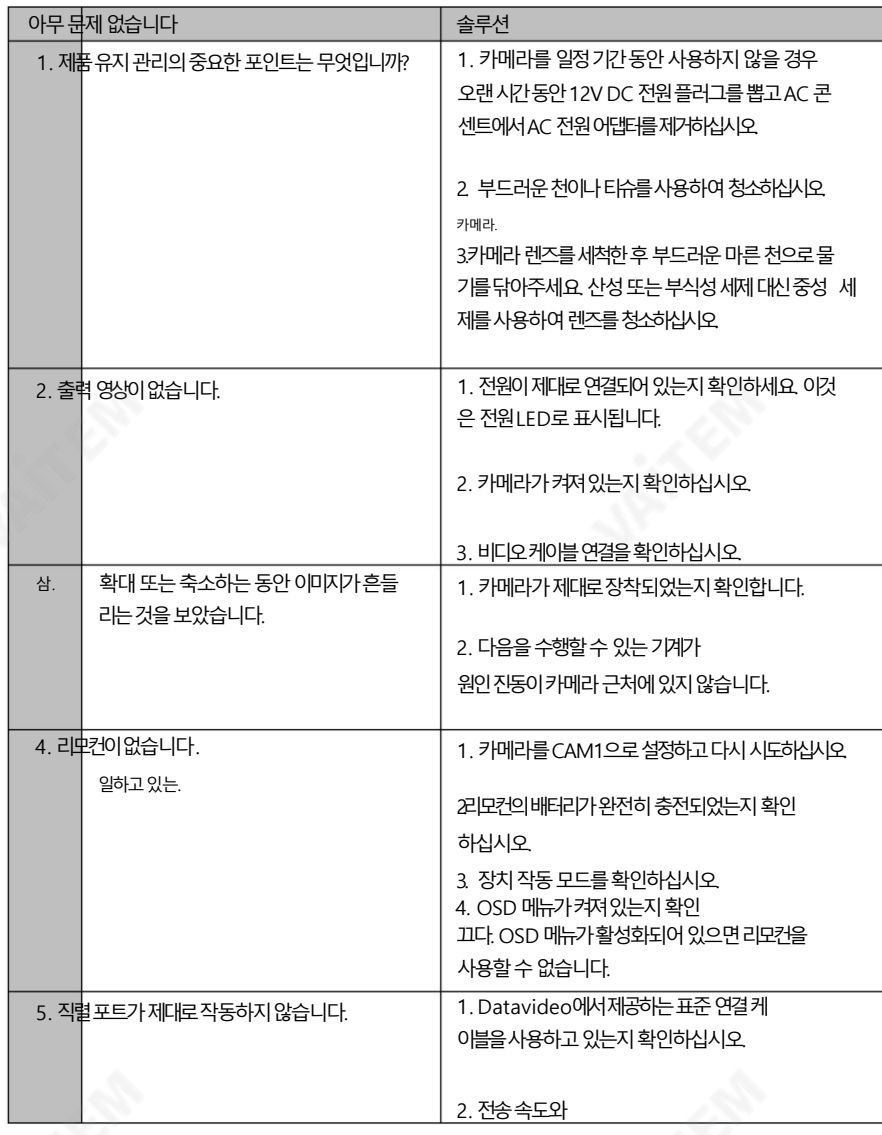

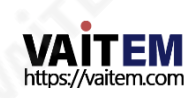

112

**JAINES** 

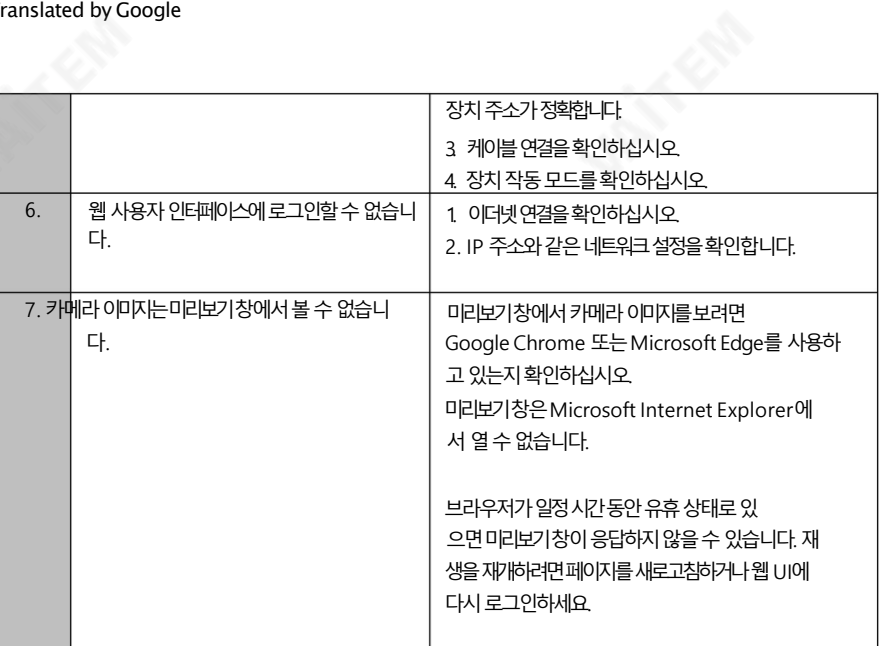

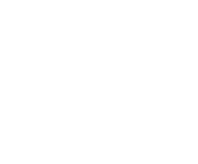

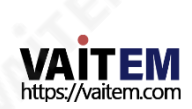

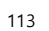

11. 차수 185.80 □  $\emptyset$  156 181.90 **ARRAL** ţ

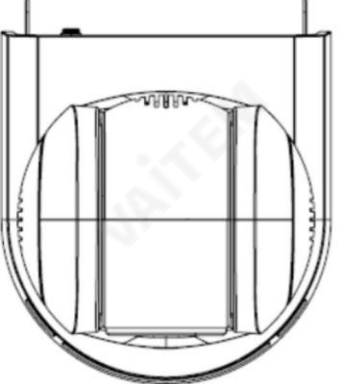

단위: mm

0

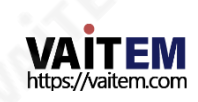

Machine Translated by Google

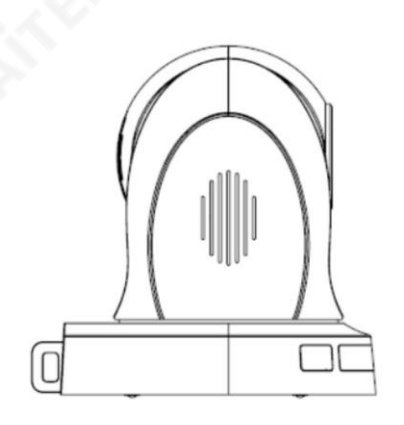

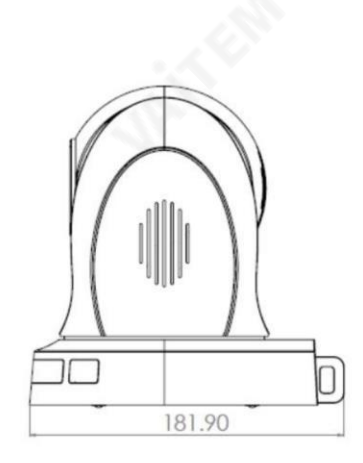

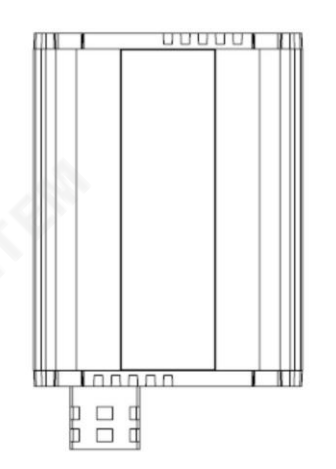

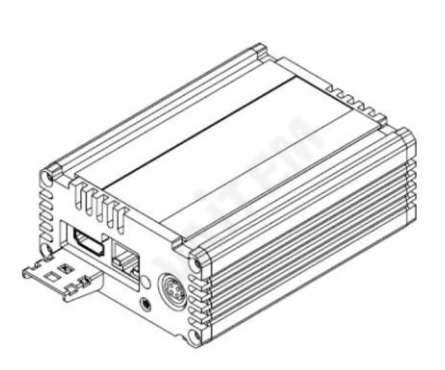

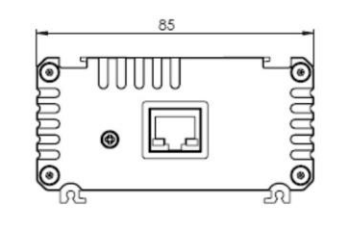

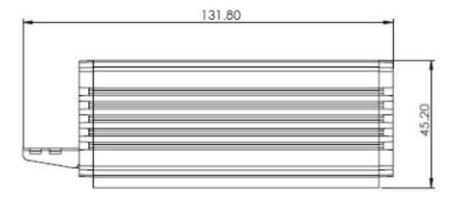

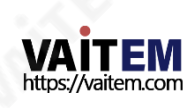

## 12. 사양

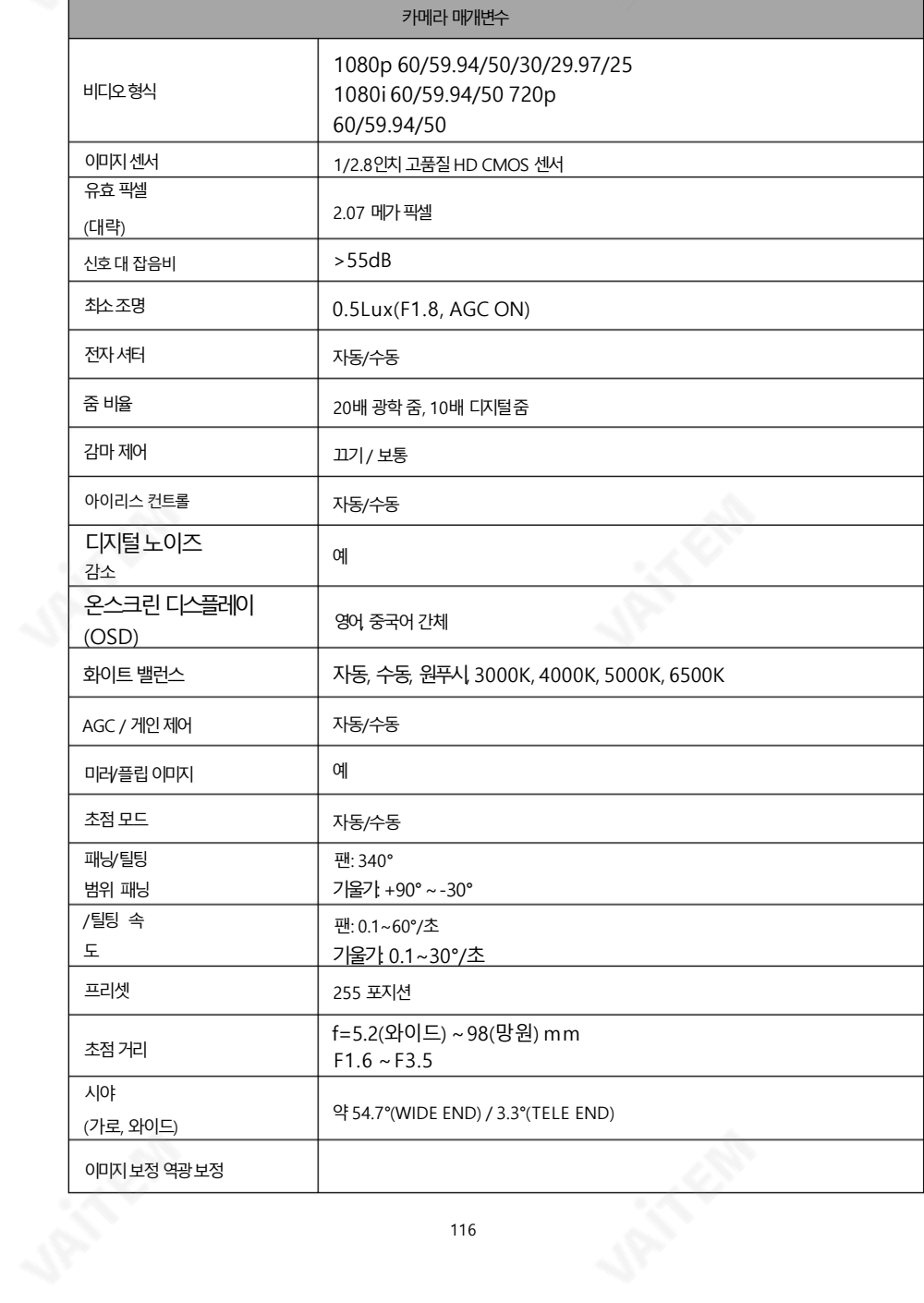

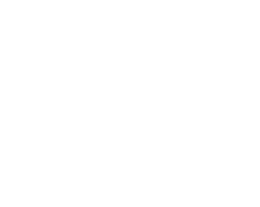

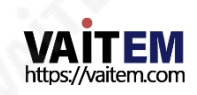

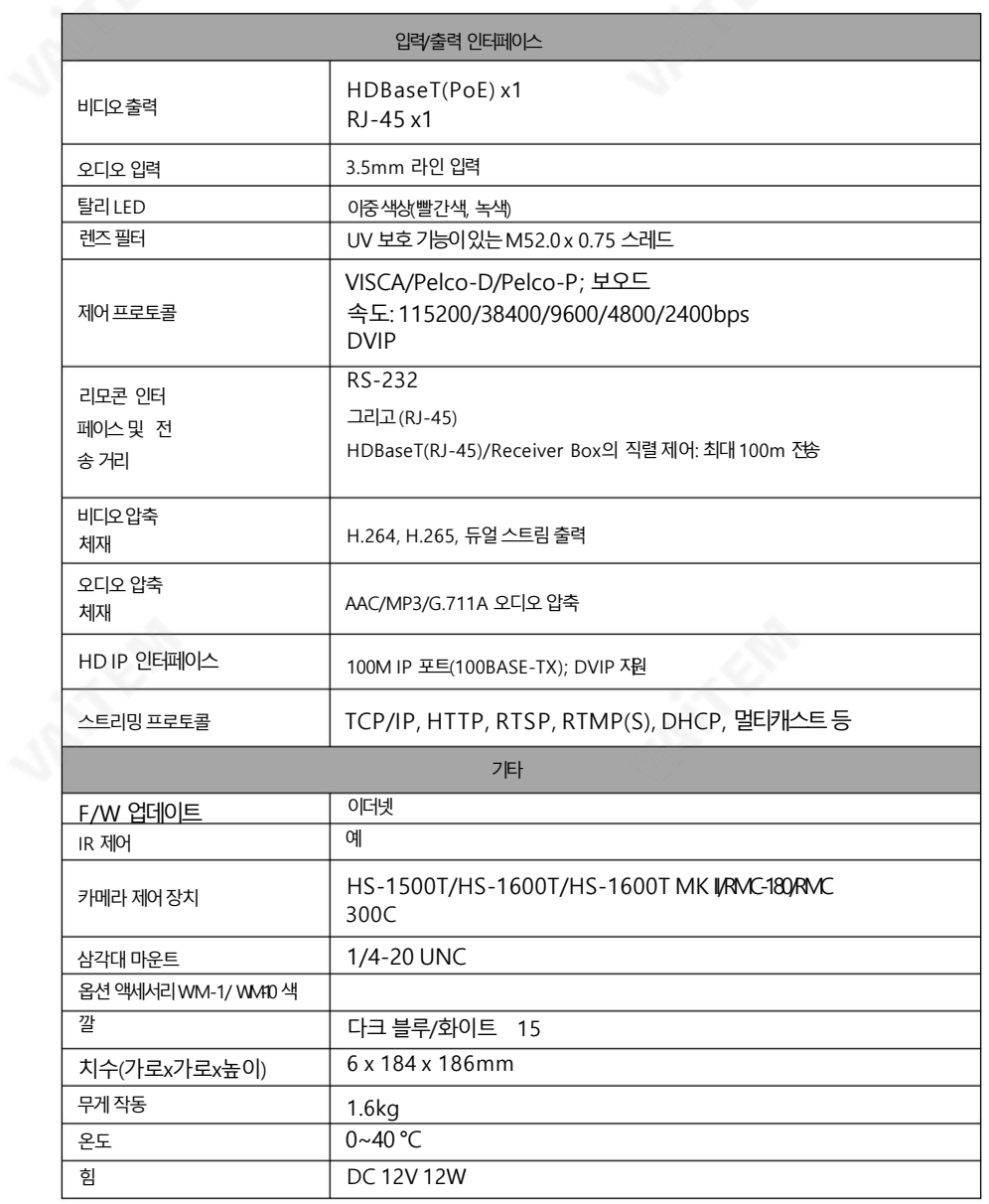

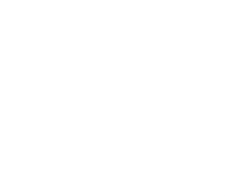

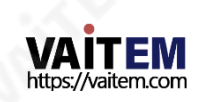

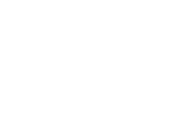

#### 케이블선택

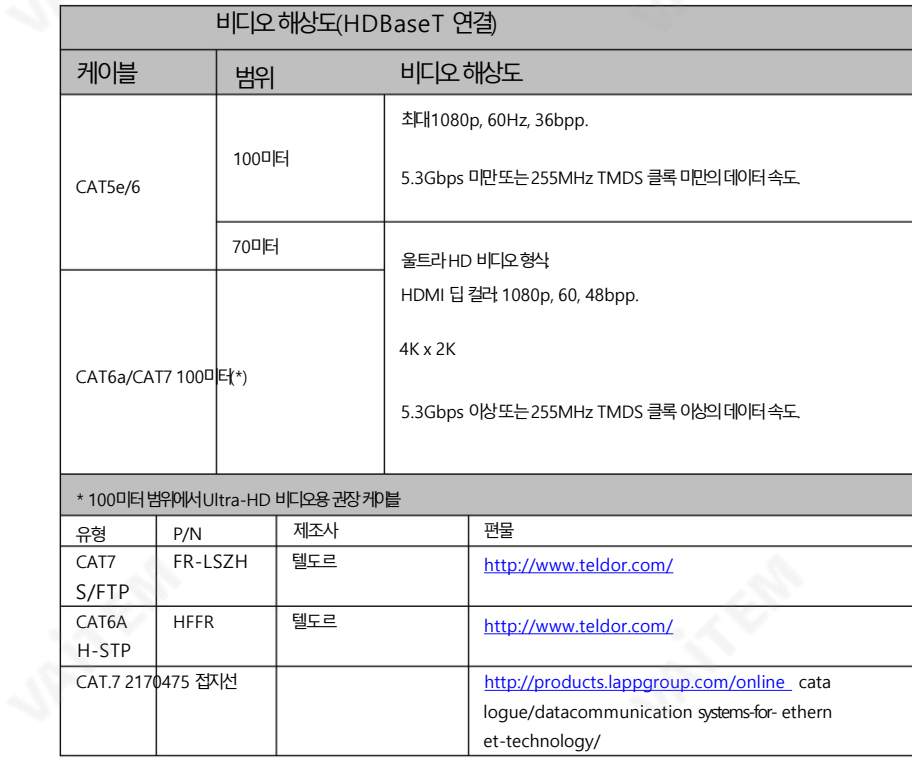

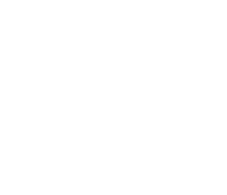

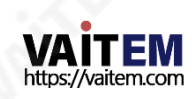

메모

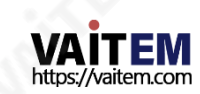

서비<mark>Servere & Support</mark><br>It is our goal to make your products ownership a satisfying experience. Our supporting staff is available to assist you in setting up and operating your system. Please refer to our web site www.datavideo.com for answers to common questions, support requests or contact your local office below.

Please visit our website for latest manual update.

<https://www.datavideo.com/tw/product/PTC-140T>

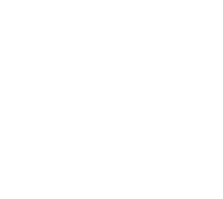

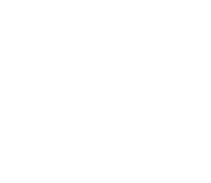

# **data**video www.datavideo.com

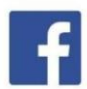

@DatavideoUSA @DatavideoIndia2016 @DatavideoEMEA @Datavideojapan @DatavideoTaiwan@DatavideoLatam @DatavideoAsia @DatavideoBrasil

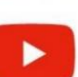

@DatavideoUSA @DVTWDVCN

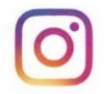

@Datavideo @Datavideo EMEA @Datavideo\_Taiwan

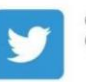

@DatavideoUSA @DatavideoEurope

All the trademarks are the properties of their respective owners.

(주)데이터비디오테크놀로지스All rights reserved 2020

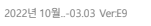

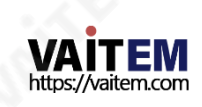